考生 医心包的 医心包的

使用手册

# (网页及客户端)

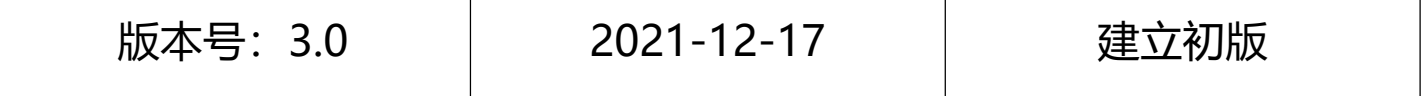

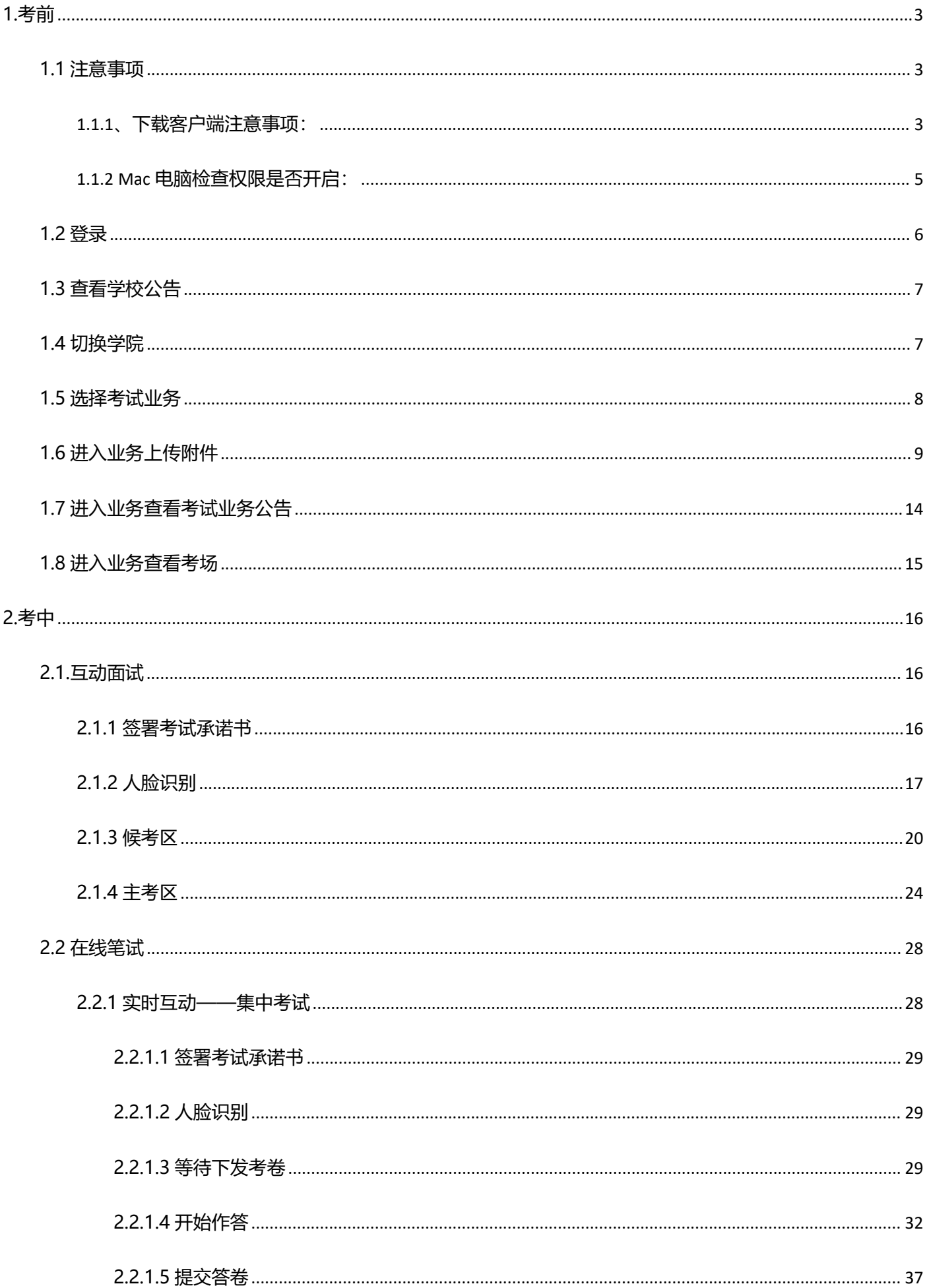

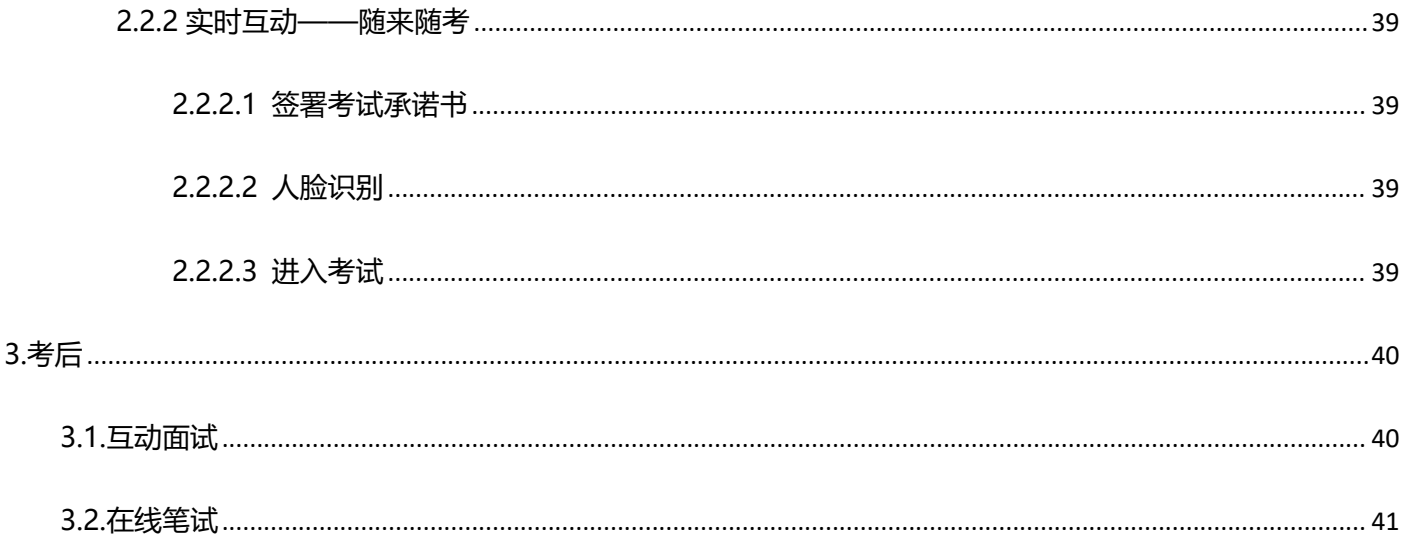

# <span id="page-2-0"></span>1.考前

# <span id="page-2-1"></span>1.1 注意事项

考生支持使用 web 或客户端进行面试和笔试 (功能相同, 本说明以 web 端为例)

# <span id="page-2-2"></span>1.1.1、下载客户端注意事项:

a. Windows 操作系统初次使用客户端时安全软件可能会弹出提示, 点击"允许"即可

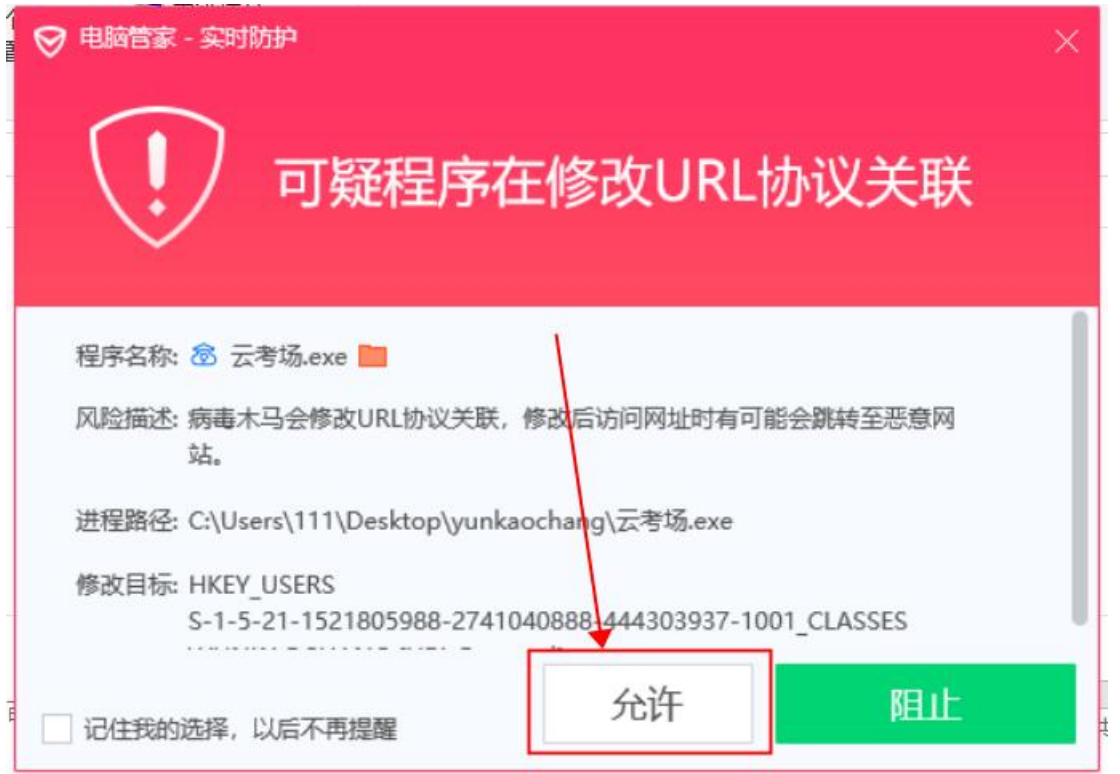

- b. Mac 系统初次使用客户端时可能会提示"来自身份不明的开发者",请根据提示进行操作
	- (a) 点击"好"

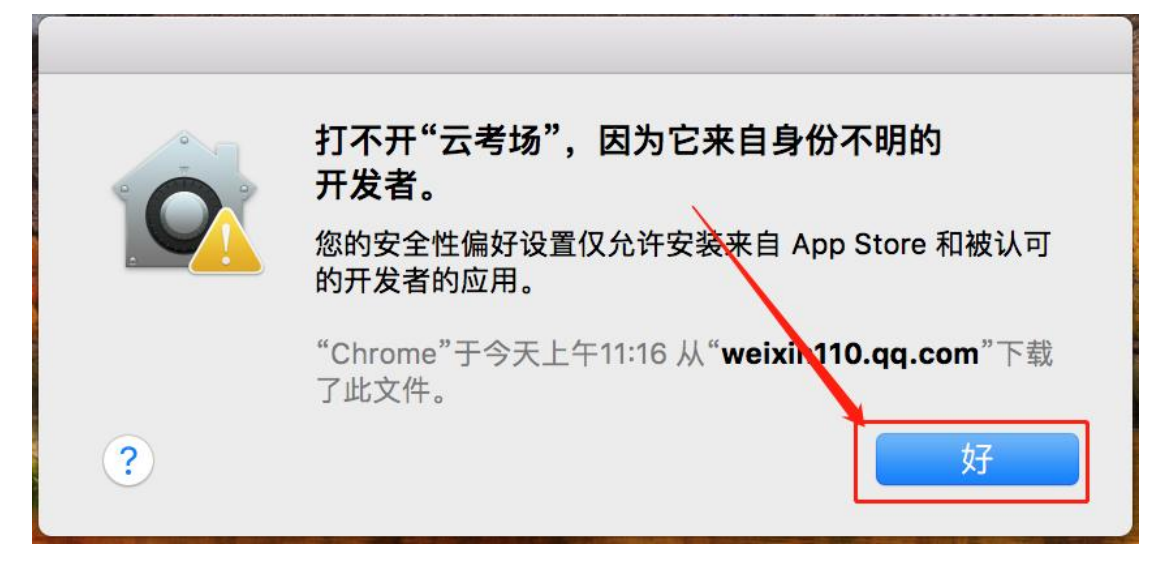

### (b) 打开系统设置偏好中的"安全与隐私"

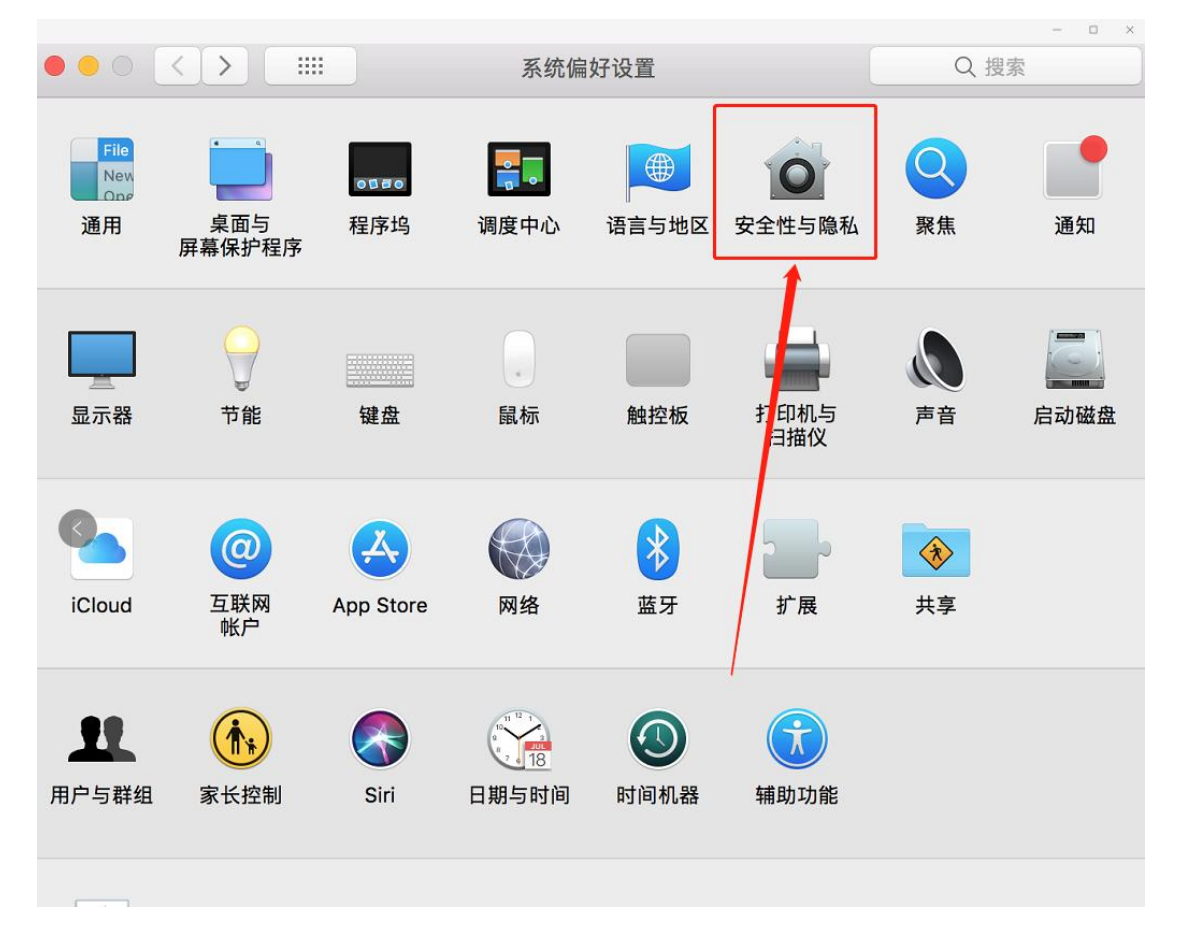

(c) 选择"仍要打开"

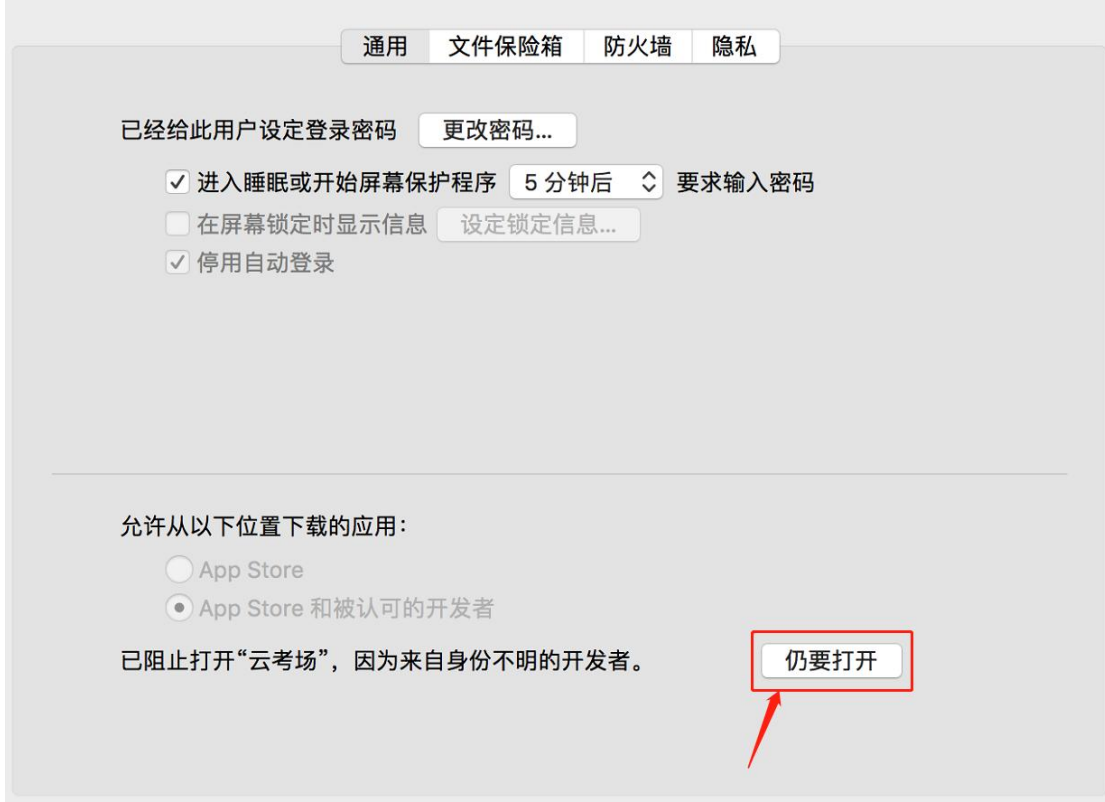

# <span id="page-4-0"></span>**1.1.2 Mac 电脑检查权限是否开启:**

若使用 Mac 电脑参加考试时若出现音视频问题或无法共享屏幕,请在"安全性与隐私"中检查是否为云考 AI 开启

# 摄像头、麦克风及屏幕录制权限

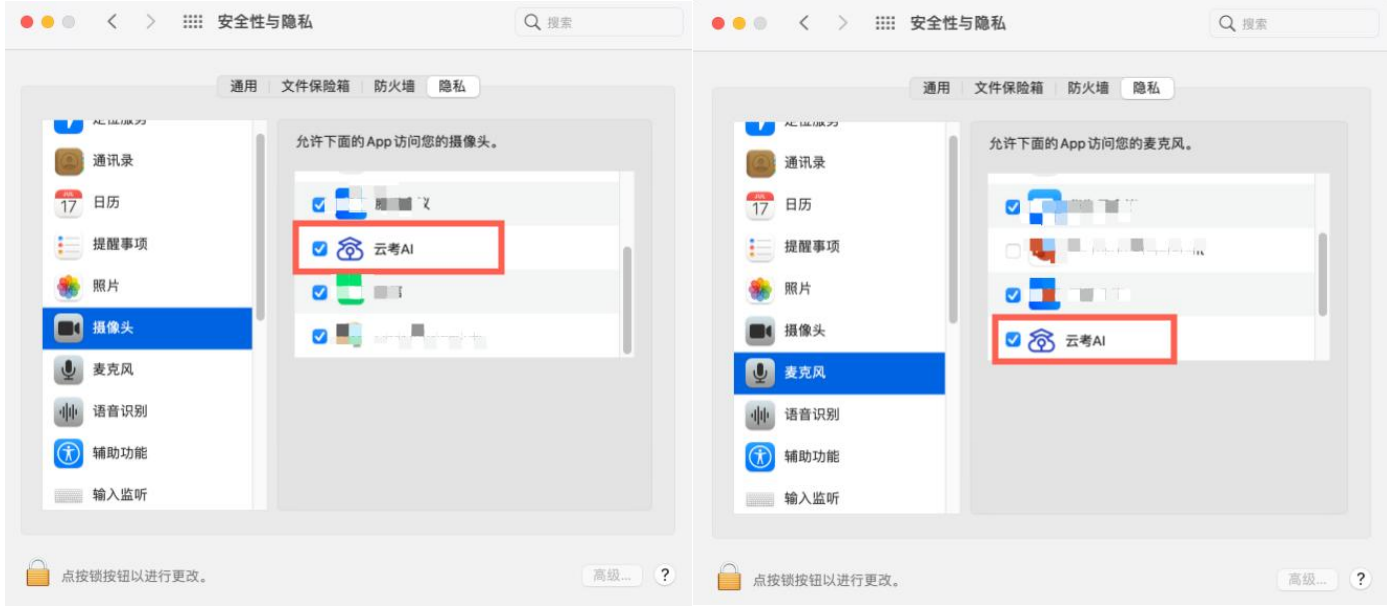

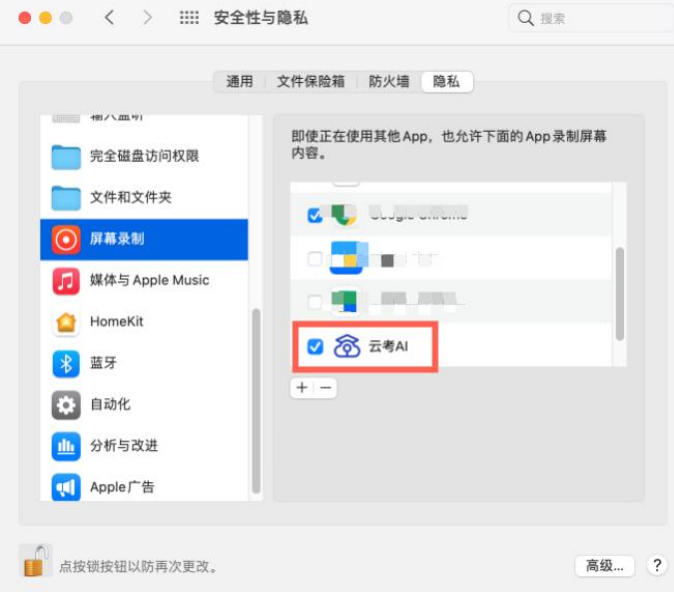

# <span id="page-5-0"></span>**1.2 登录**

- a. 打开"云考 AI 考生考官登录"链接
- b. 选择角色:我是考生
- c. 输入手机号、短信验证码进行登录

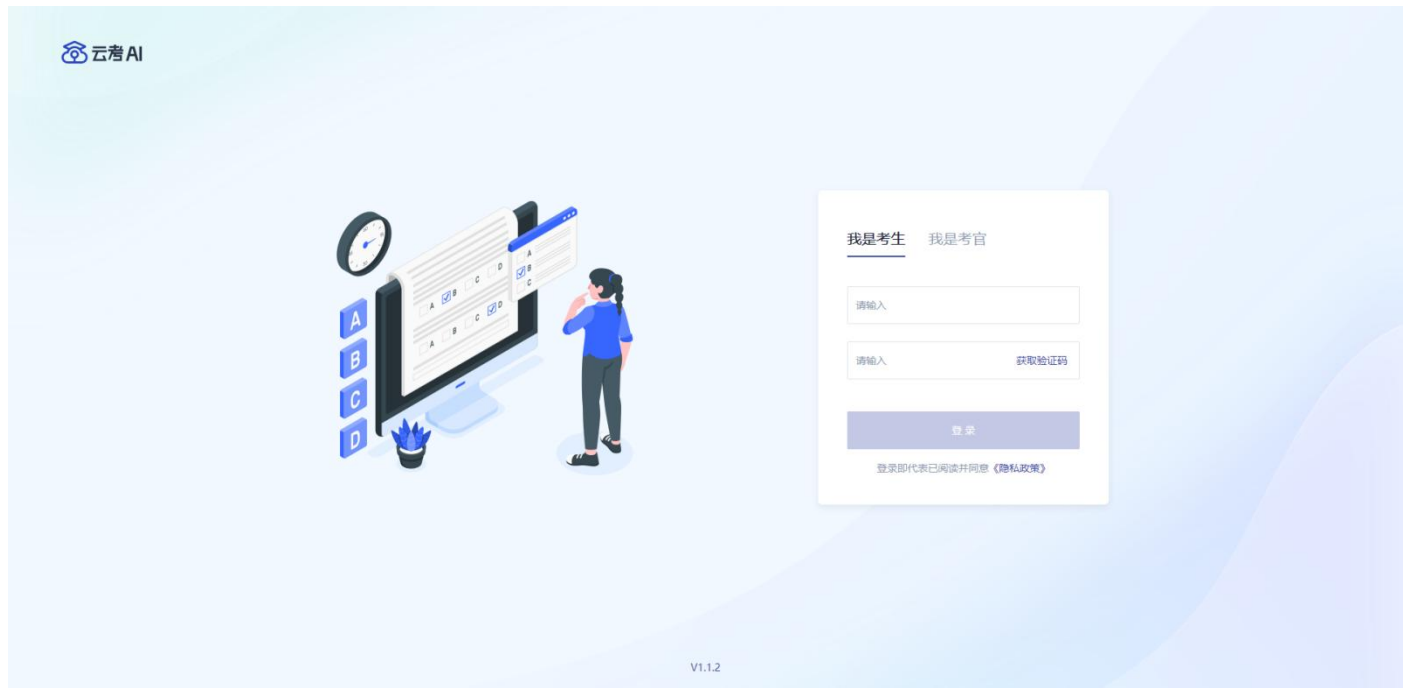

a. 如果该学生所在学院开启允许身份证登录的设置,则学生可以使用身份证号登录;

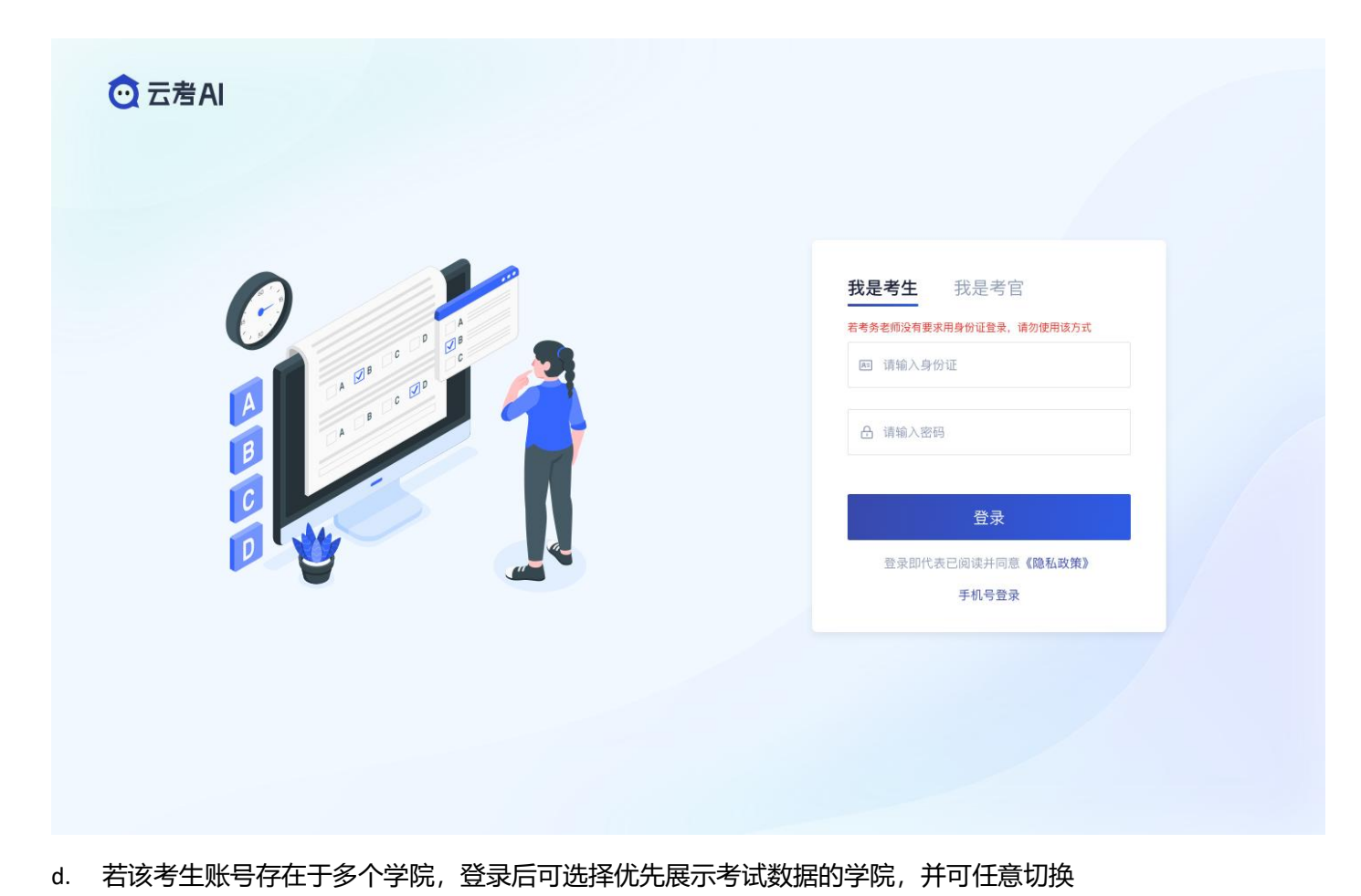

<span id="page-6-0"></span>**1.3 查看学校公告**

# 考生可以查看学校公告,点击"查看全部"查看详细的学校公告内容

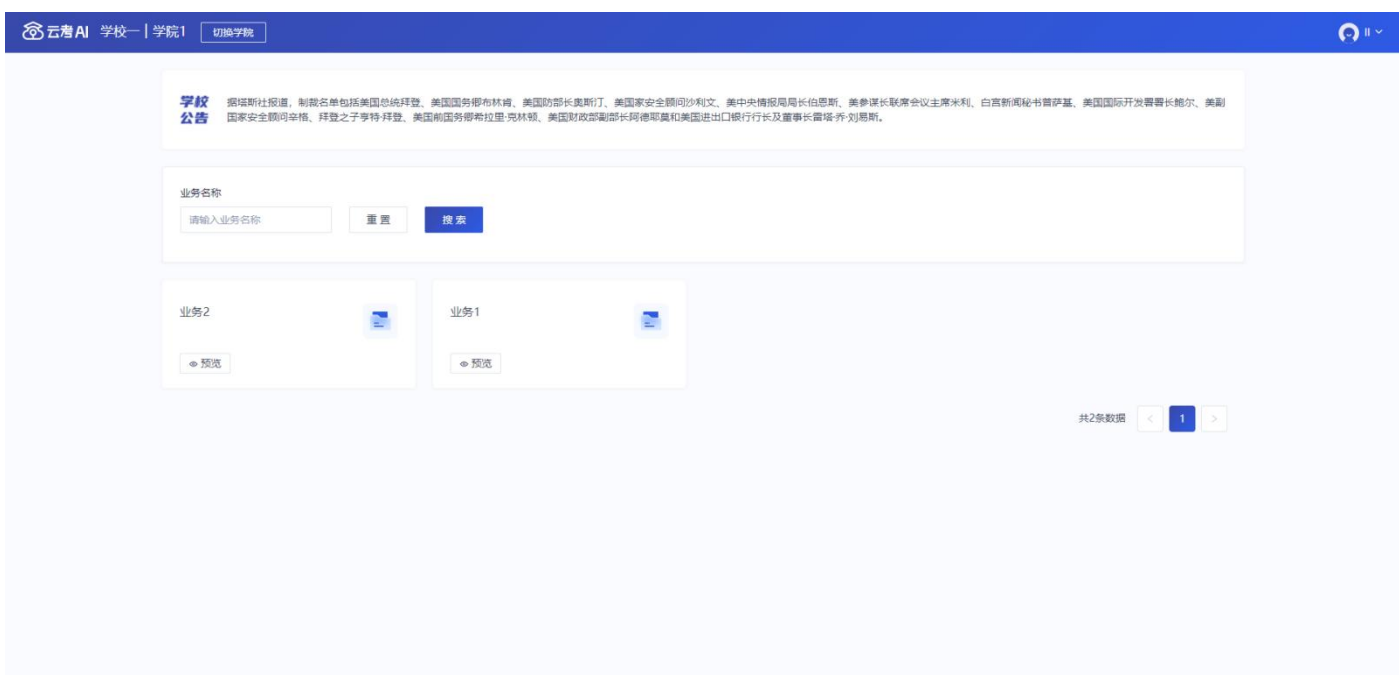

# <span id="page-6-1"></span>**1.4 切换学院**

若考生报考了多个学院,则学院可以进行切换,默认展示第一个学院的业务

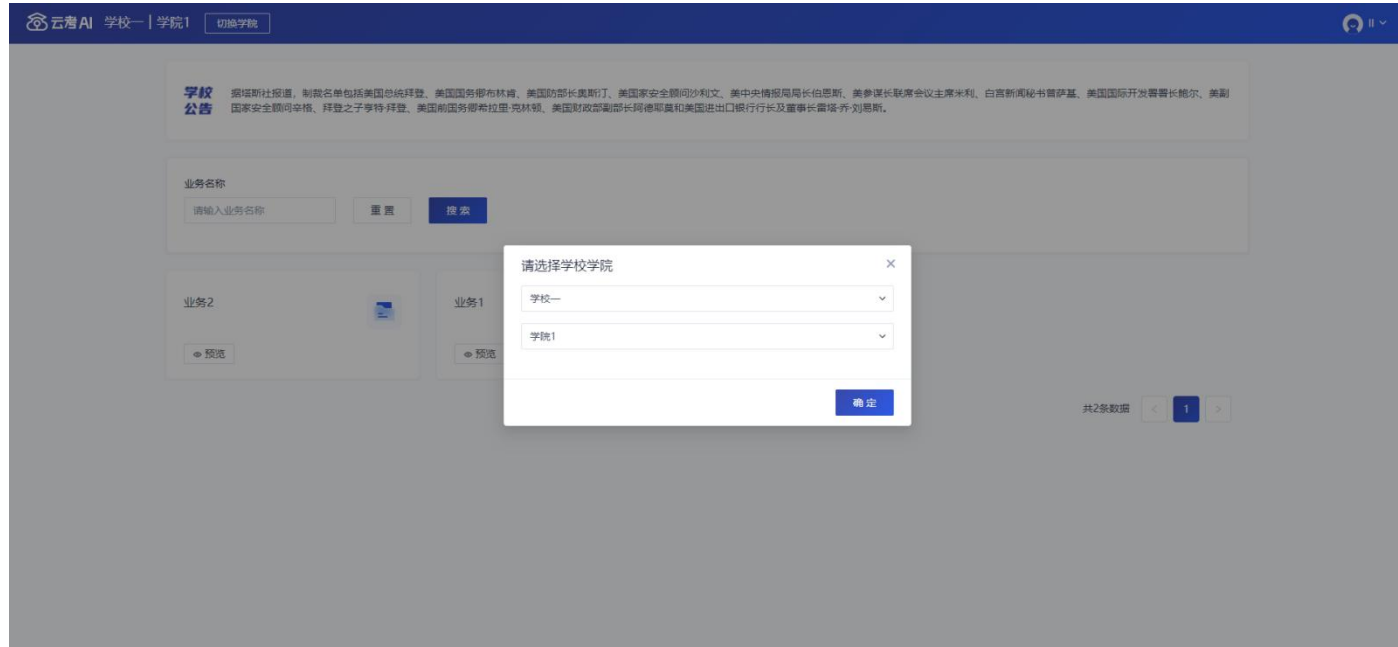

# <span id="page-7-0"></span>**1.5 选择考试业务**

显示该考生所在的考试业务

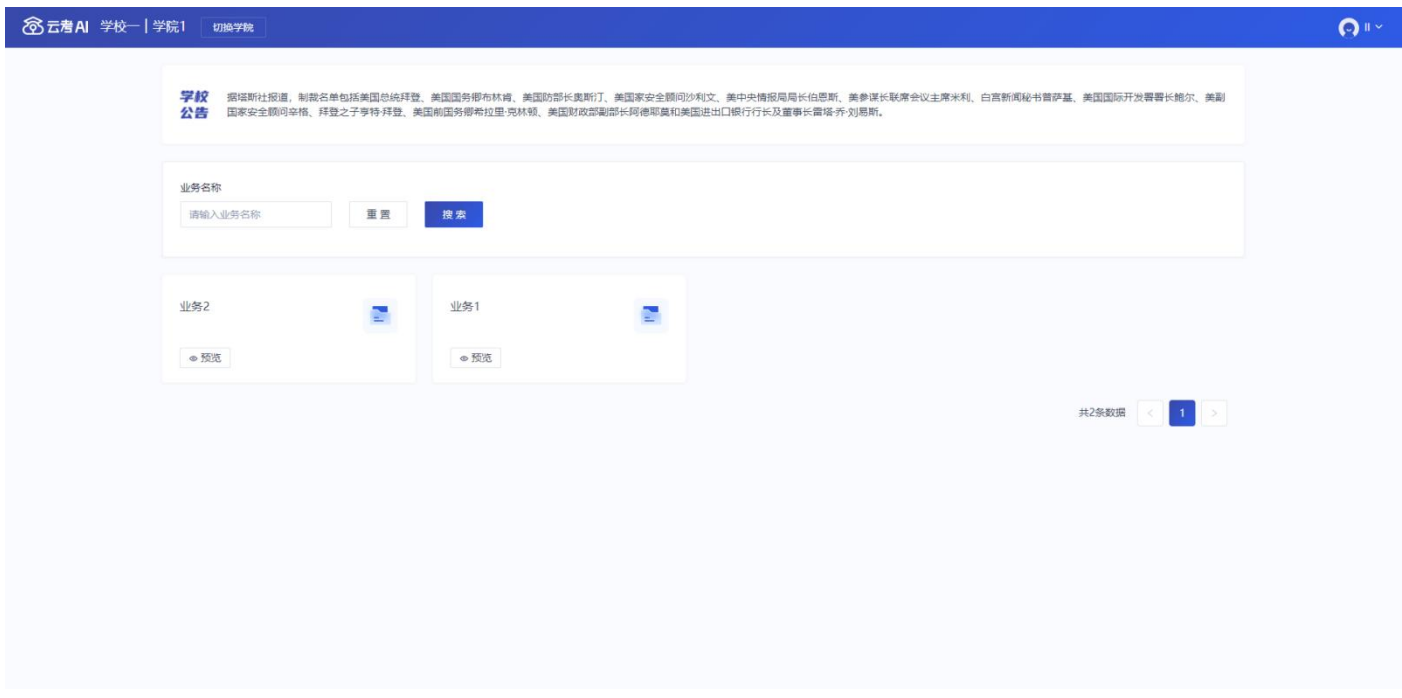

a. 当选择业务不需要缴费,可直接进入该业务

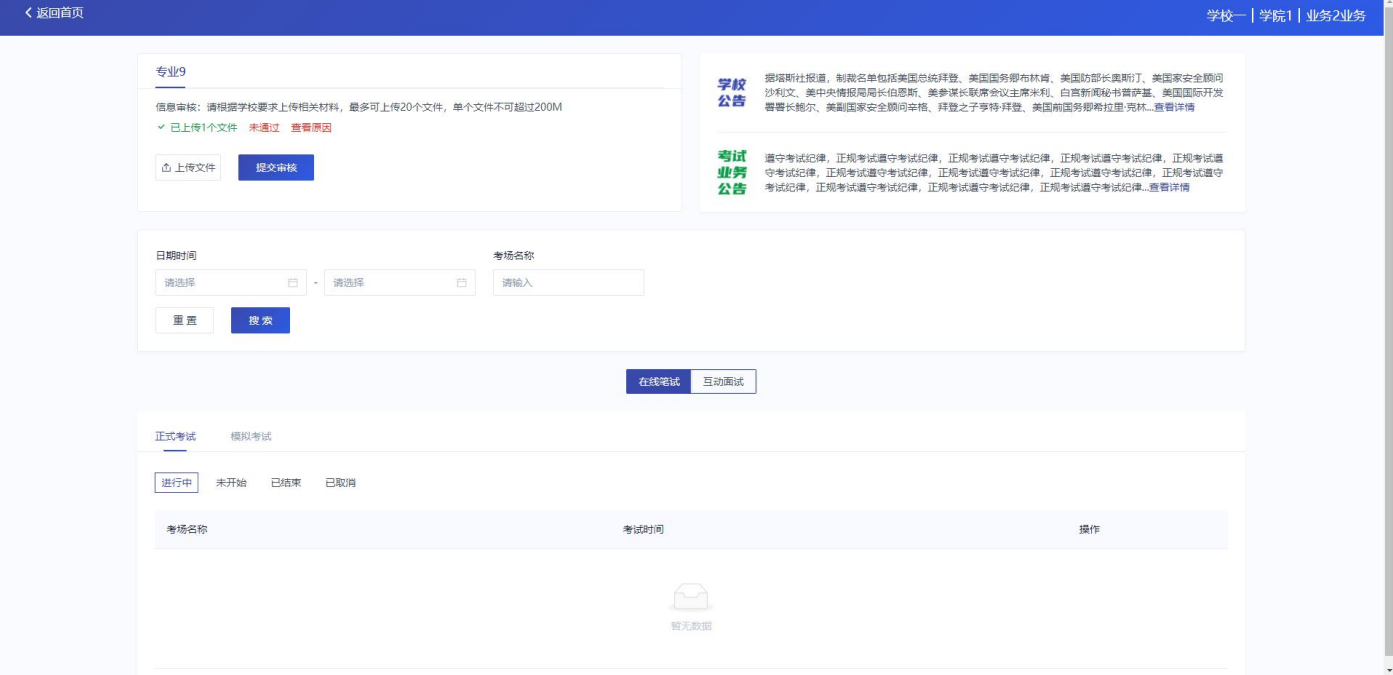

b. 当选择业务需要缴费,全部专业缴费后才可进入业务

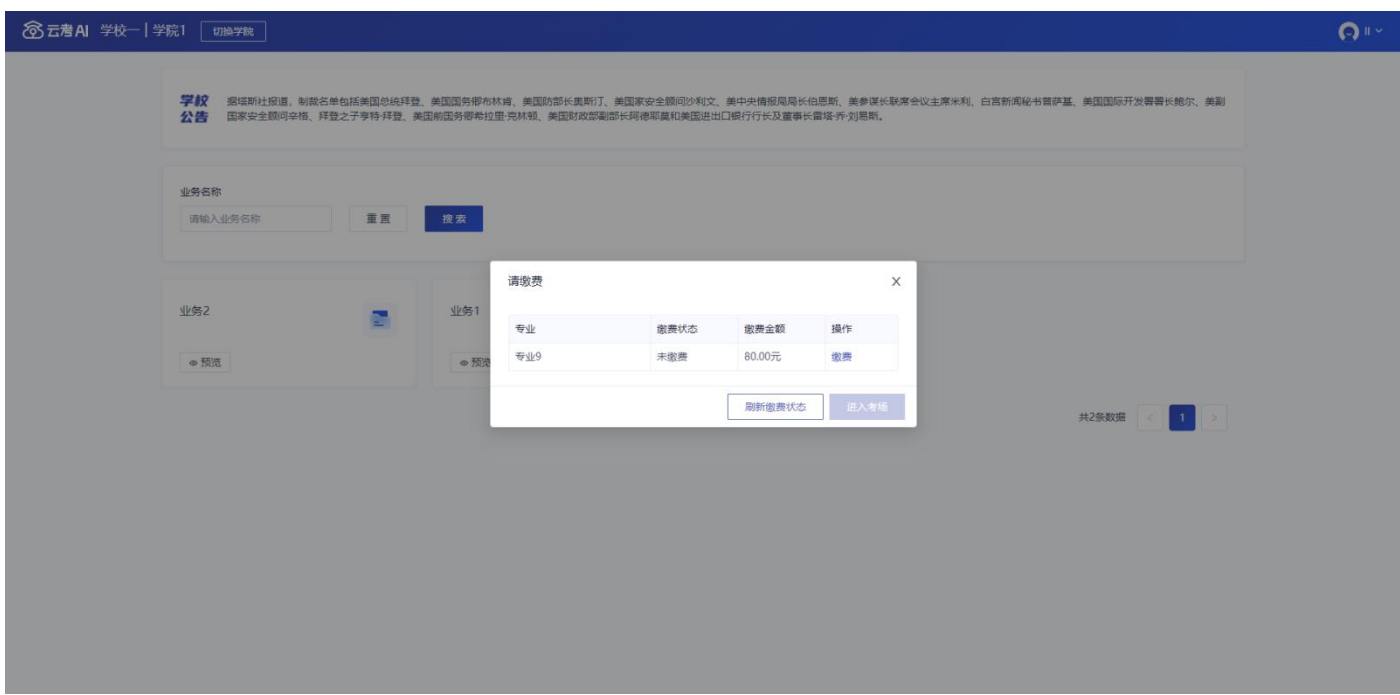

# <span id="page-8-0"></span>**1.6 进入业务上传附件**

a. 进入业务后,考生可以上传并提交考生信息以供审核;如果该报考专业设置了审核提交的时间限制,则学生需

要在规定时间内提交审核材料;

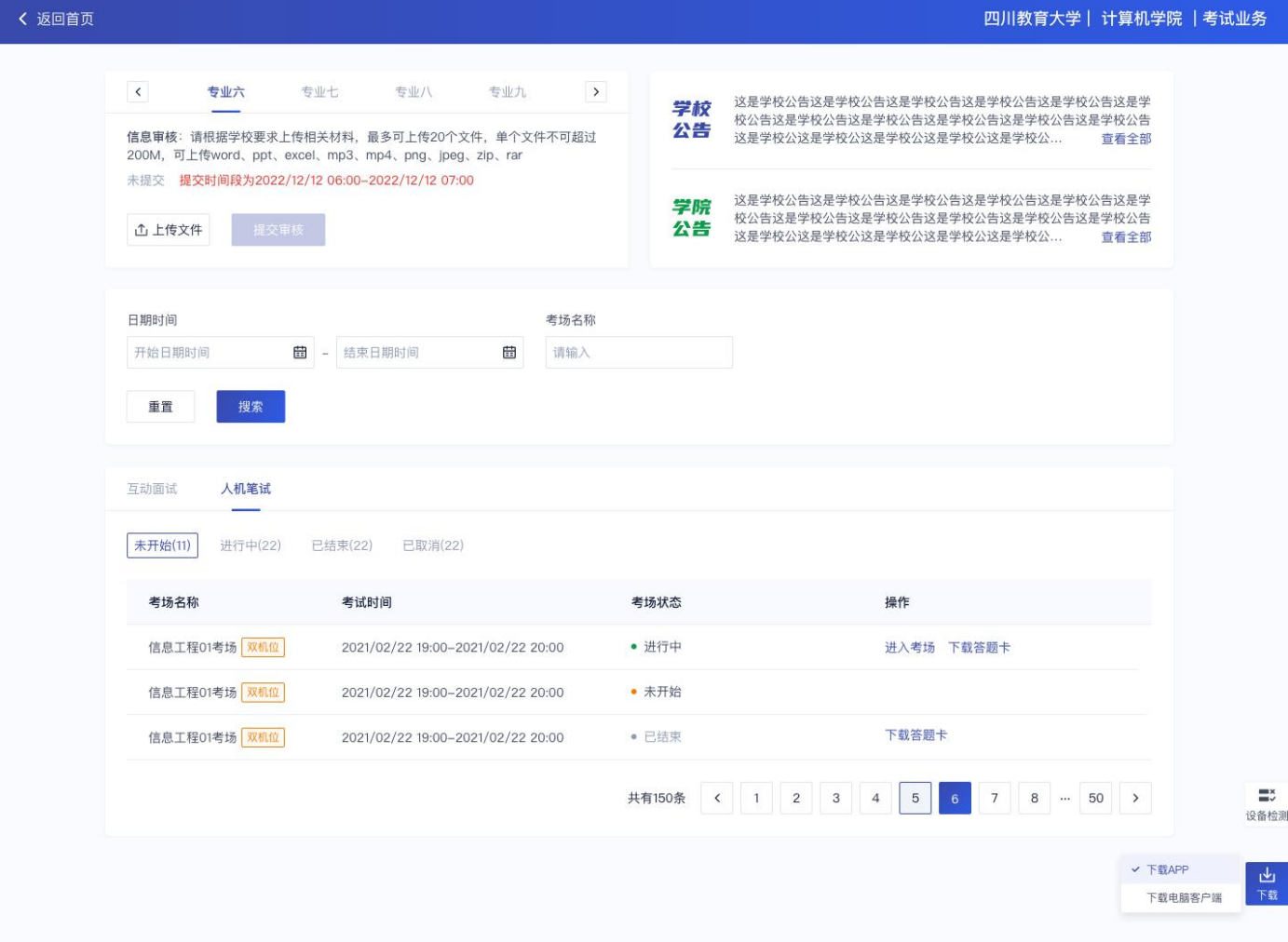

# b. 点击"上传文件"选择学校要求的相关文件材料,最多可以上传 20 个文件,单个文件不可超过 200M

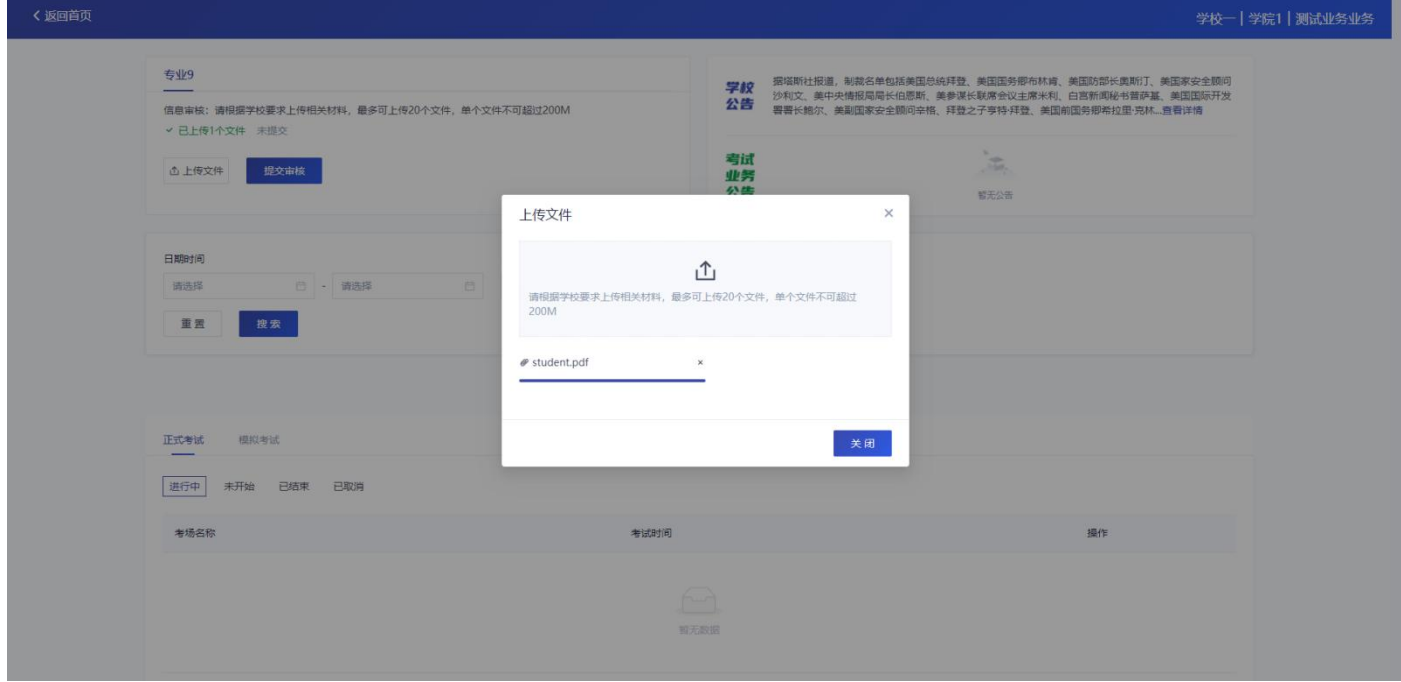

c. 点击"完成"完成文件上传,文件上传状态变为"已上传,未提交"

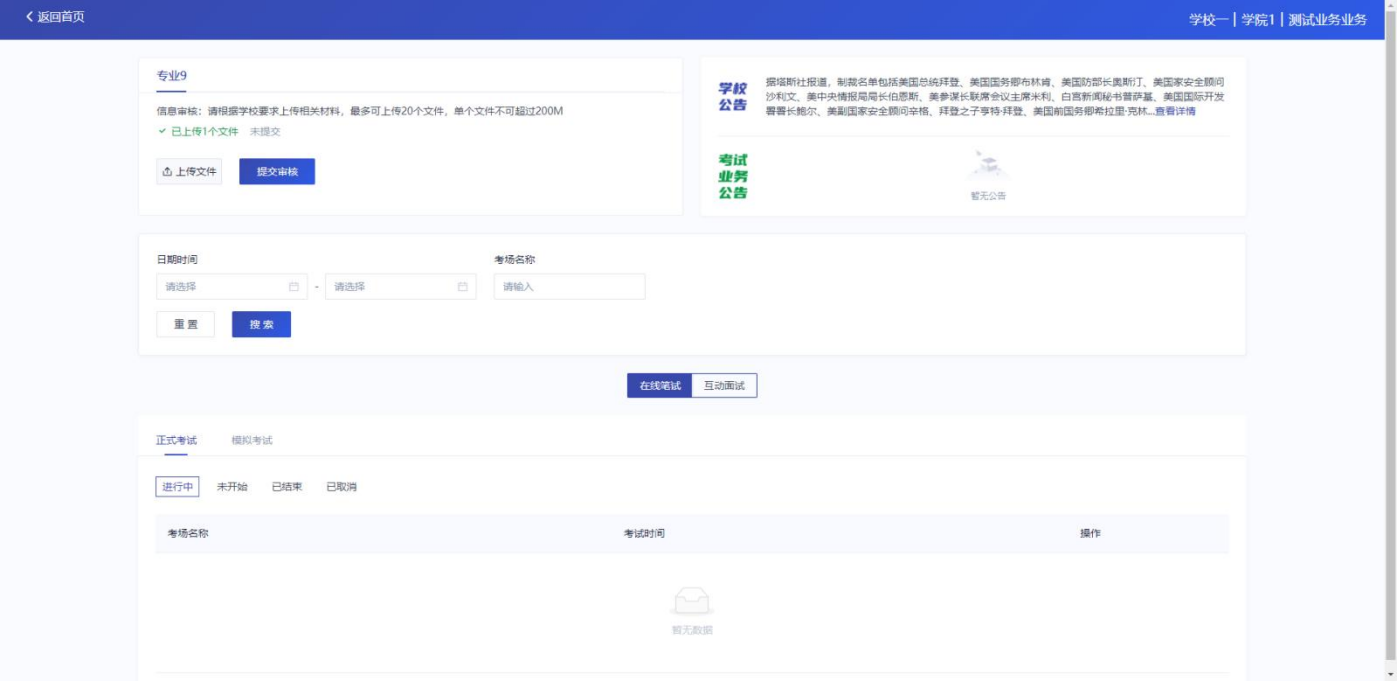

# d. 点击"提交审核", 将上传的文件提交给管理员审核。未提交审核之前可以随时删除已上传的文件

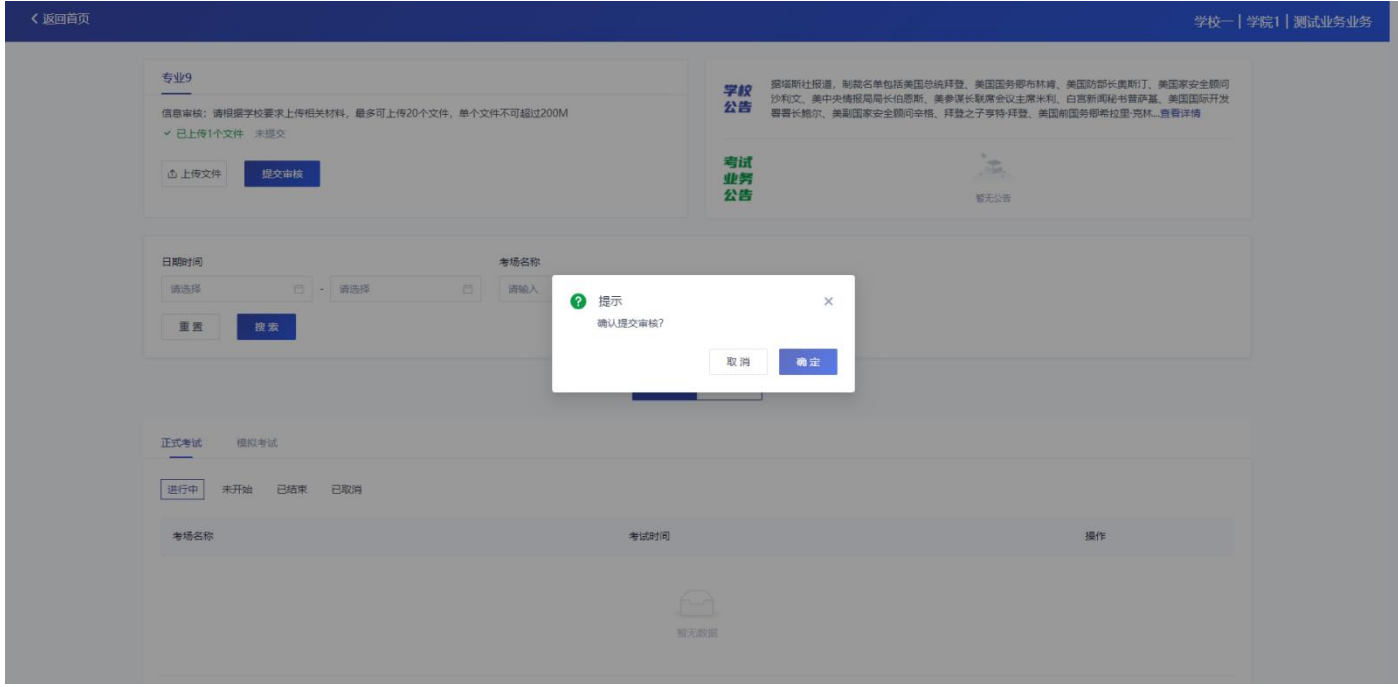

e. 提交审核后,如果发现文件上传有误或者有缺失,可以选择撤回已上传的文件

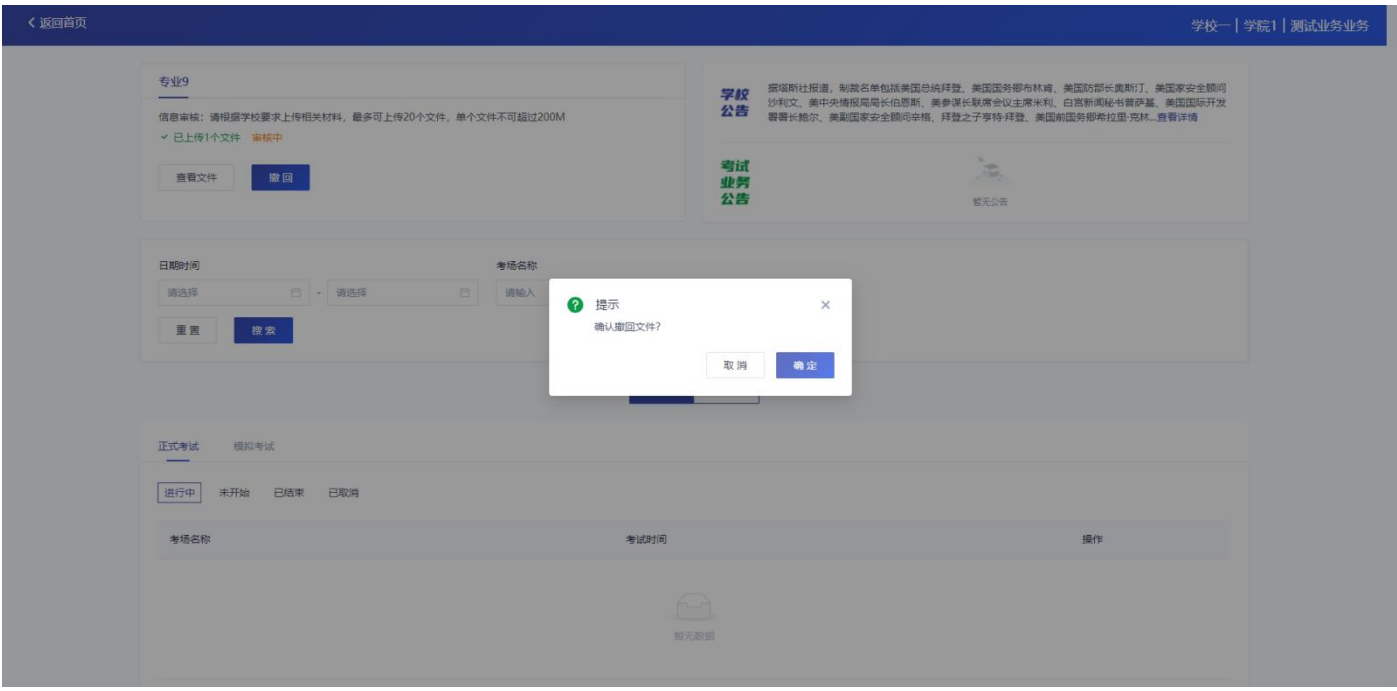

f. 撤回已上传的文件时,如果管理员还未审批,可以撤回成功,附件上传状态重新变为"未提交"

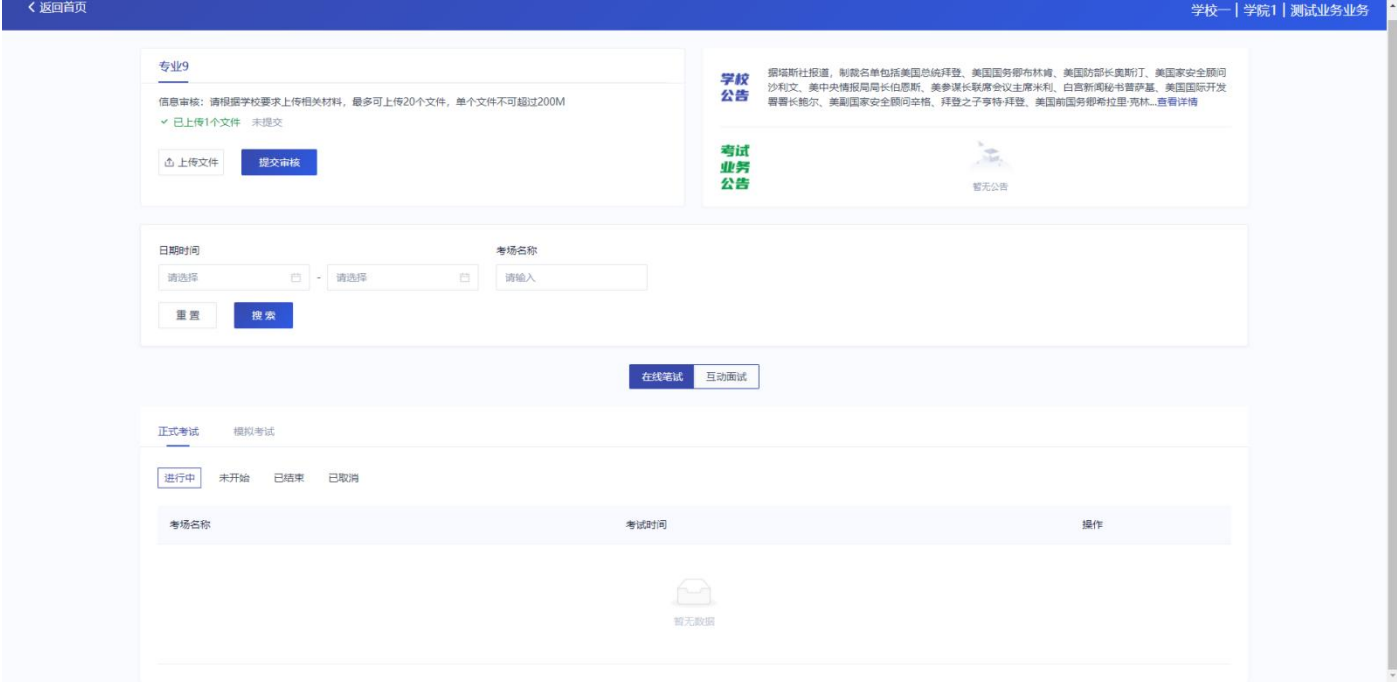

g. 撤回已上传的文件时,如果管理员已审批,则提示撤回失败,需要联系学校管理员进行处理

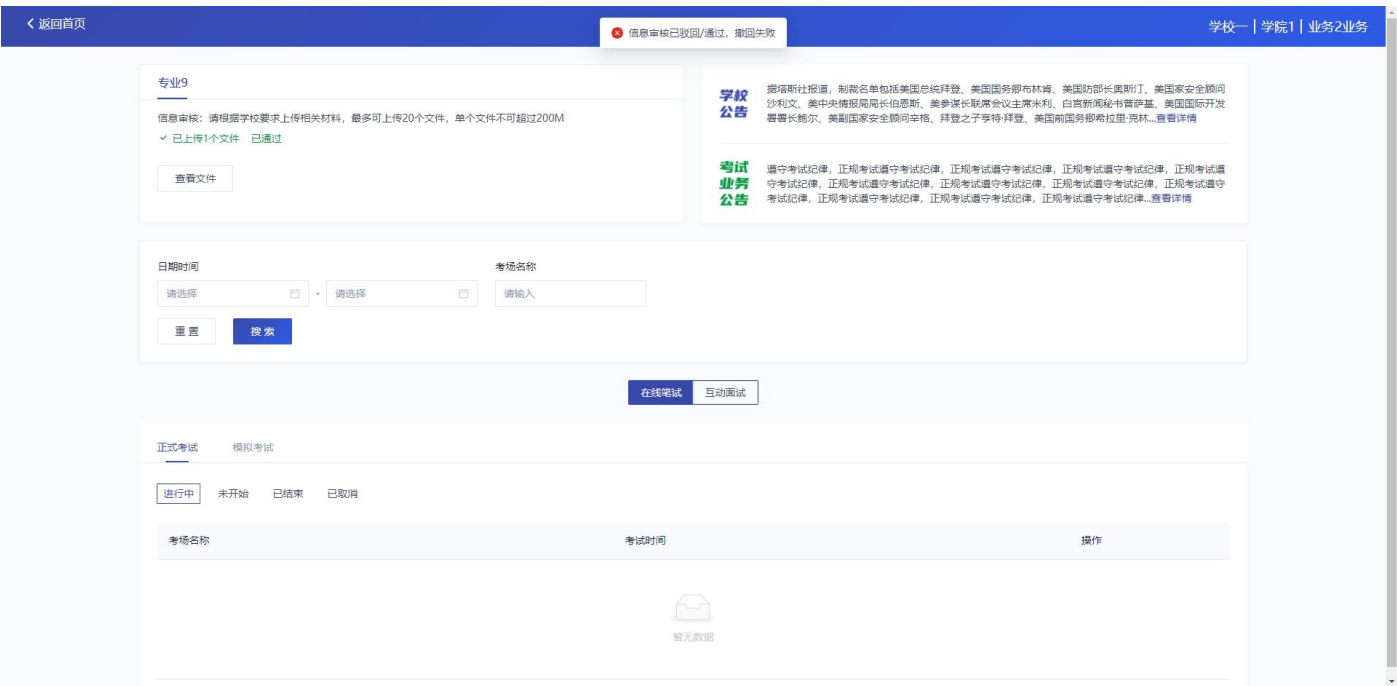

h. 管理员对考生上传的相关文件进行审核,如果管理员审核通过,考生端将看到审核通过字样

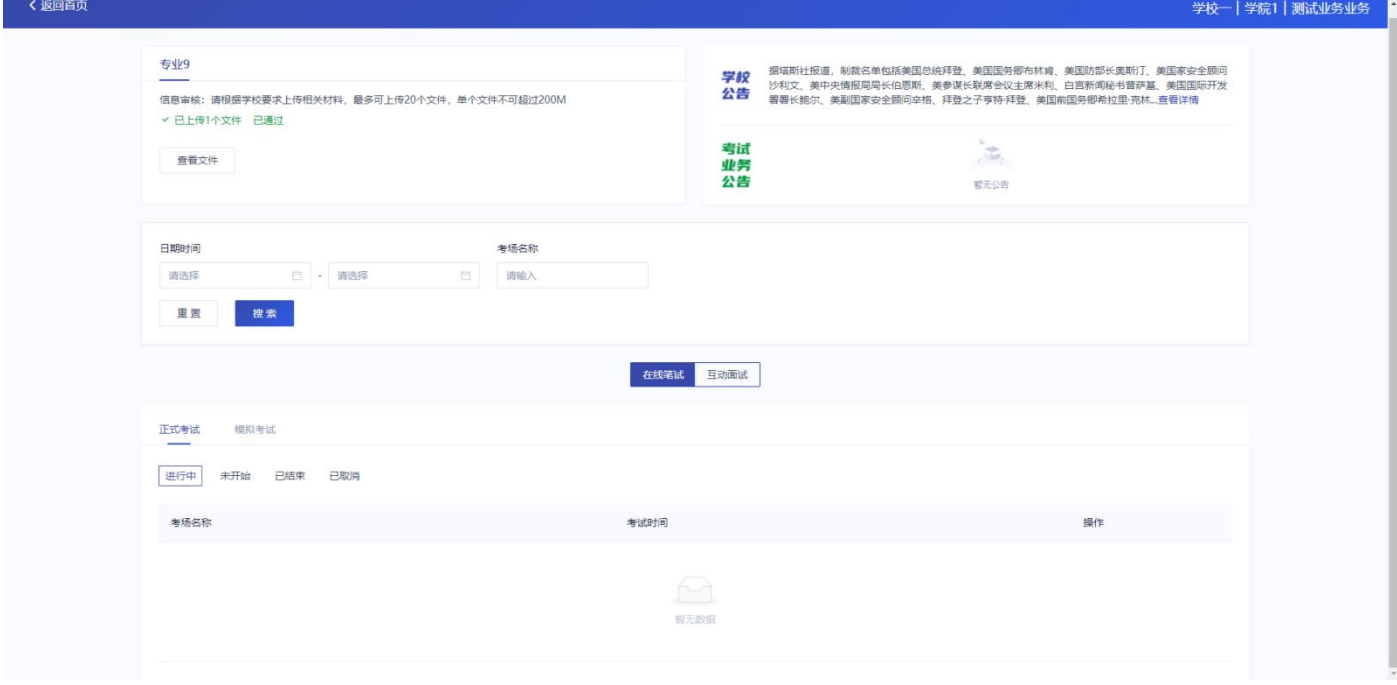

i. 管理员对考生上传的相关文件进行审核,如果管理员审核未通过,考生端将看到审核未通过字样

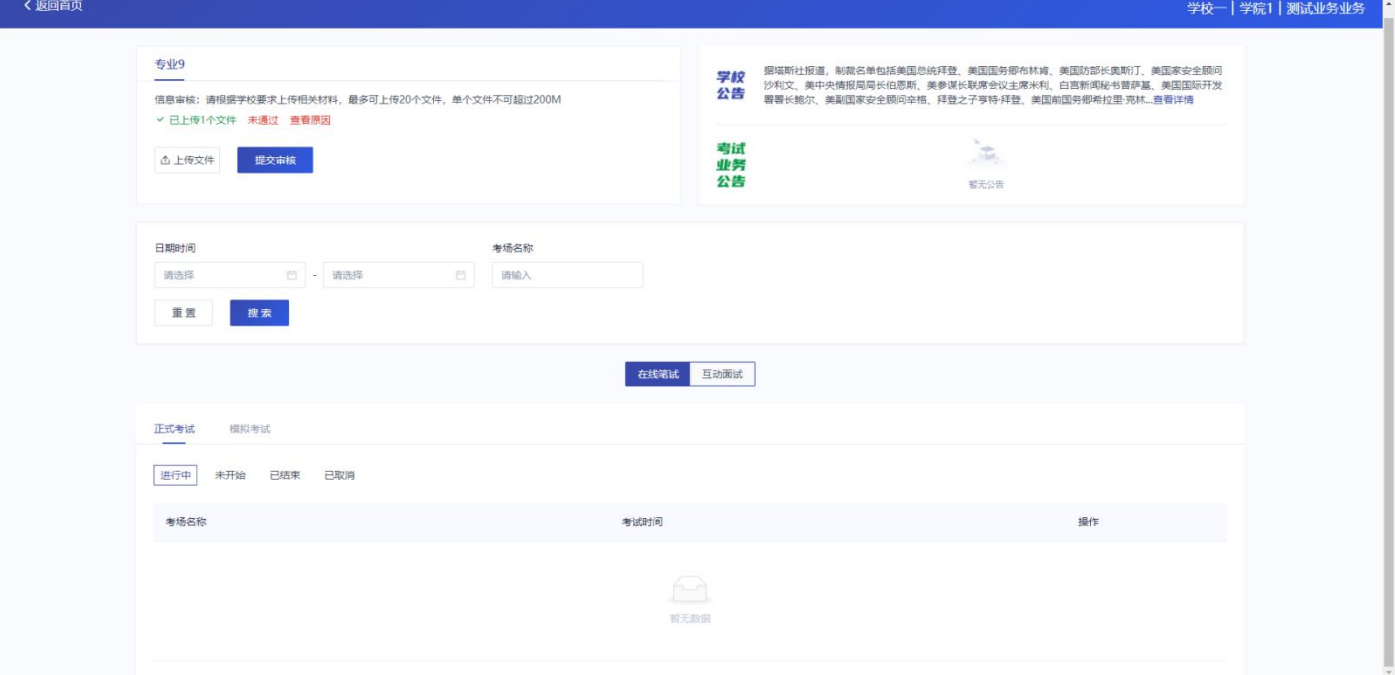

j. 点击"查看原因"可以查看管理员审核未通过的原因

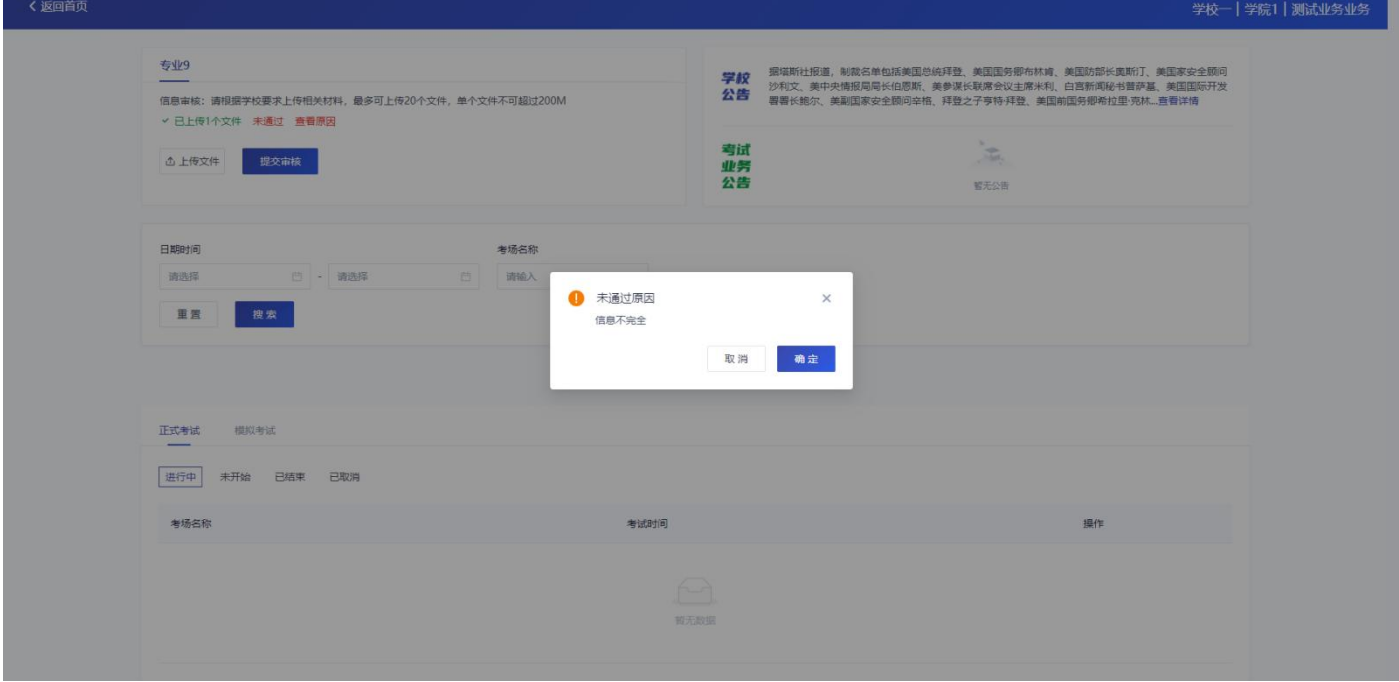

# <span id="page-13-0"></span>**1.7 进入业务查看考试业务公告**

进入业务后可预览考试业务公告,并可点击"查看全部"查看详细公告内容

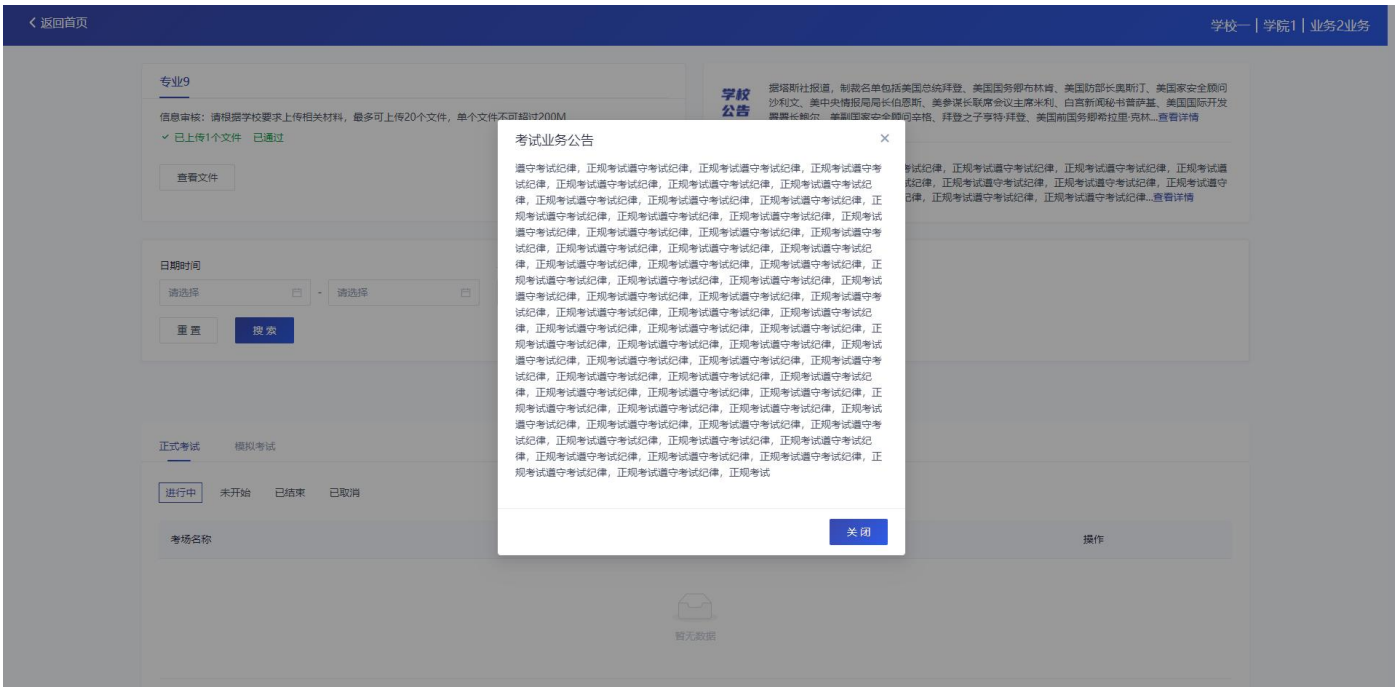

# <span id="page-14-0"></span>**1.8 进入业务查看考场**

a. 互动面试

考生可查看该考试业务中的所有考场信息,包括考场名称、考试时间、考场状态等。

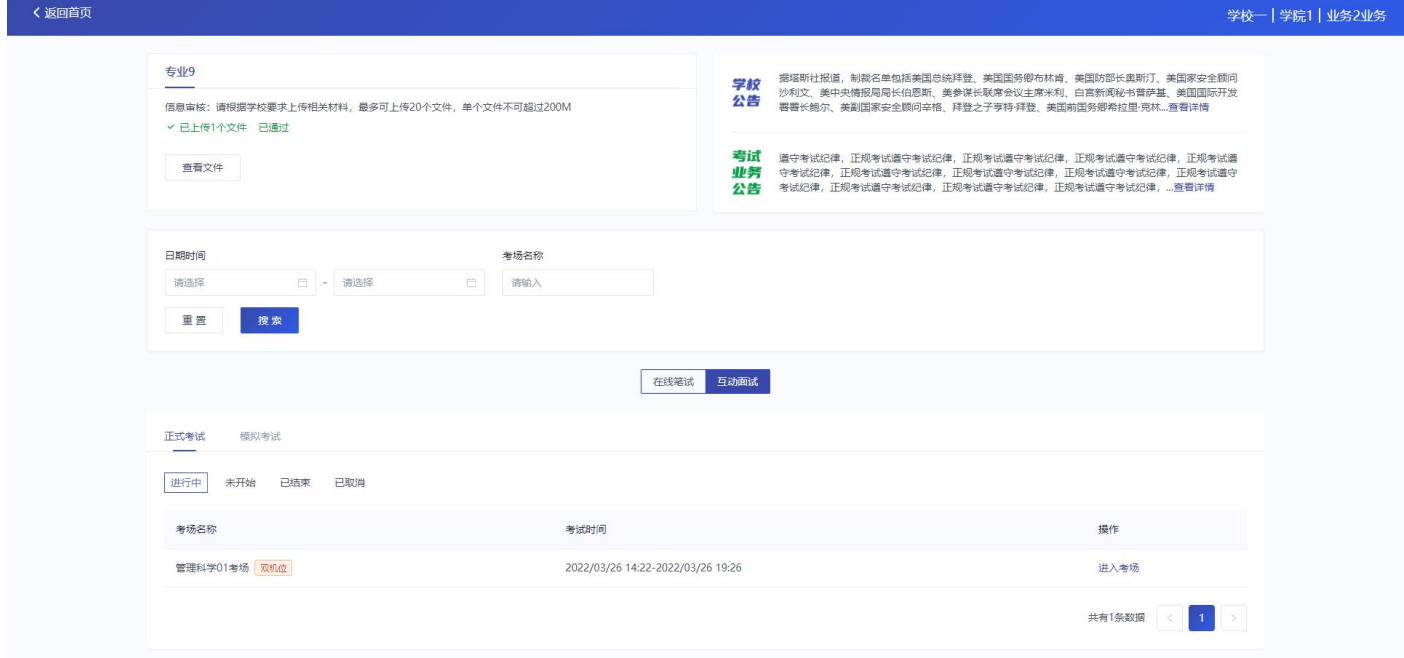

### b. 在线笔试

考生可查看该考试业务中的所有考场信息,包括考场名称、考试时间、考场状态、下载答题卡等。

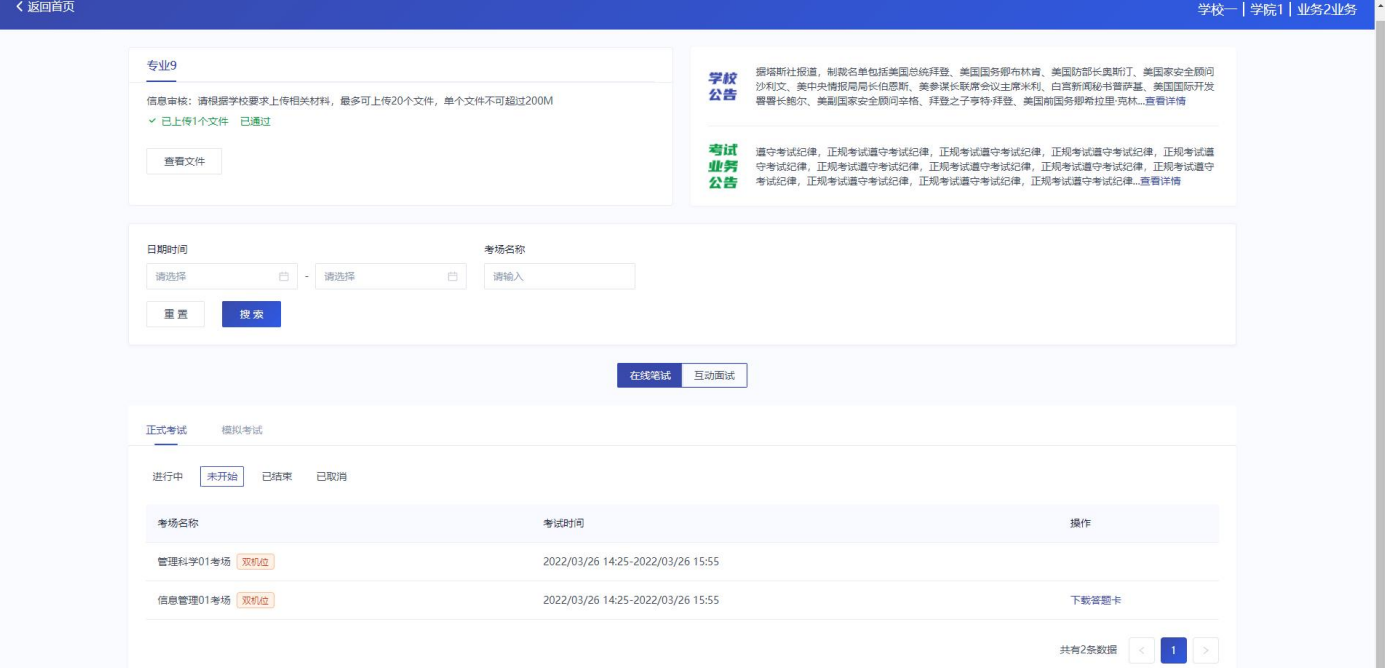

# <span id="page-15-0"></span>**2.考中**

当考场开始时,考生就可以进入考场进行线上考试

# <span id="page-15-1"></span>**2.1.互动面试**

# <span id="page-15-2"></span>**2.1.1 签署考试承诺书**

a. 点击"进入考场", 若该业务已开启考试承诺书功能, 则考生在进入考场前需要同意考试承诺书的内容, 点击

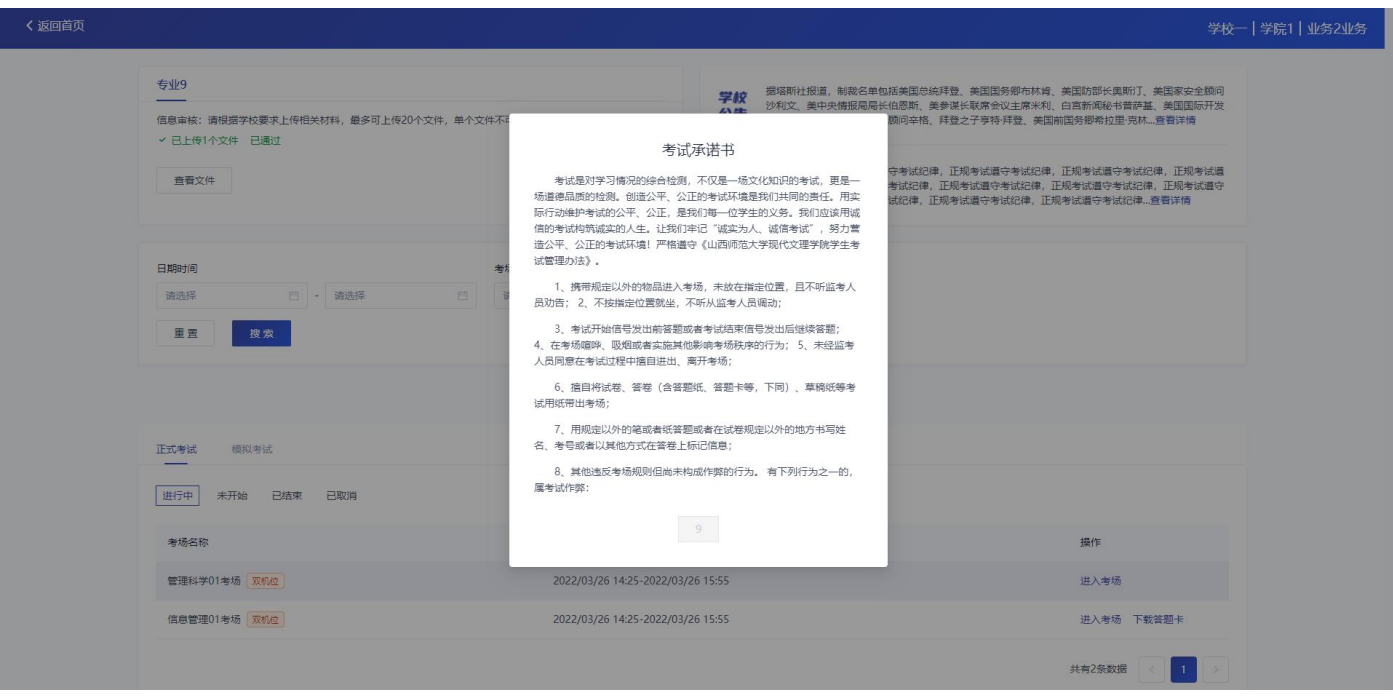

#### "同意"签署考试承诺书

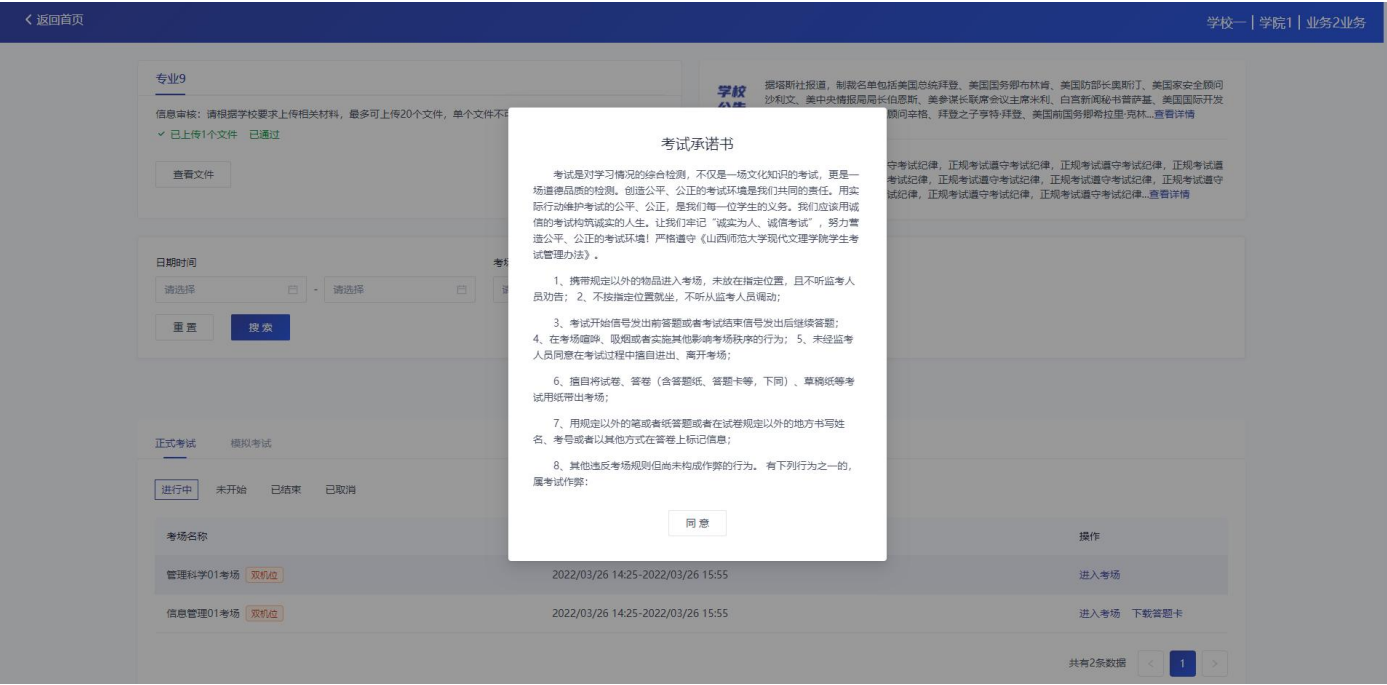

# <span id="page-16-0"></span>**2.1.2 人脸识别**

a. 若该业务已开启人脸识别功能, 则考生在进入考场前需要进行人脸识别

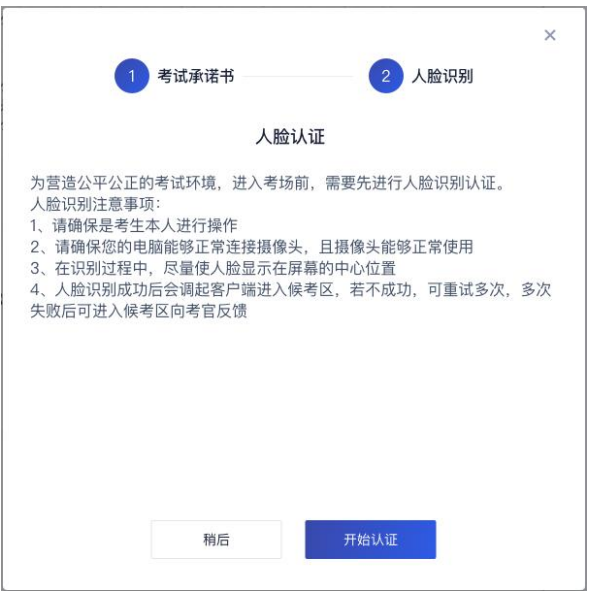

b. 阅读完人脸认证注意事项后,点击"开始认证"

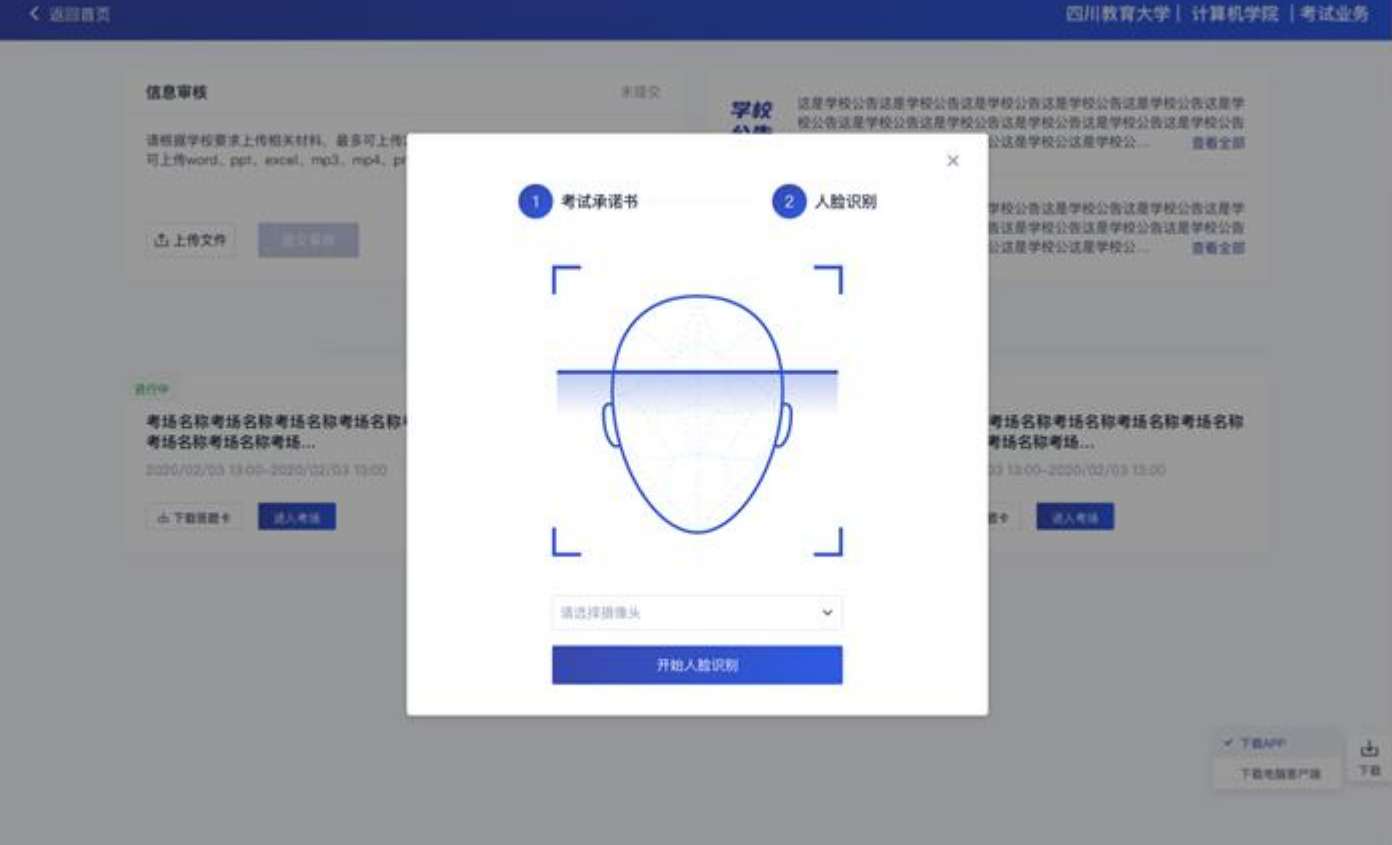

c. 选择正常工作的摄像头,点击"开始人脸识别",提示"认证中,请稍后"

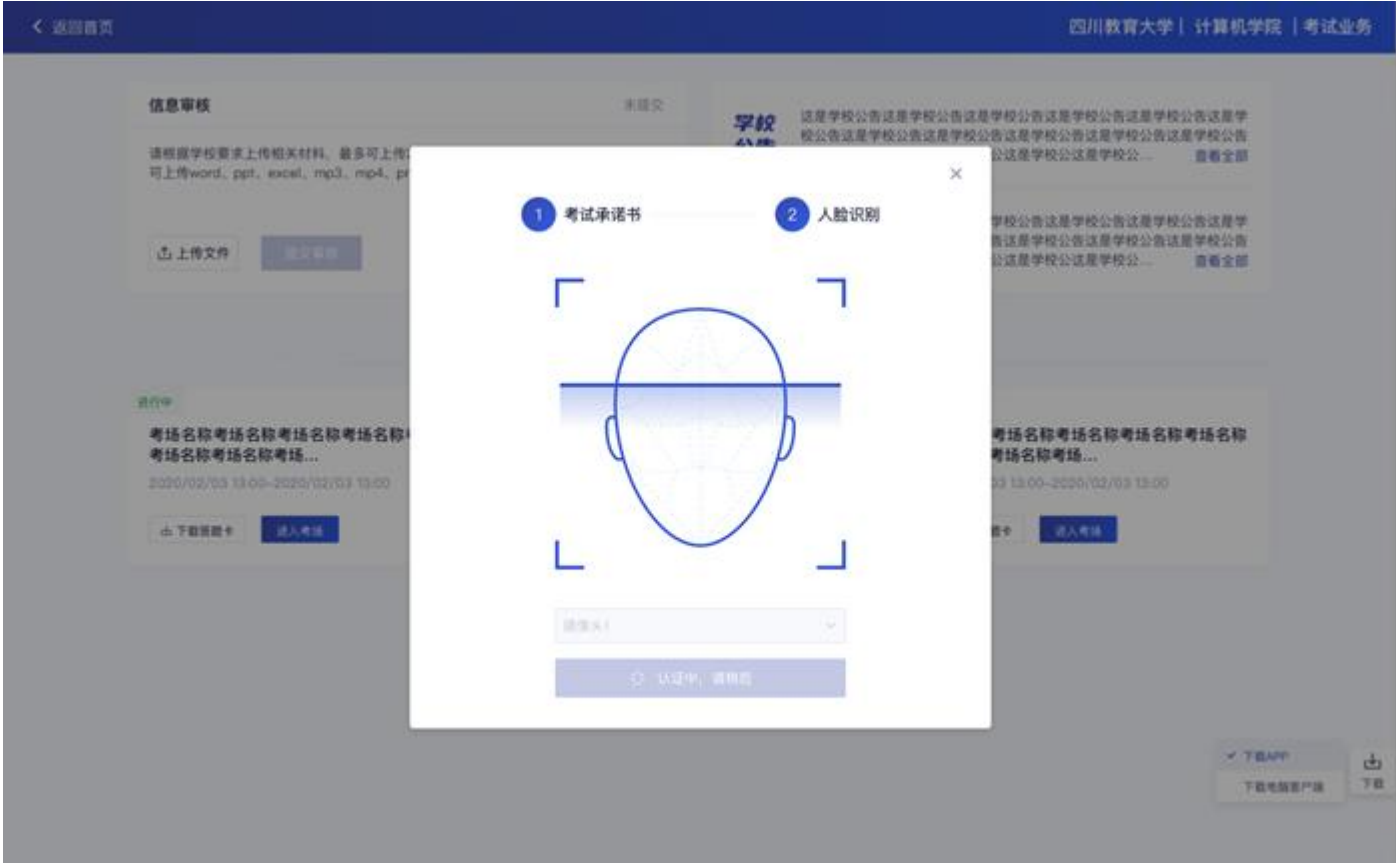

d. 如果人脸认证成功,则提示"您已通过人脸识别"

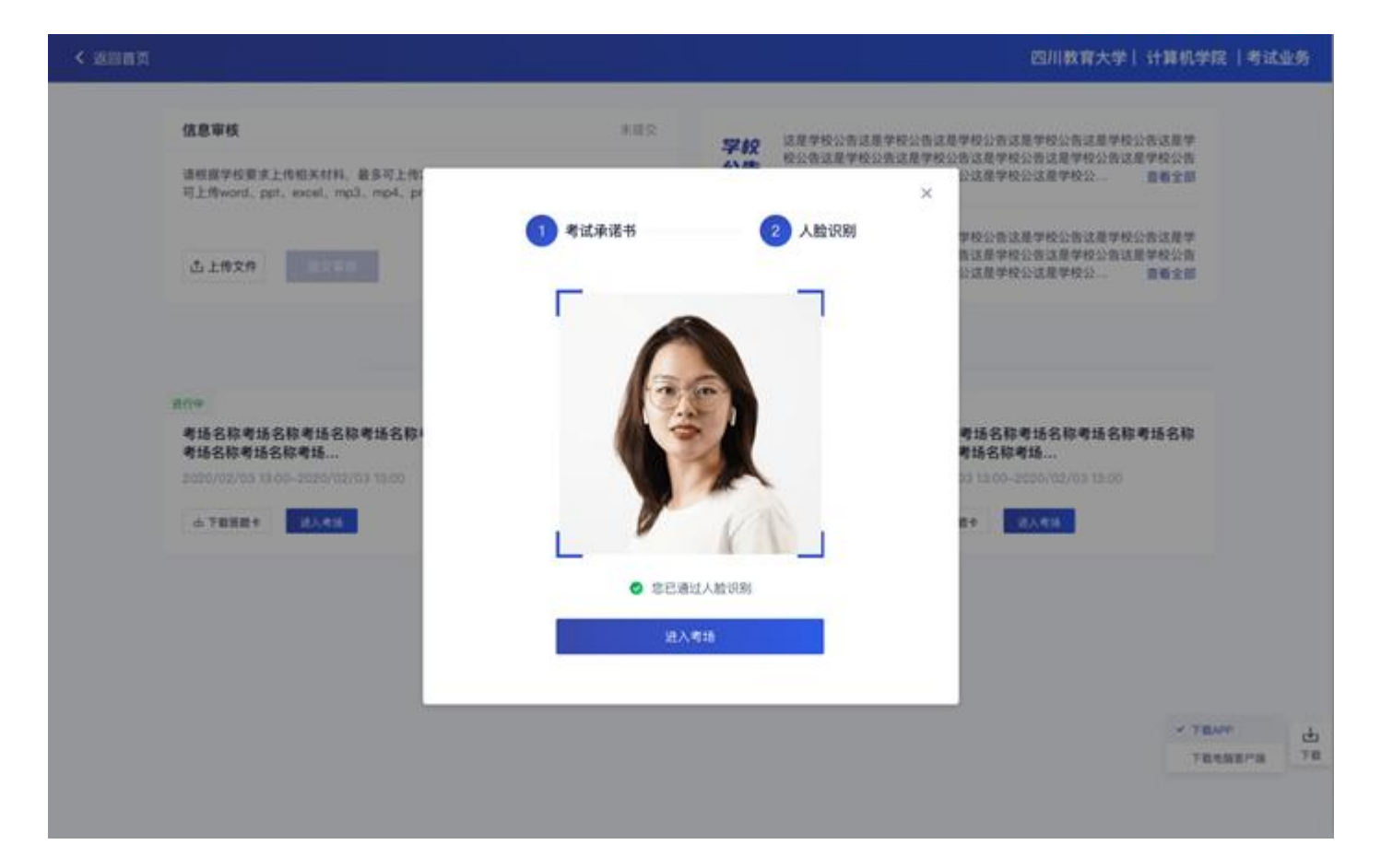

e. 如果人脸认证失败, 则提示"人脸识别认证失败", 可以点击"重试"进行重新识别, 或者点击"进入考场"

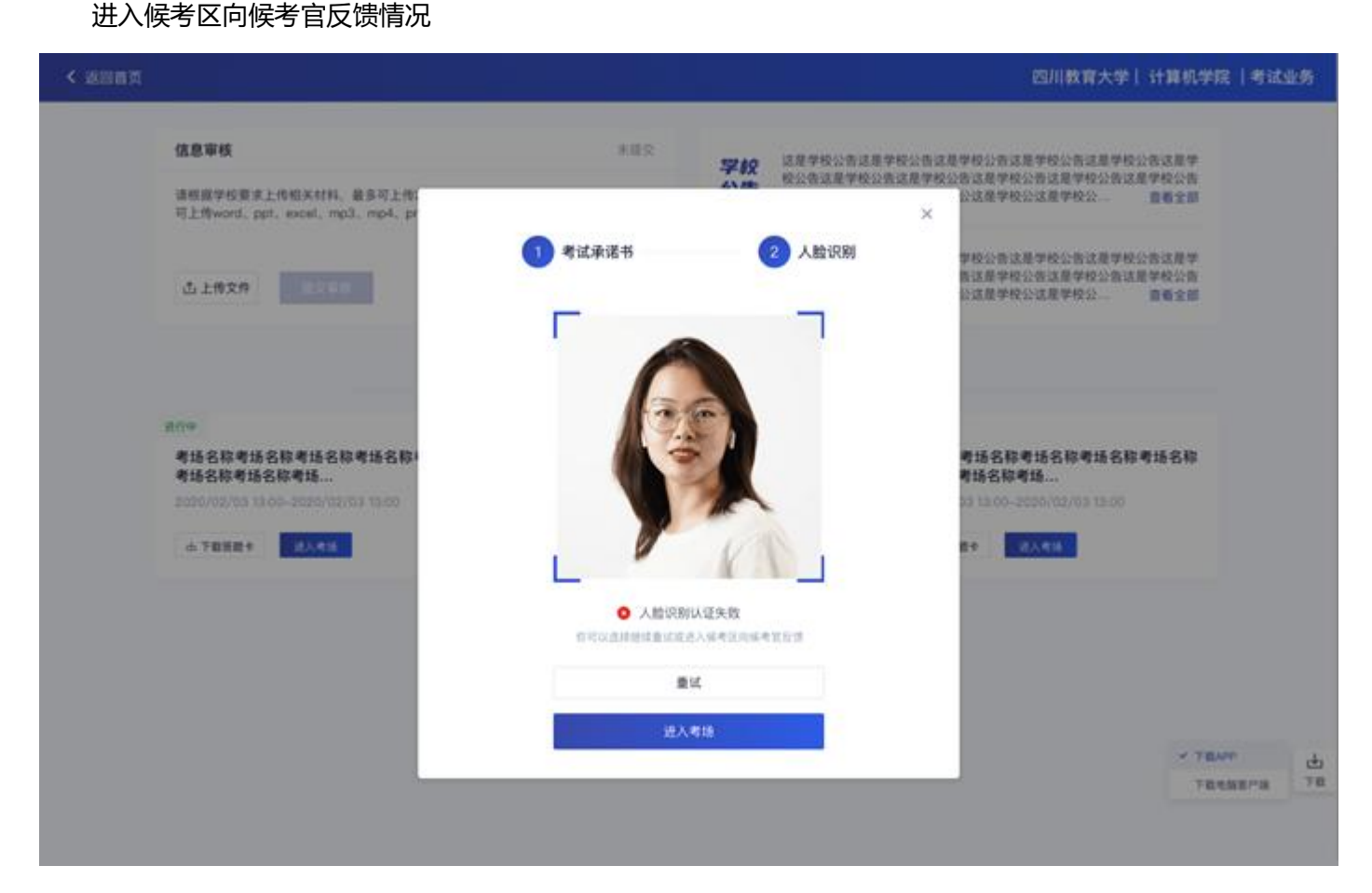

#### <span id="page-19-0"></span>**2.1.3 候考区**

a. 进入候考区后,当候考官没有上线或者候考官正在跟别的考生进行通话时,考生将无法看到候考官的画面。若 当考试要求使用双机位进行面试时,考生需要打开云考 AIAPP 扫描页面提供的二维码加入第二摄像头。考生 需要将手机屏幕锁定设置成"永不",避免考试期间因手机锁屏造成第二摄像头无法提供视频画面的情况

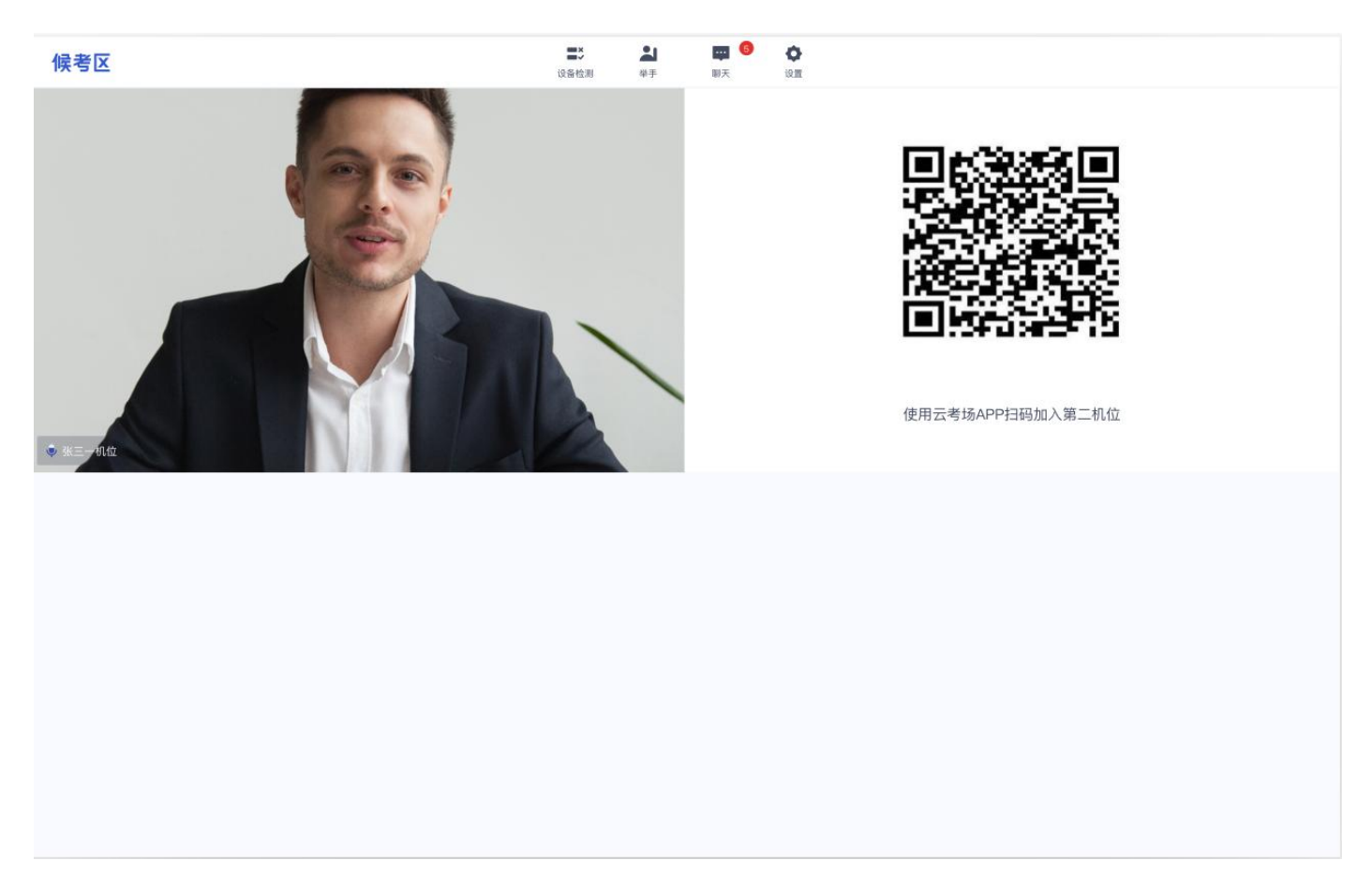

b. 使用云考 AIAPP 扫码加入第二机位后, 会提示"二机位已加入"字样

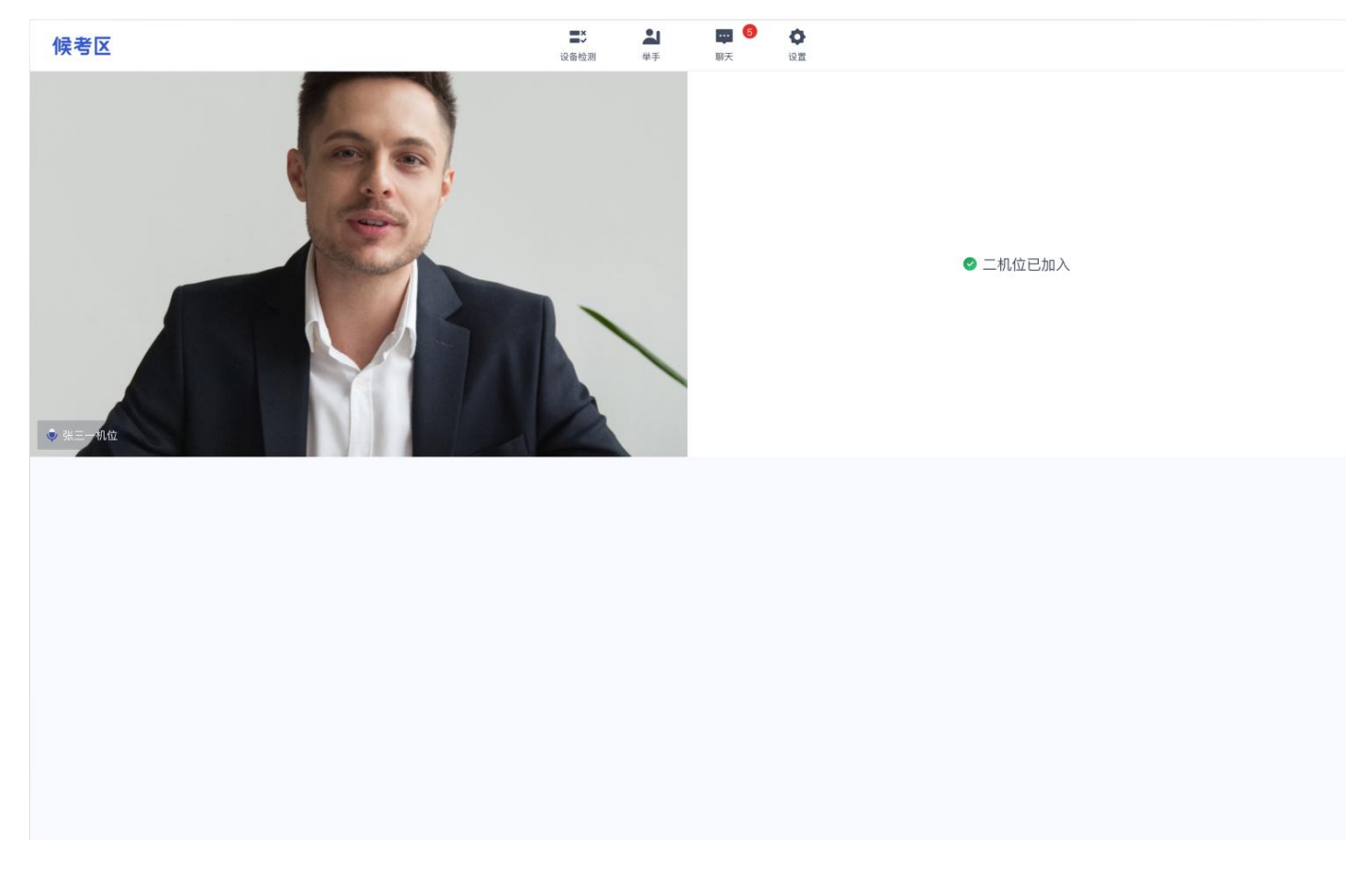

c. 当候考官选择与考生进行对话时,考生可以看到候考官的画面并与候考官进行音视频交流

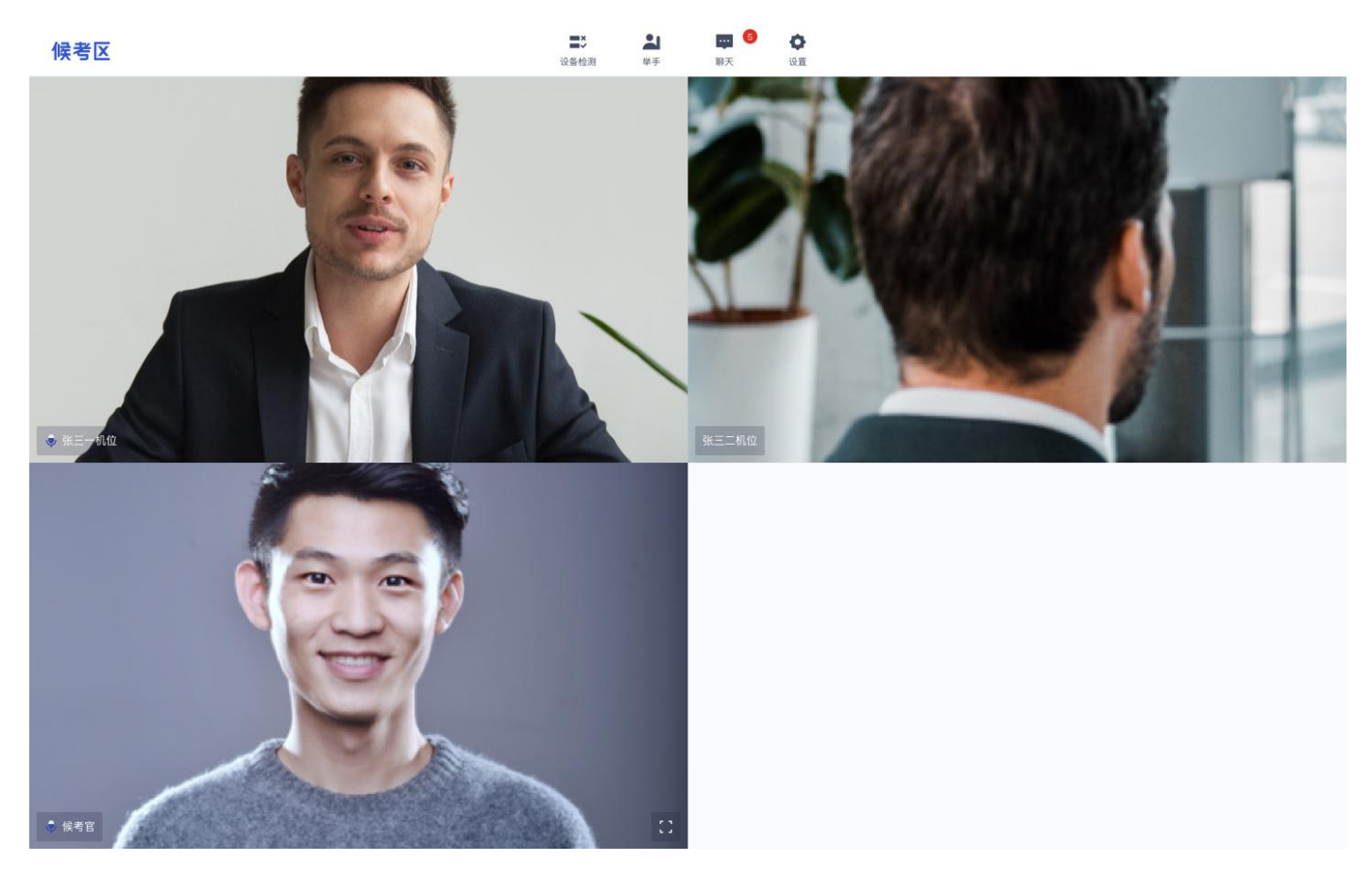

d. 当候考官没有与考生开启对话时,考生可以通过聊天功能向候考官反馈问题,寻求帮助

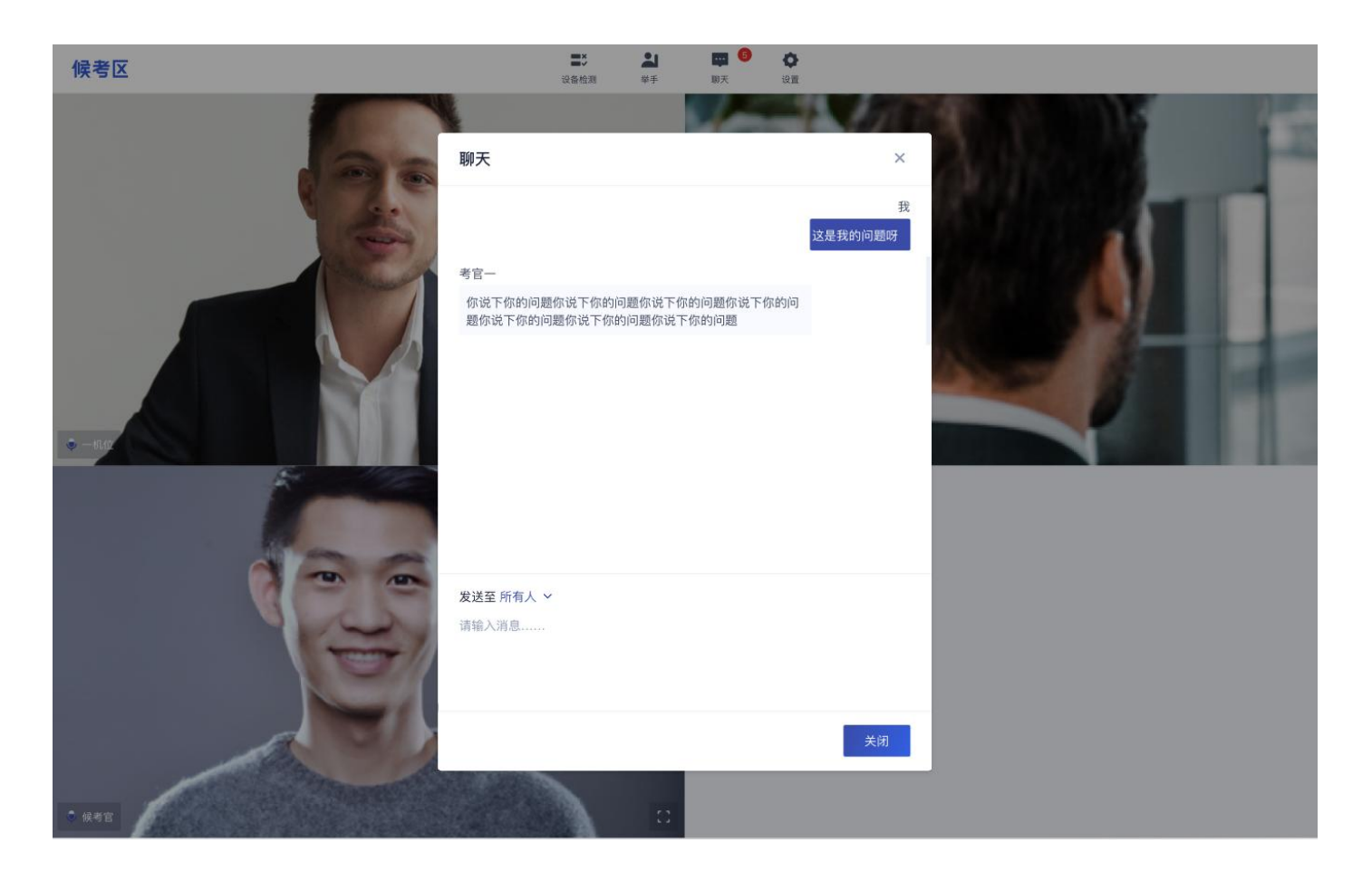

e. 当候考官没有与考生开启对话时,考生还可以通过举手功能向候考官反馈问题,寻求帮助

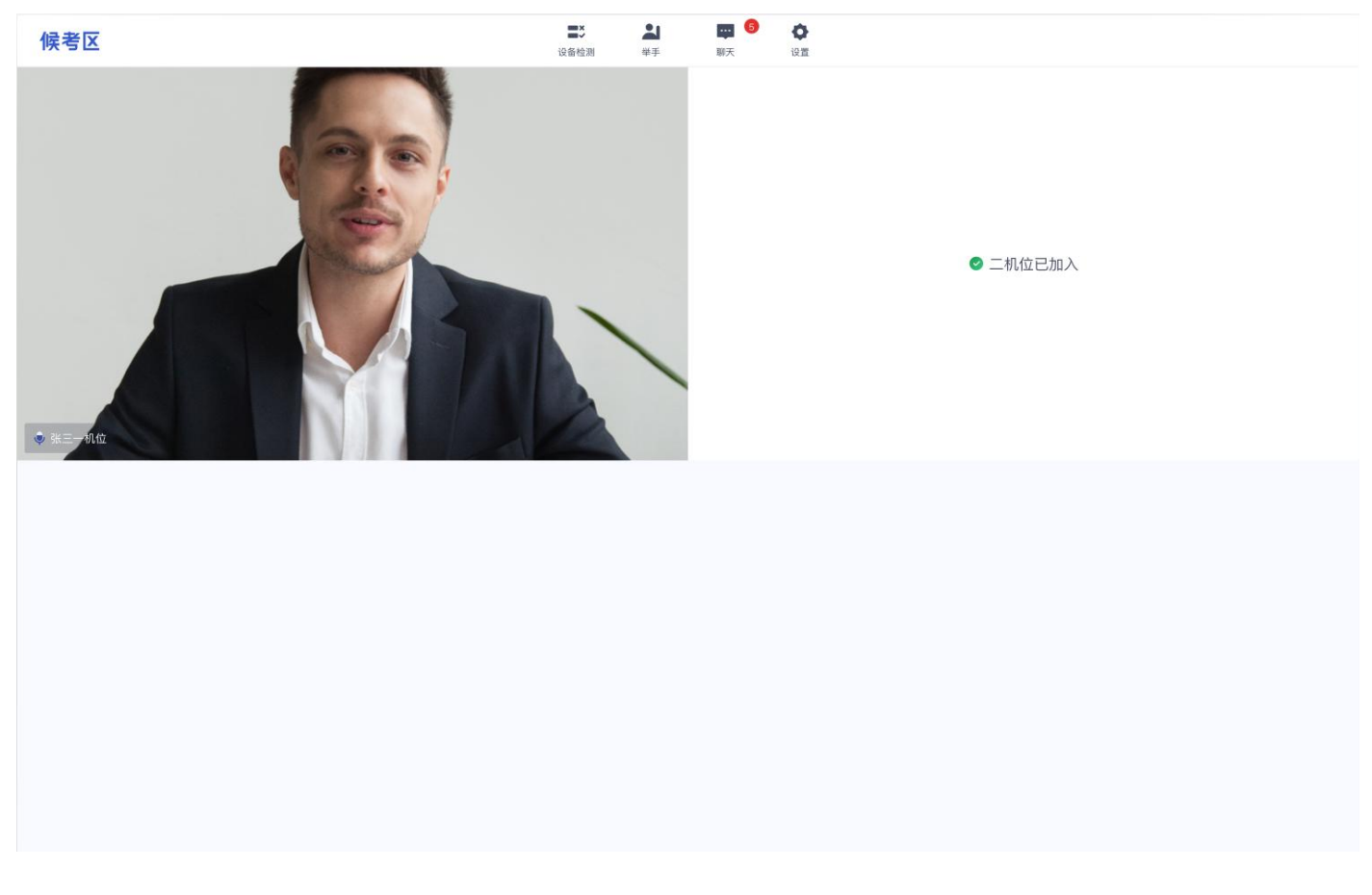

f. 考场公告:学生可查看候考官发的考场公告,包括弹窗公告(文字)与浮窗公告(文字、语音)

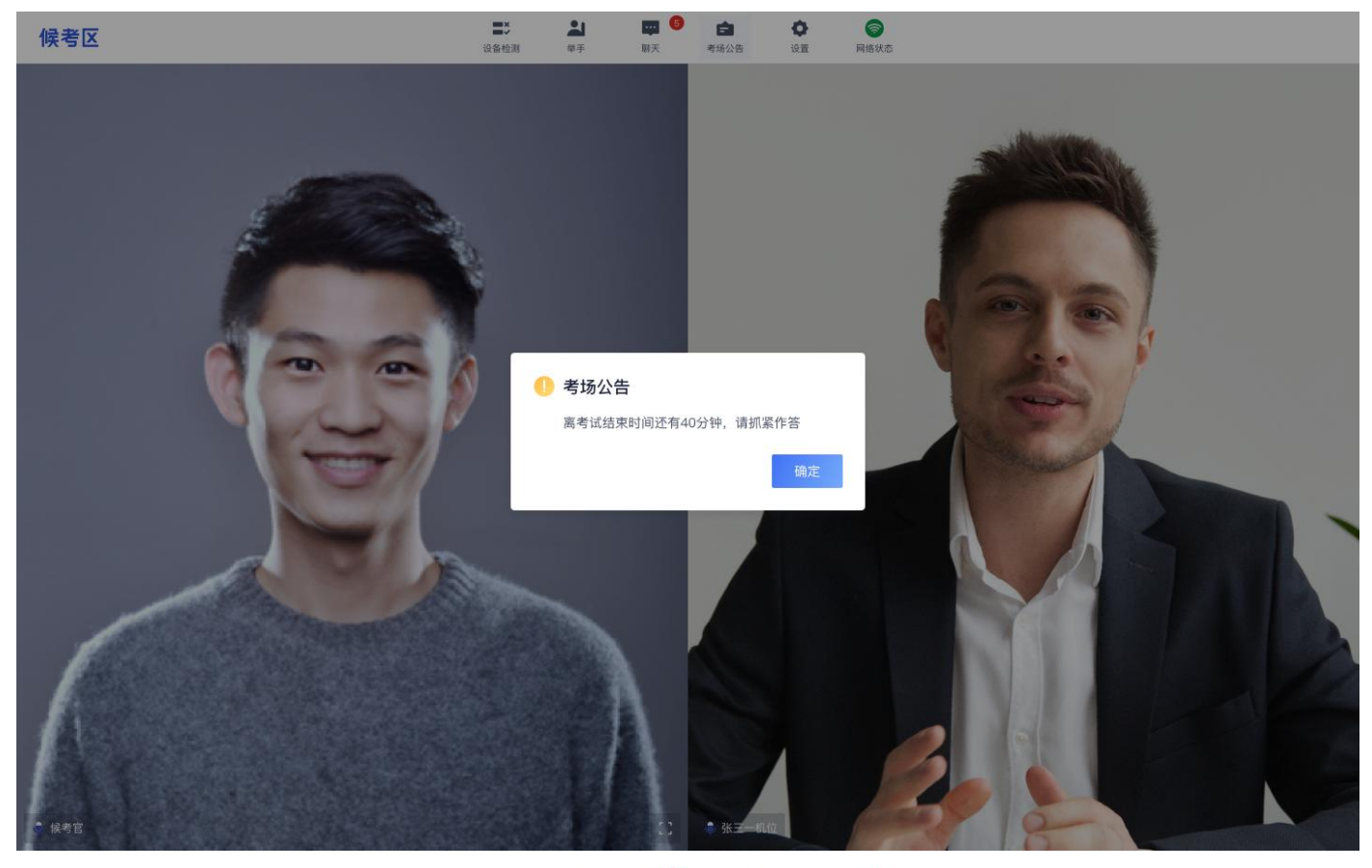

■ ●<br>财天 ■><br>设备检测  $\frac{21}{4}$  $\begin{array}{c}\n\bullet \\
\bullet \\
\bullet \\
\bullet\n\end{array}$  $\frac{\mathbf{Q}}{\mathbf{Q}\mathbf{R}}$ ◎

候考区

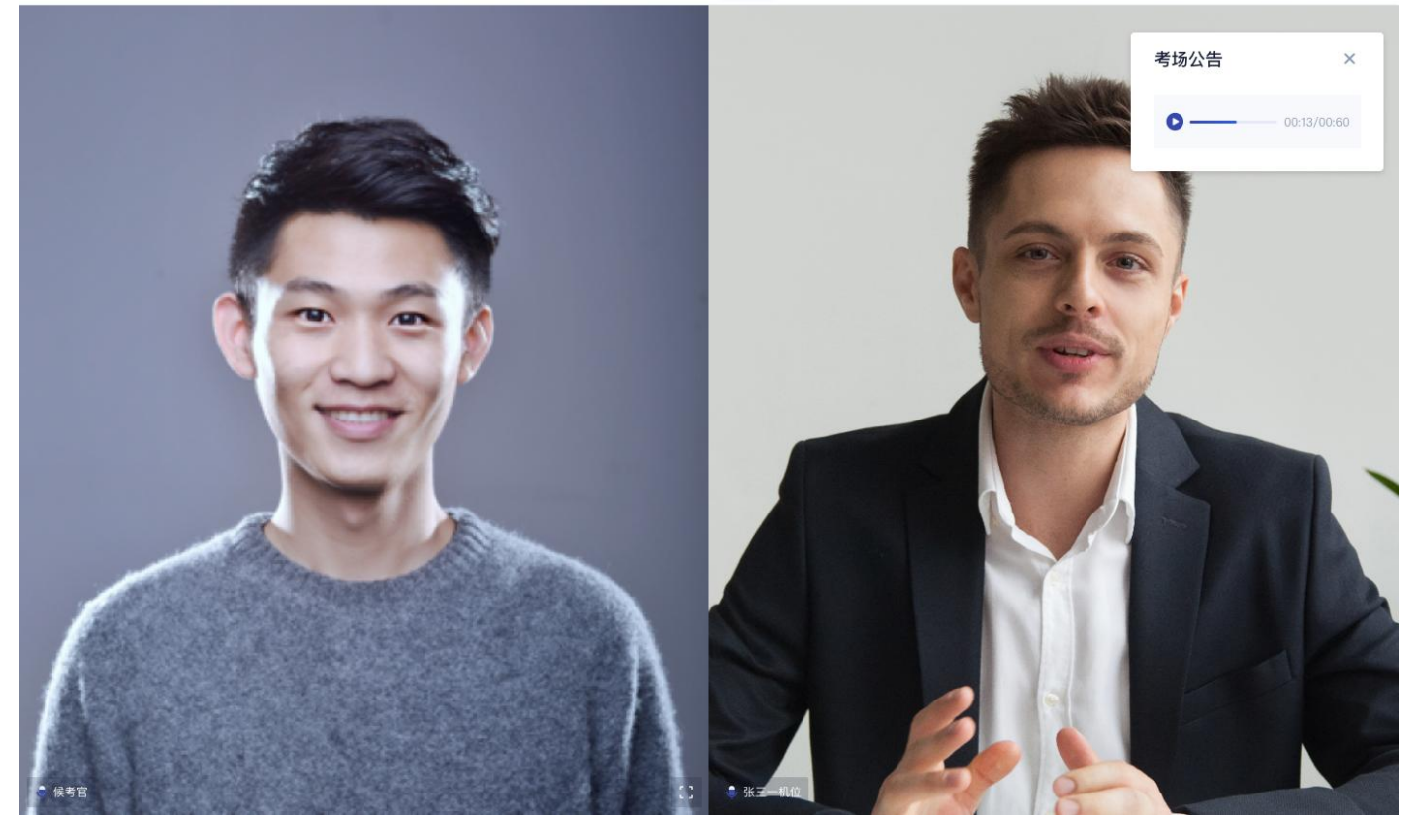

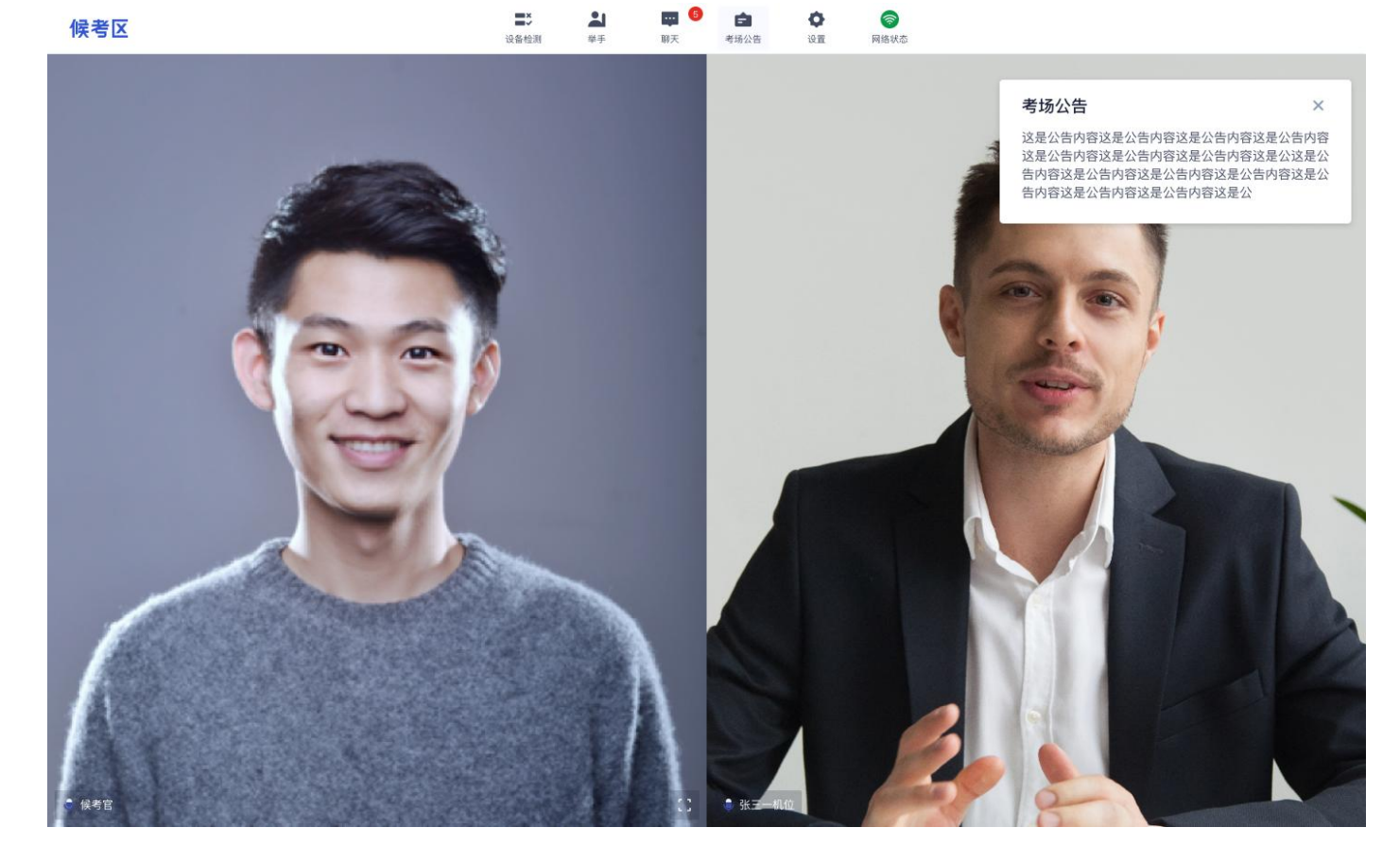

g. 当考场结束时, 候考区会收到结束提醒, 点击确定按钮后会退出考场

#### <span id="page-23-0"></span>**2.1.4 主考区**

a. 当轮到该考生进行面试时,该考生在候考区会收到面试邀请

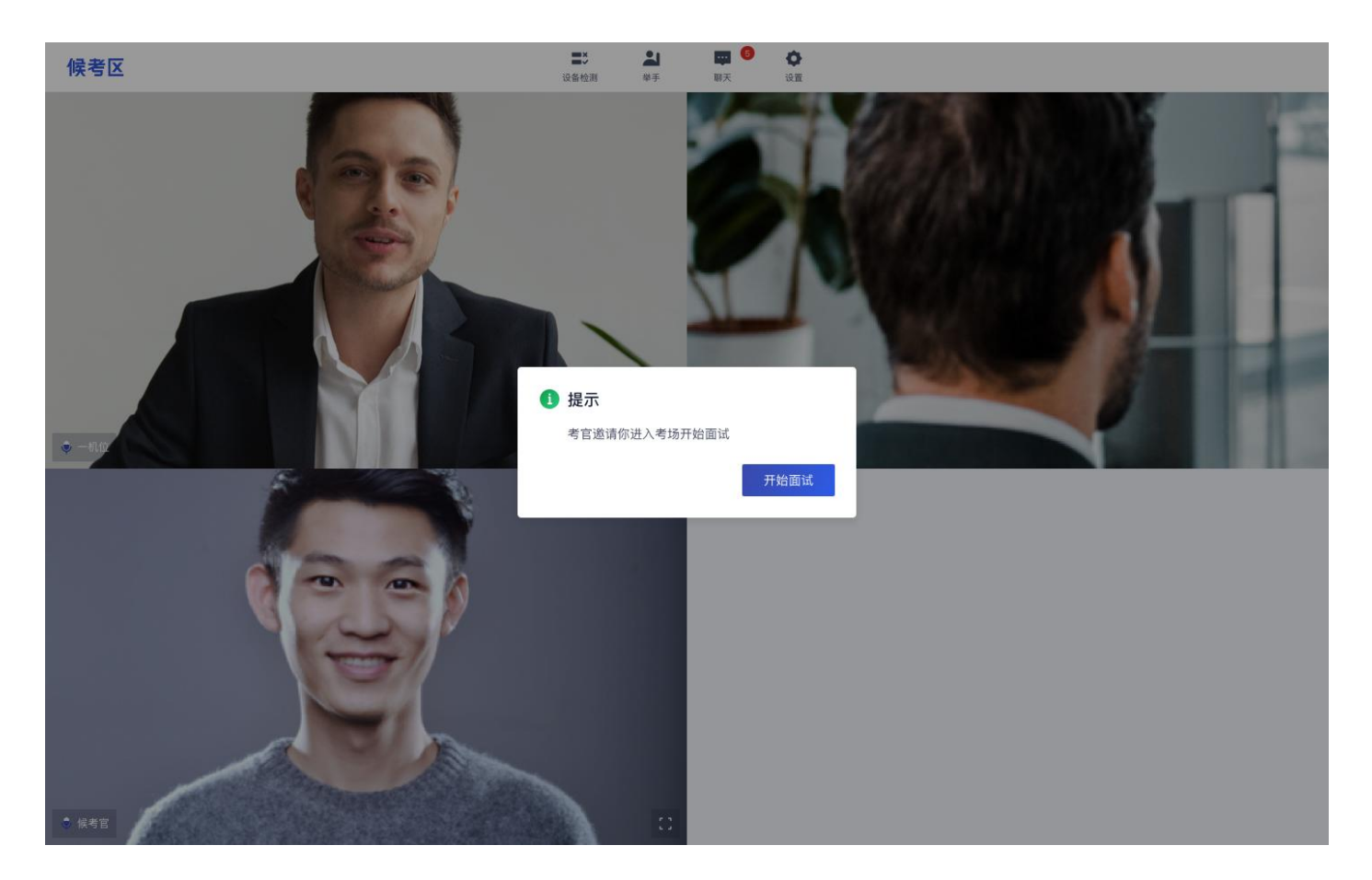

b. 点击"开始面试",进入到主考区,主考区默认为宫格视图

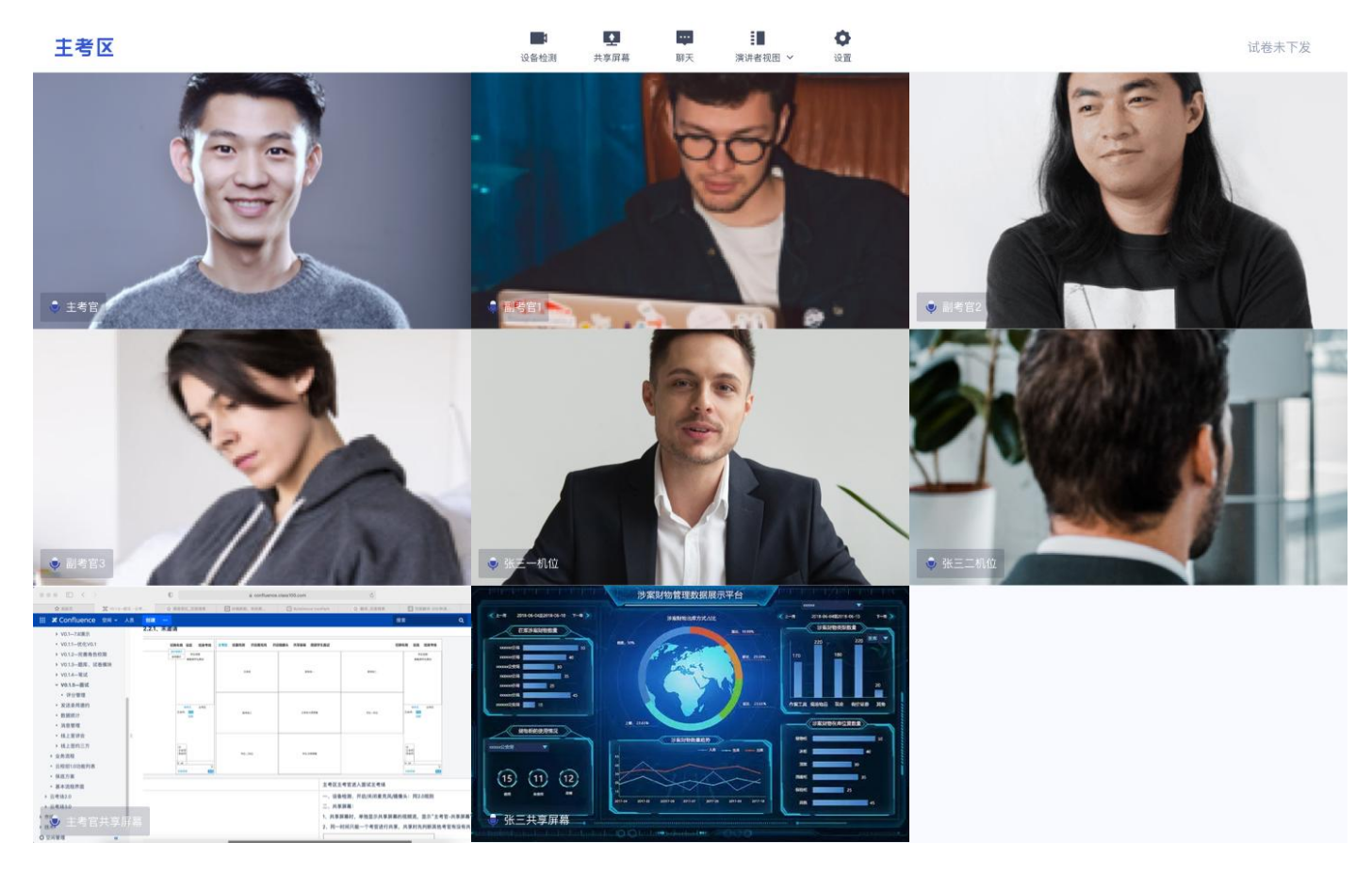

c. 点击"演讲者视图",主考区将进入演讲者视图

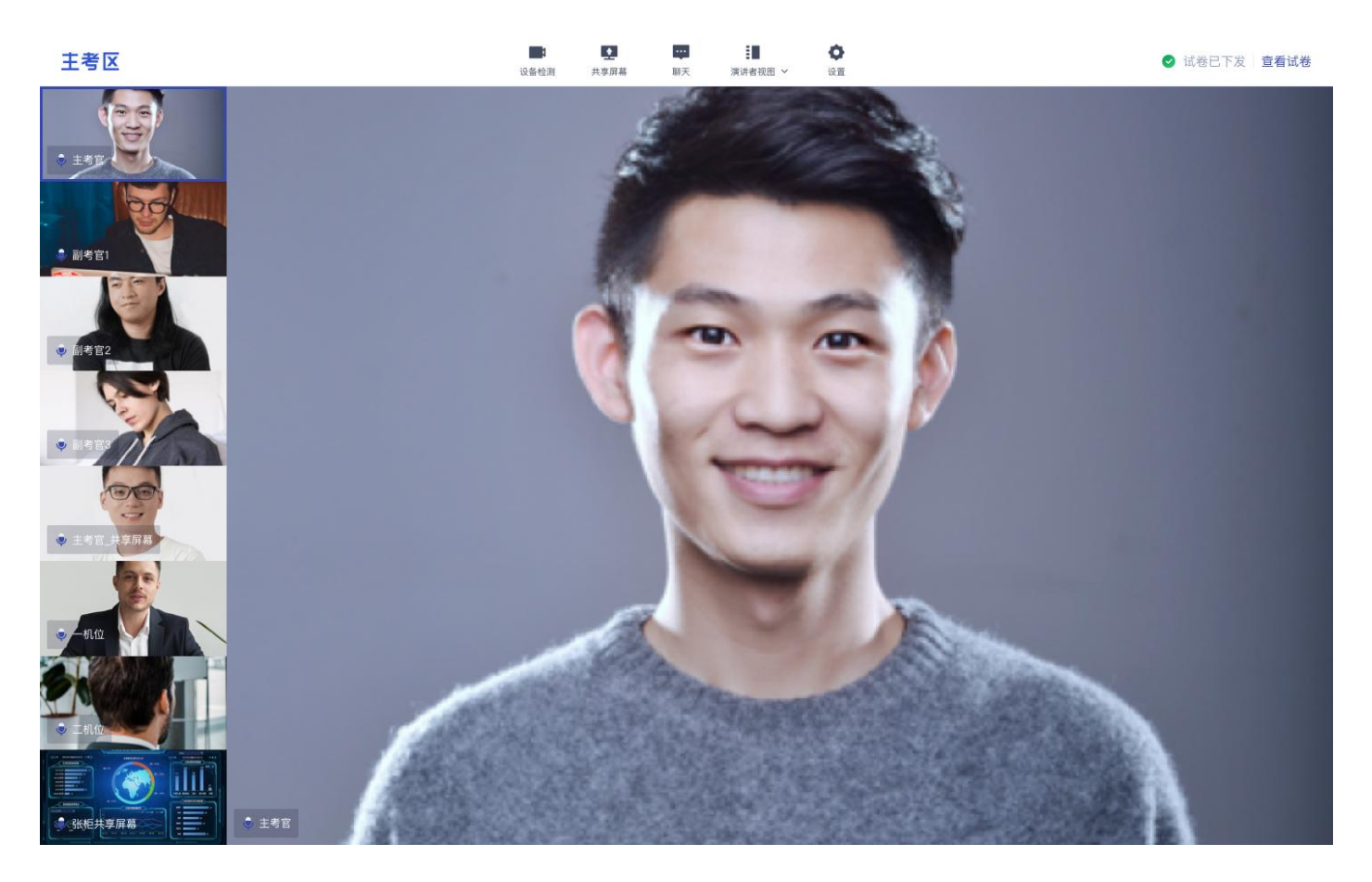

d. 点击"共享屏幕", 考生可以选择共享整个屏幕、共享应用窗口等, 共享后的窗口单独占用一个窗口, 不会遮

挡住考生图像

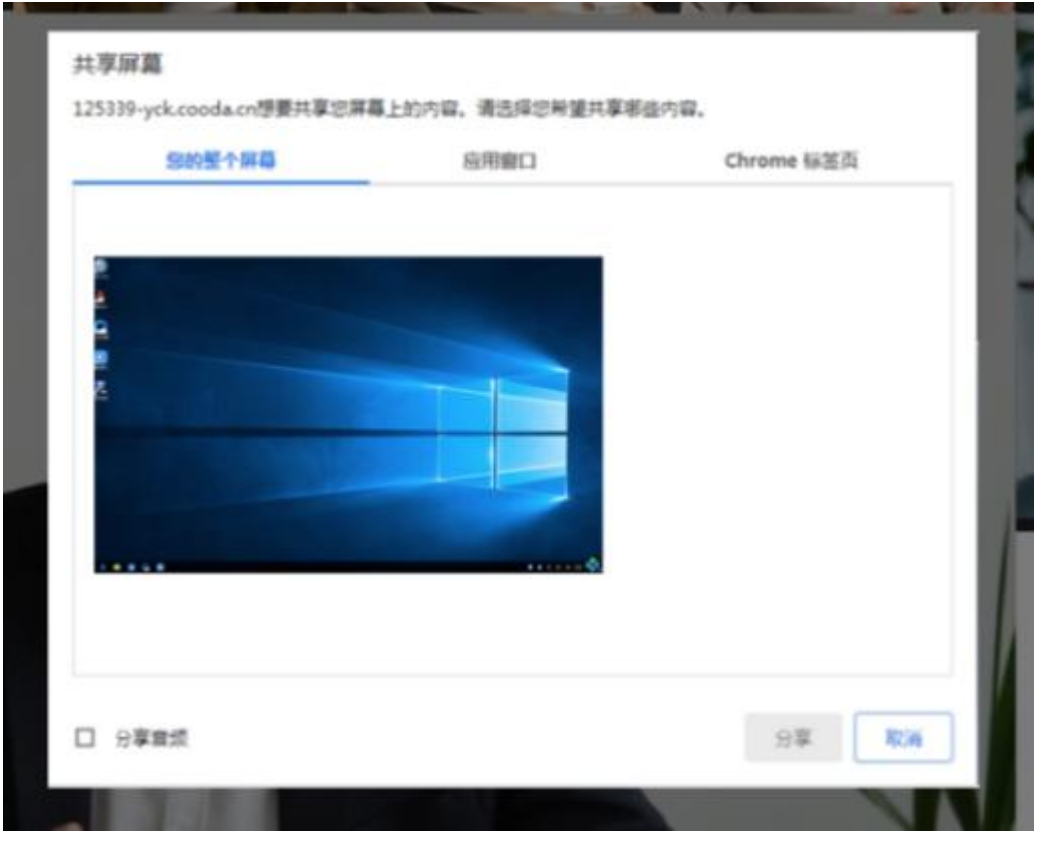

e. 点击"聊天", 考生可以通过聊天功能向候考官反馈问题, 寻求帮助 (同候考区)

f. 主考官下发试卷,若主考官进行指定下发,考生将直接看到考题情况

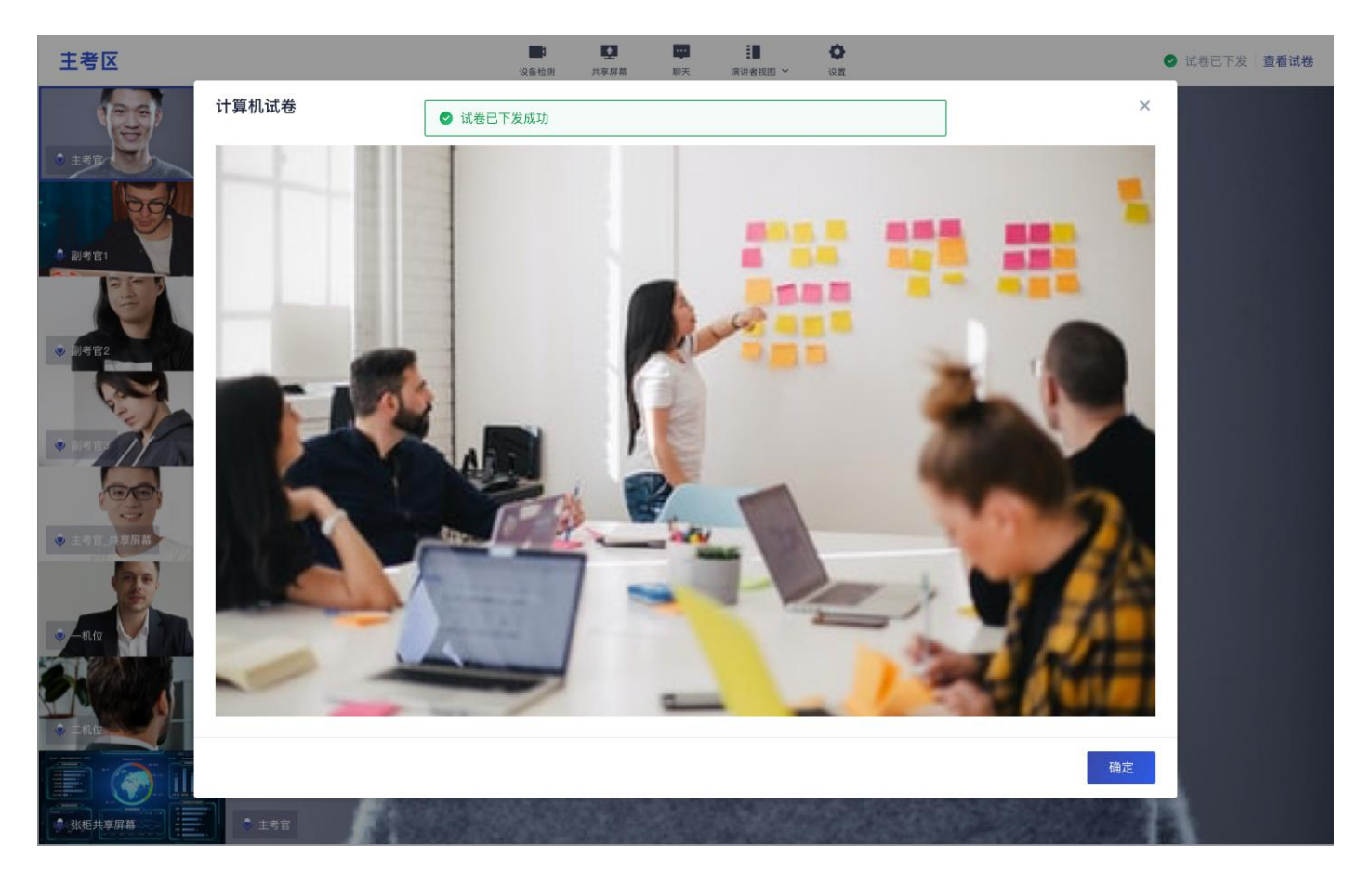

g. 若主考官进行随机下发,考生将直接看到"正在随机选题,请稍后..."

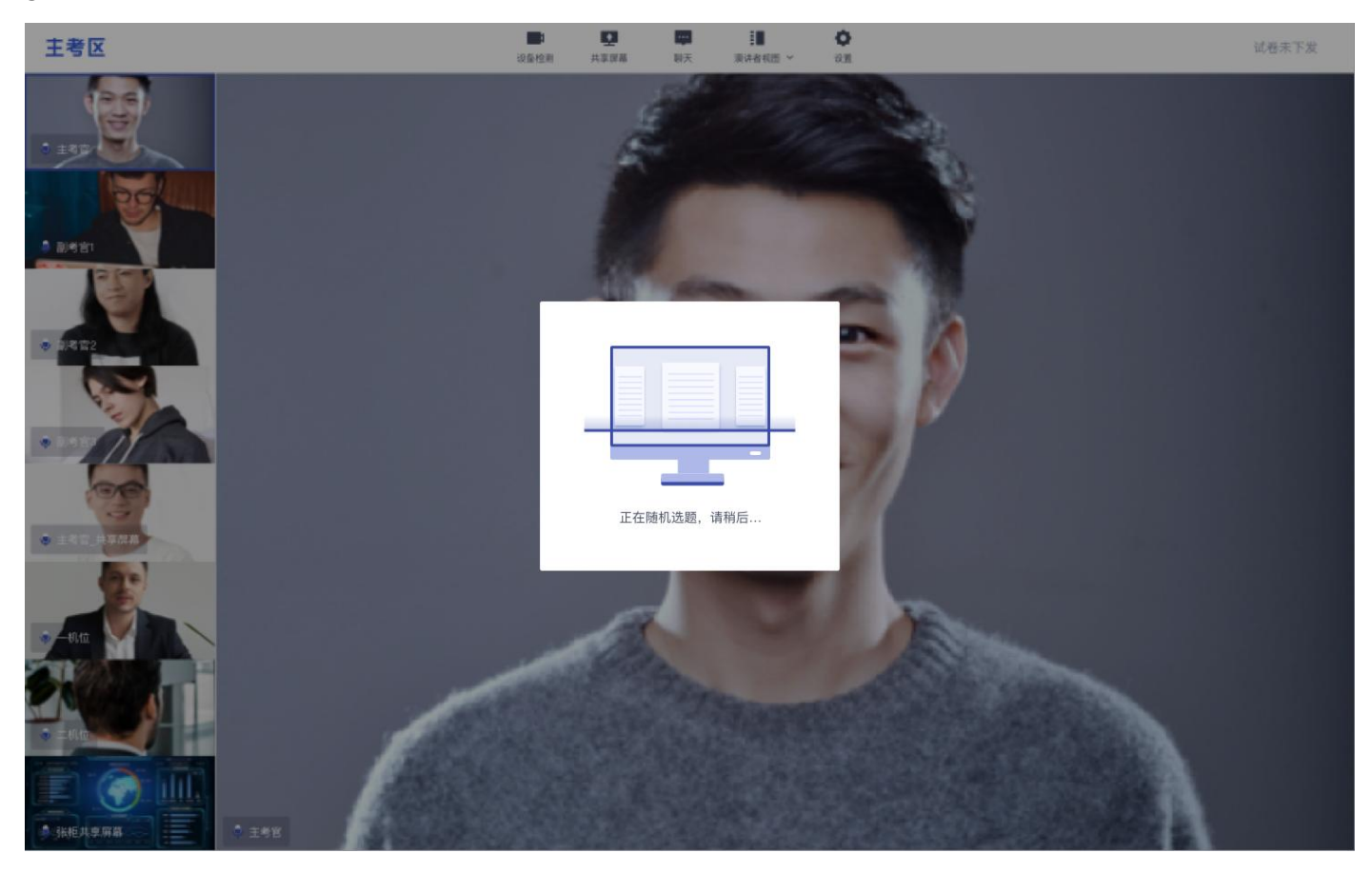

h. 若主考官进行考生选取,考生将可以直接选择屏幕上的考卷

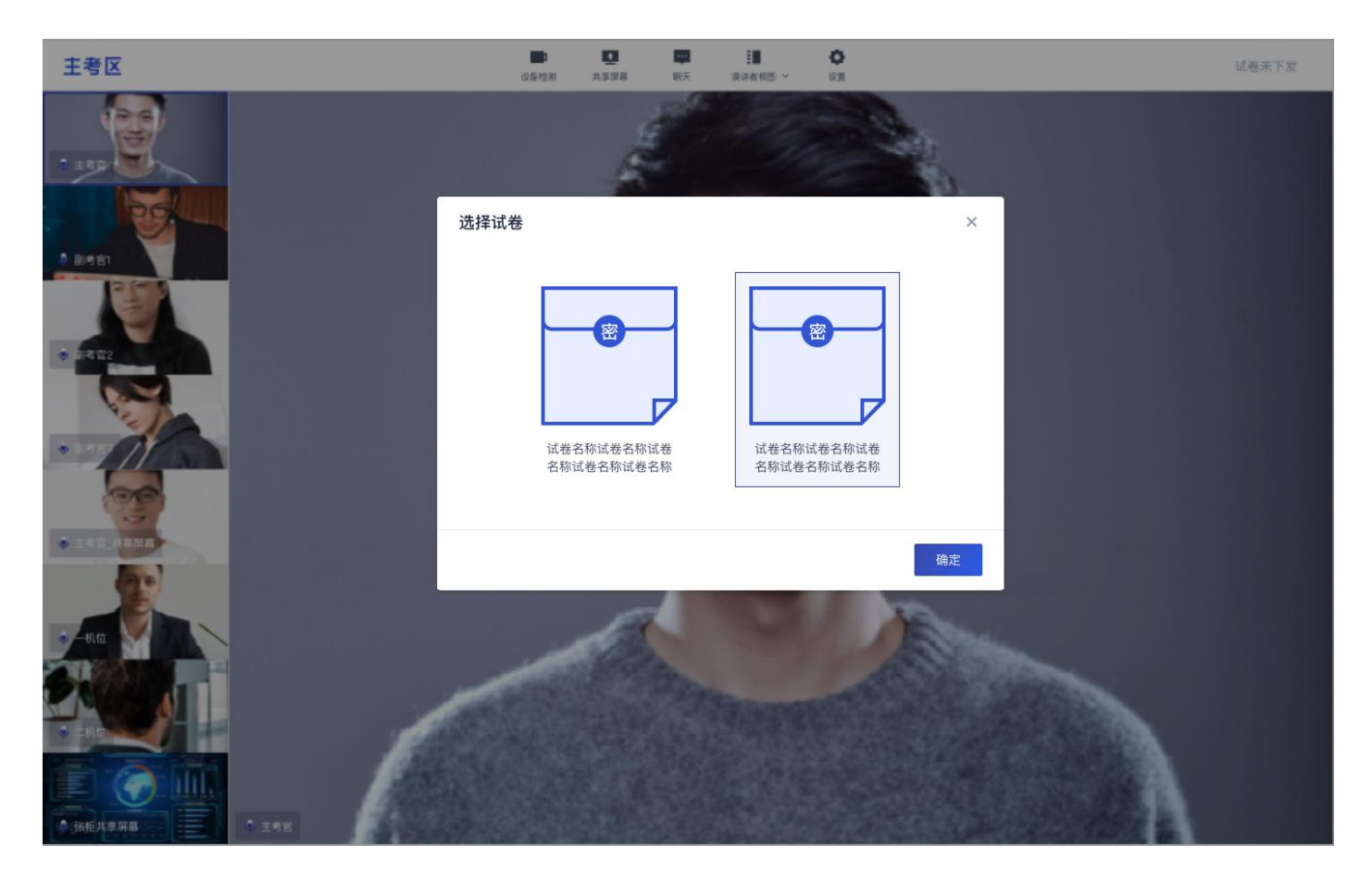

# <span id="page-27-0"></span>**2.2 在线笔试**

#### <span id="page-27-1"></span>**2.2.1 实时互动——集中考试**

a. 点击"进入考场",若考场有设置限制迟到且进入考场时,试卷已经下发超过指定时间,无法进入考场,提示 "试卷已下发超过 X 分钟,不允许进入"

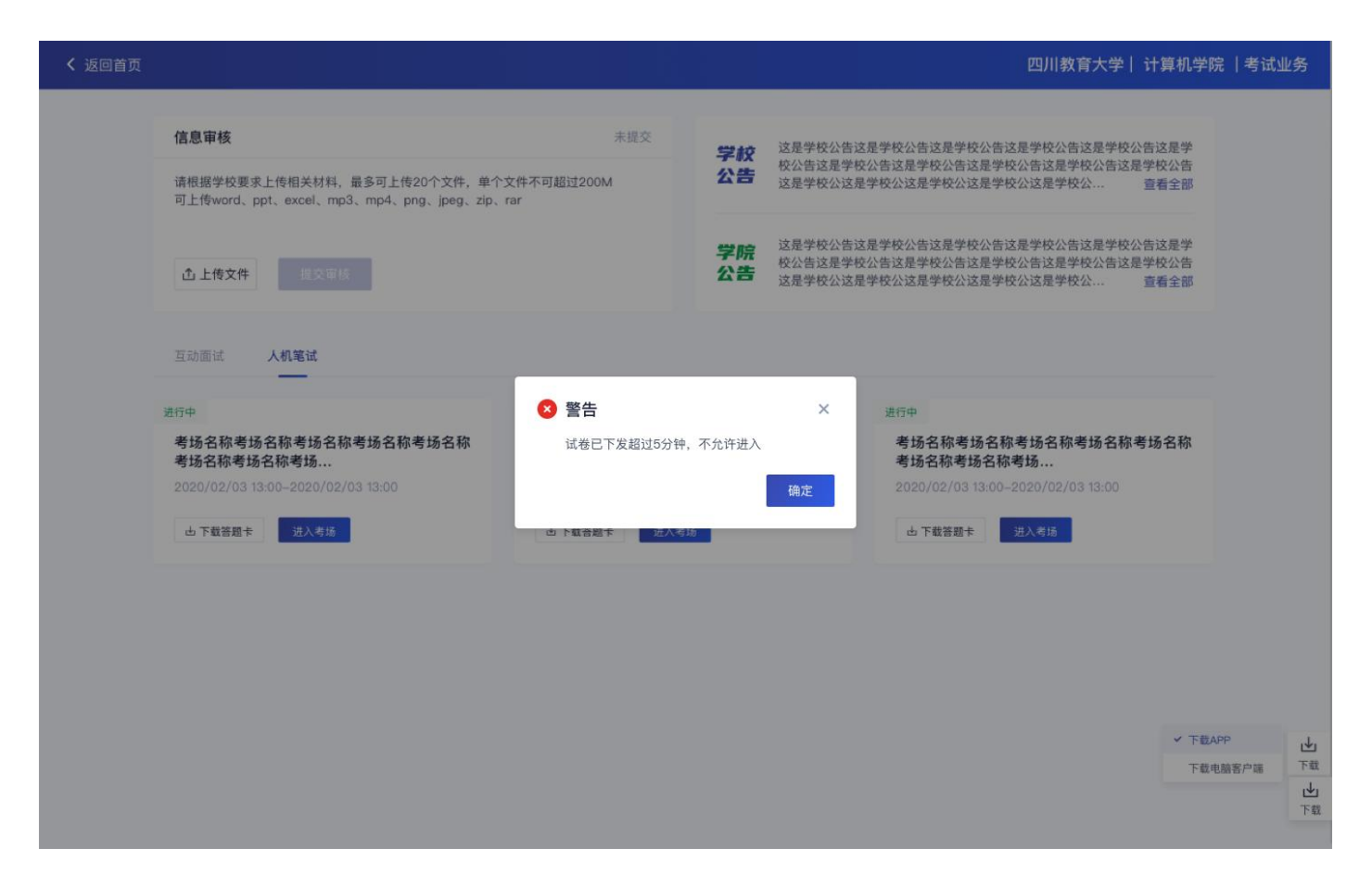

#### <span id="page-28-0"></span>**2.2.1.1 签署考试承诺书**

a. 点击"进入考场", 若该业务已开启考试承诺书功能, 则考生在进入考场前需要同意考试承诺书的内容, 点击

"同意"签署考试承诺书(同互动面试功能)

#### <span id="page-28-1"></span>**2.2.1.2 人脸识别**

a. 若该业务已开启人脸识别功能, 则考生在进入考场前需要进行人脸识别 (同互动面试功能)

#### <span id="page-28-2"></span>**2.2.1.3 等待下发考卷**

- a. 进入在线笔试界面后,需要阅读笔试考试注意事项,等待考卷下发
- 实时互动:

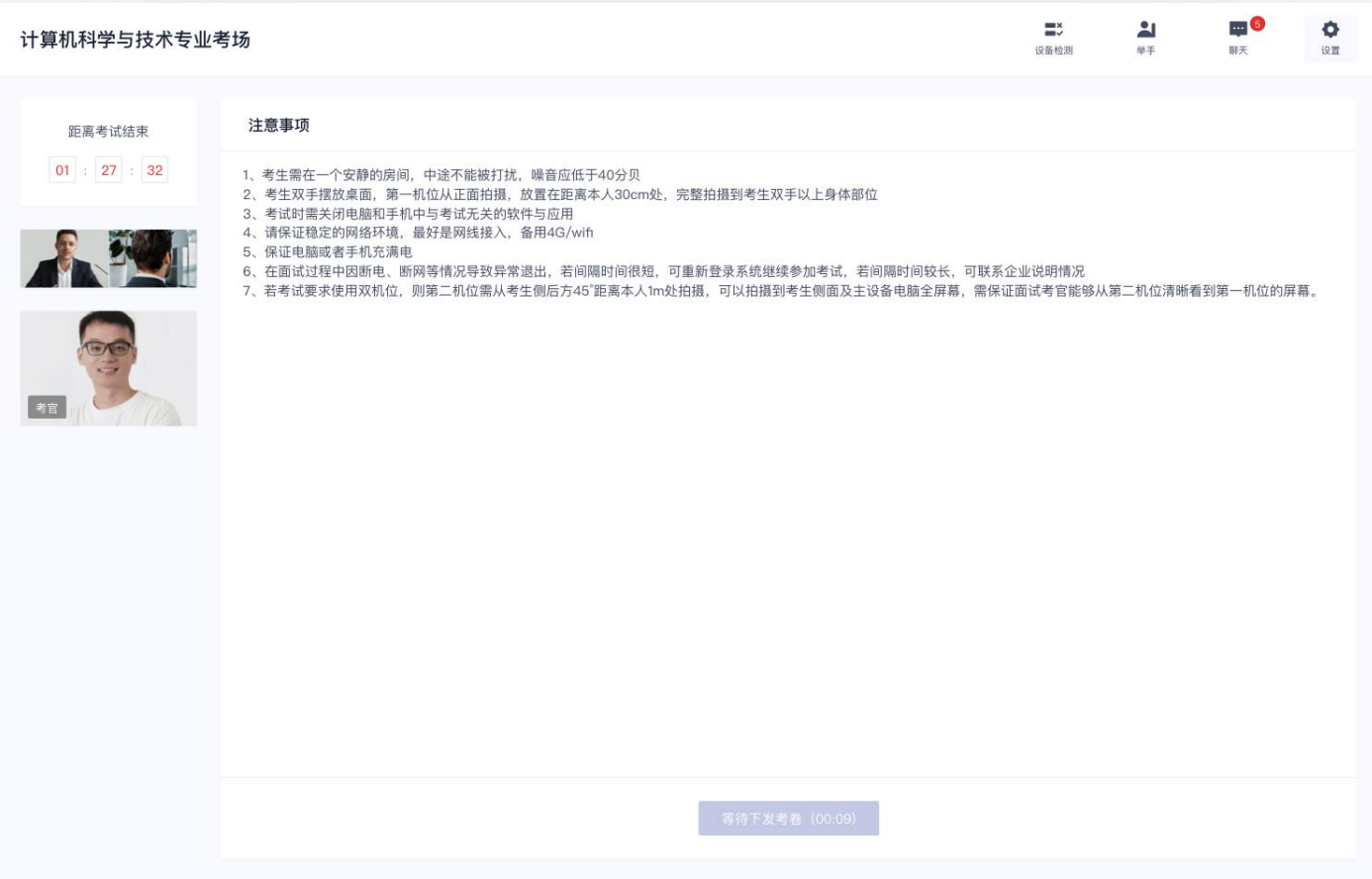

截屏笔试:在进入界面之前系统自动弹出获取权限请求和共享屏幕要求

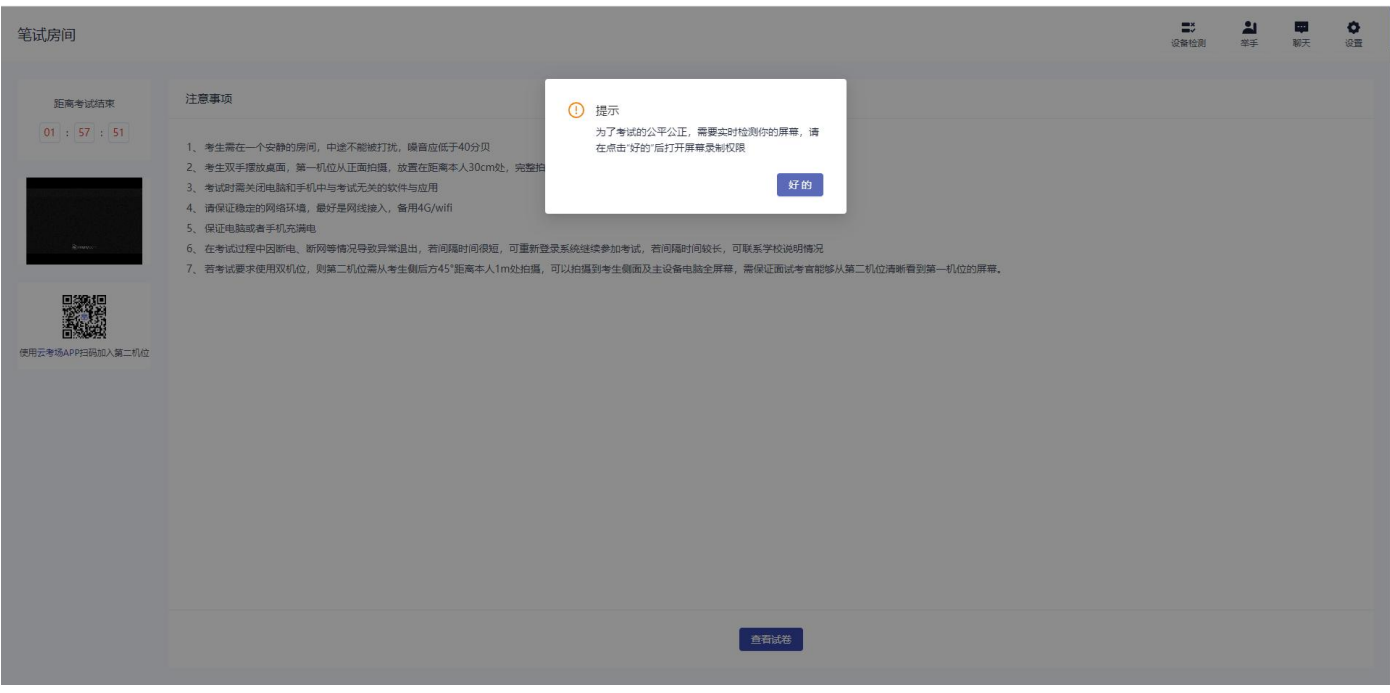

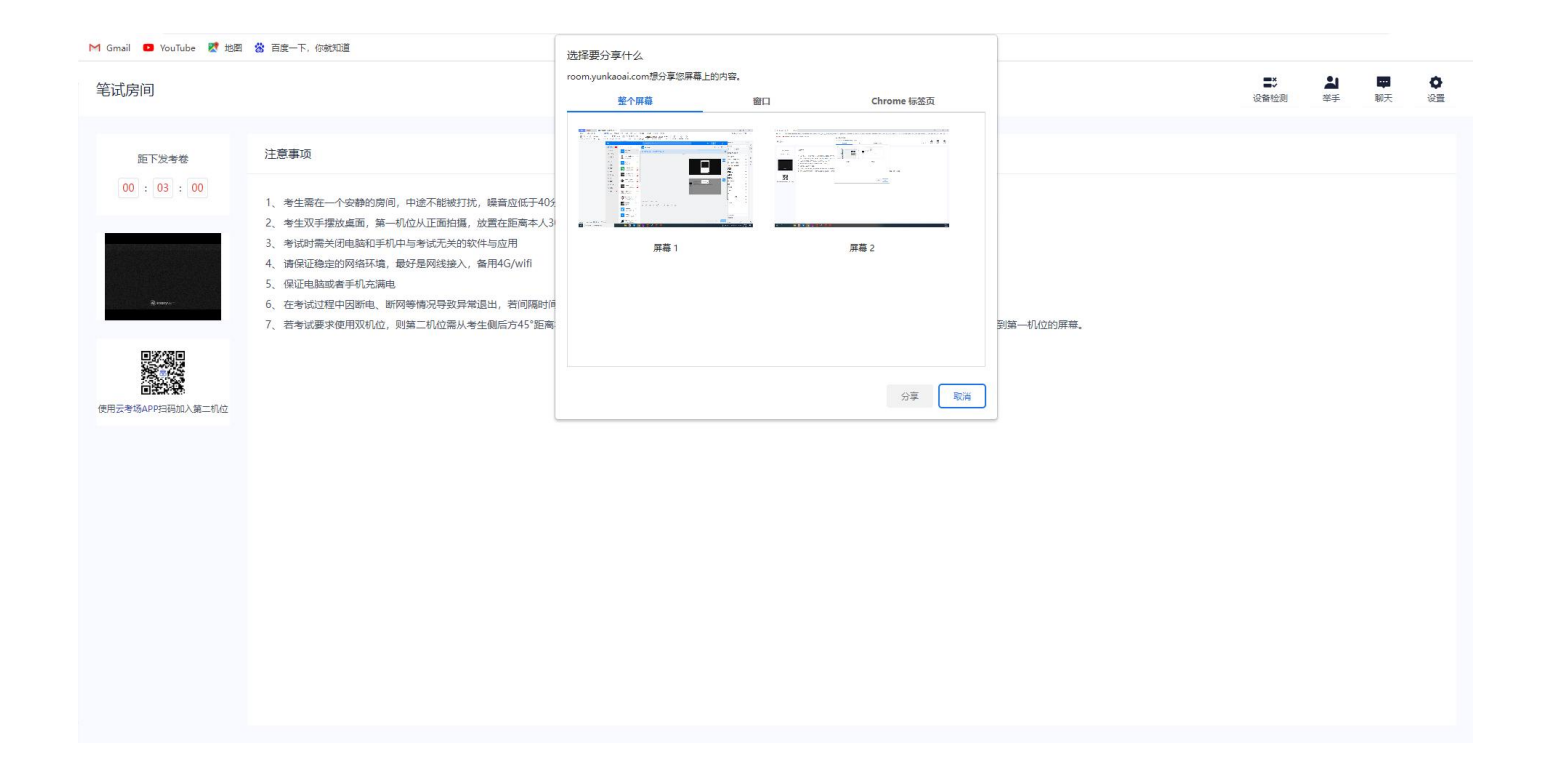

#### b. 考生可以通过聊天功能向考官反馈问题,寻求帮助

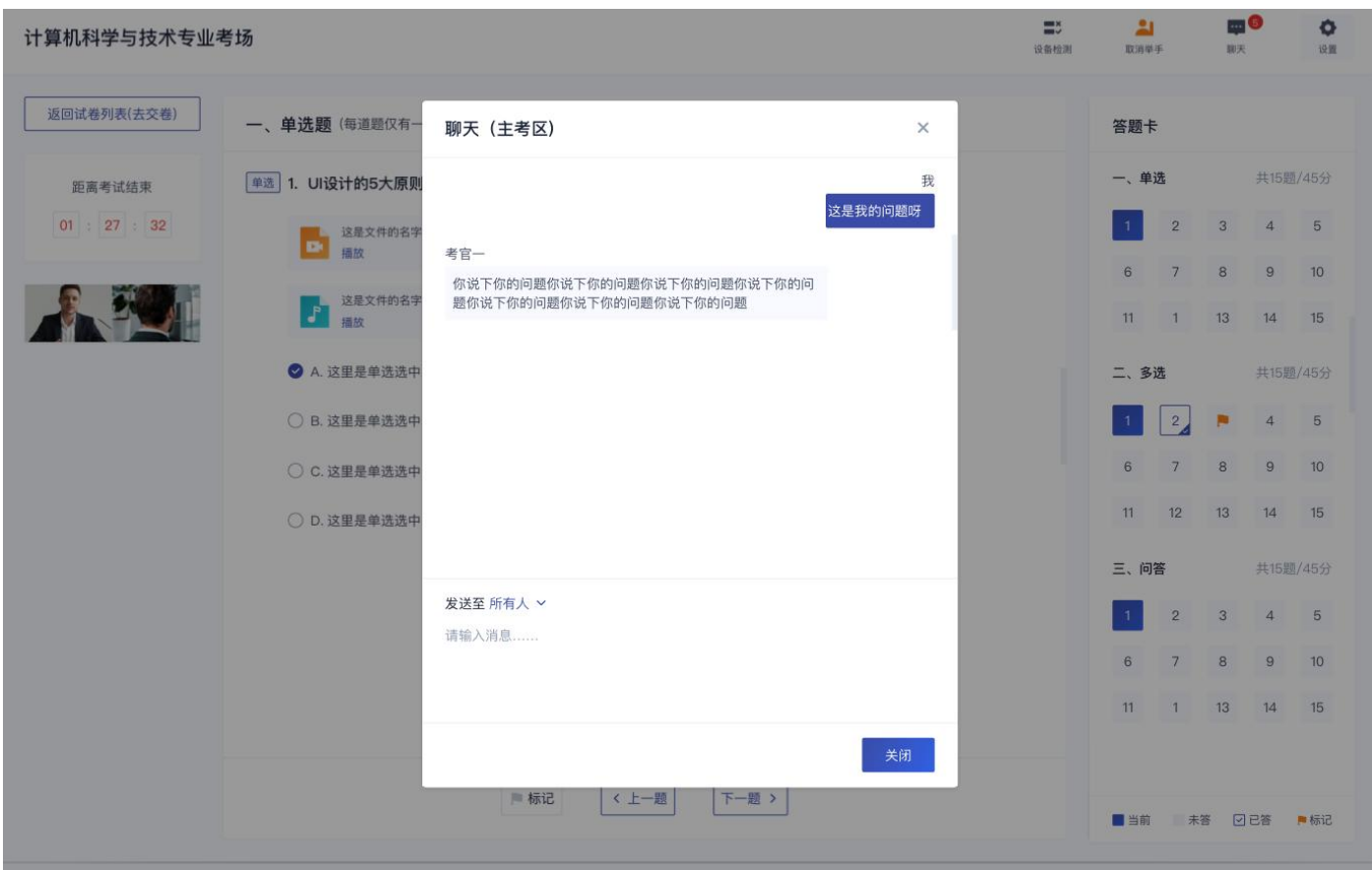

- c. 考生还可以通过举手功能向考官反馈问题,寻求帮助
- d. 考场公告同上

### <span id="page-31-0"></span>**2.2.1.4 开始作答**

a. 当发卷倒计时结束或者考官主动下发考卷后,考生会收到"考卷已下发,请开始作答"的提示

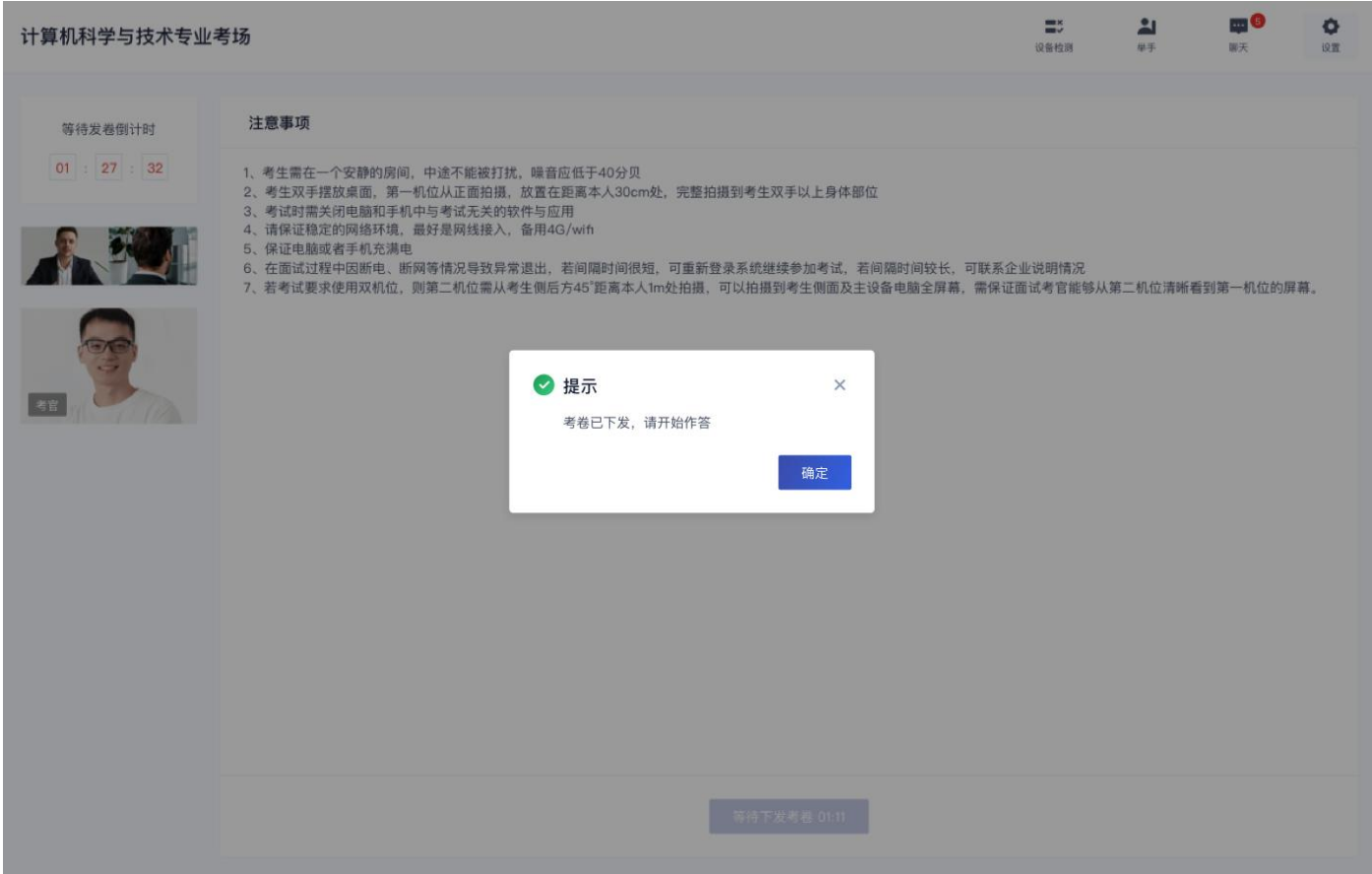

### **2.2.1.4.1** 在线编辑类试卷

a. 在线编辑类试卷题型包括单选题

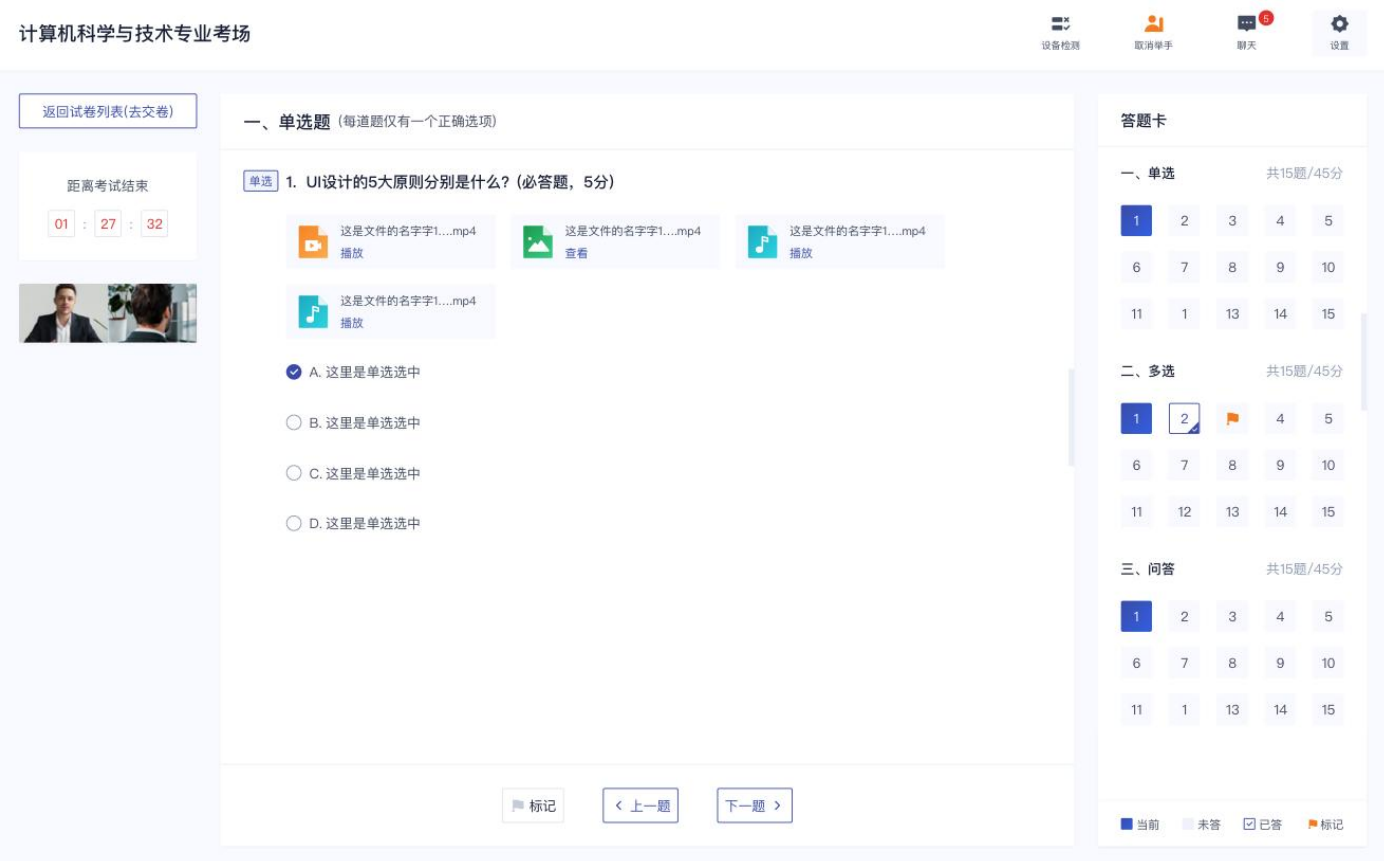

### b. 多选题

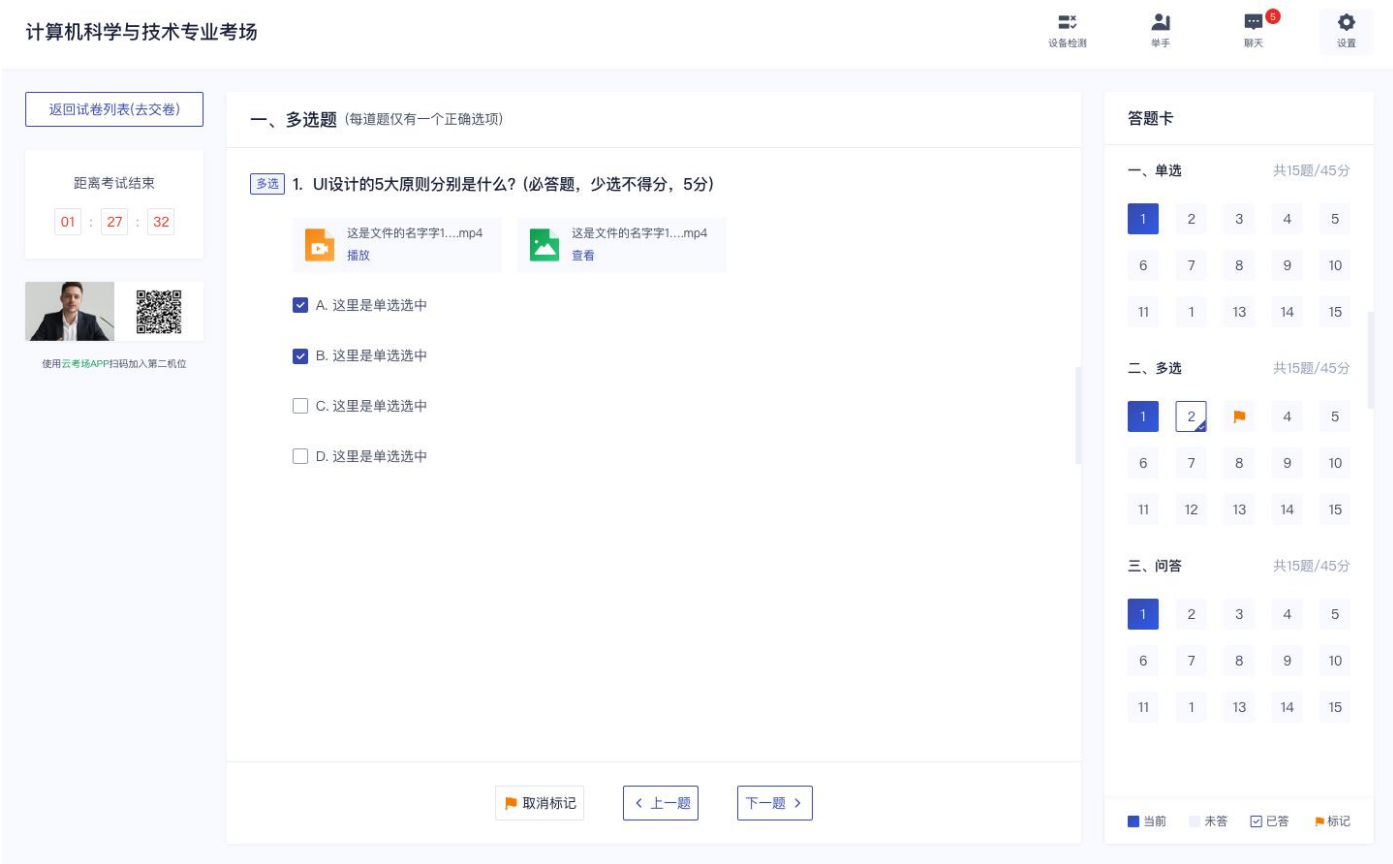

# c. 判断题

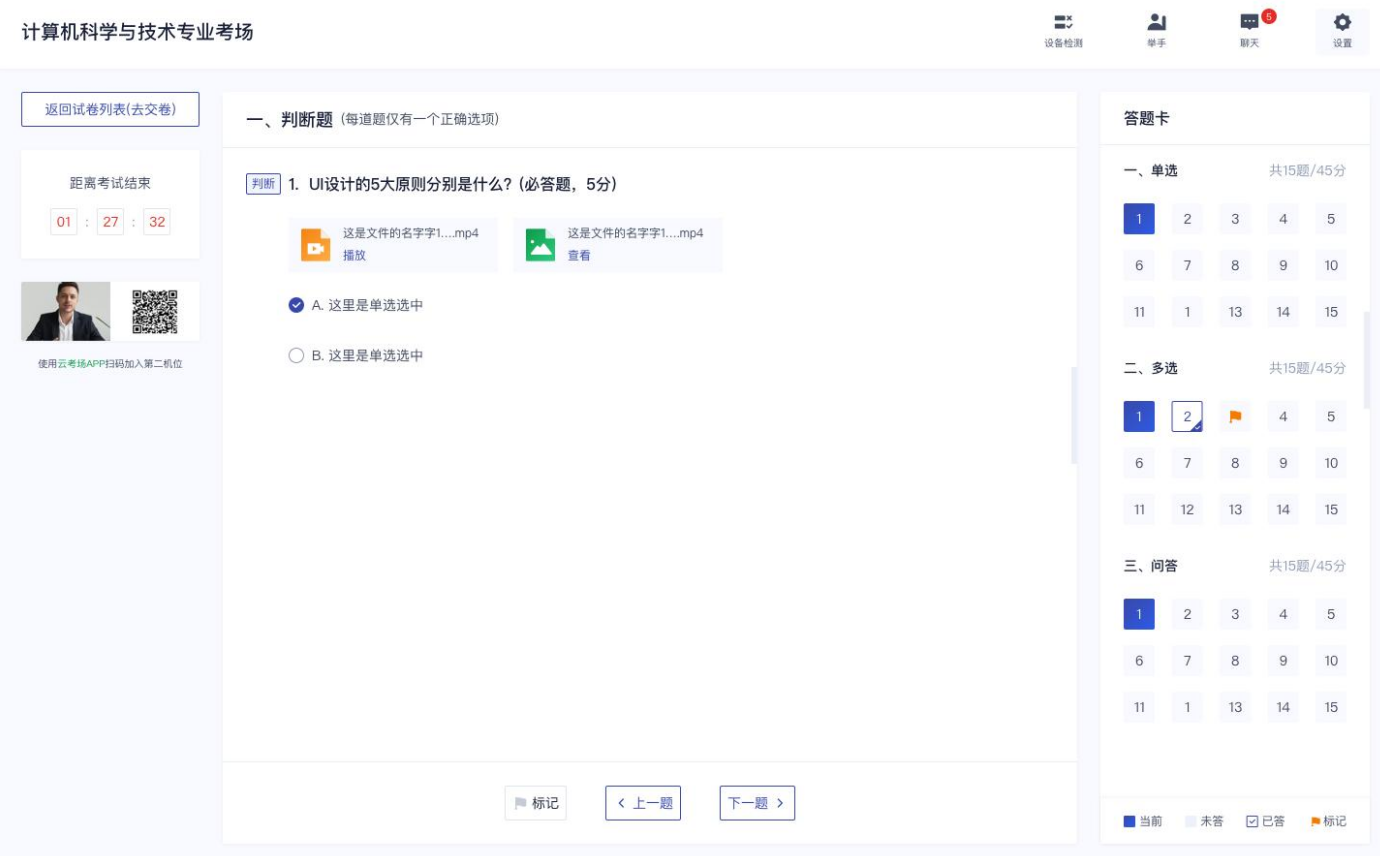

## d. 问答题

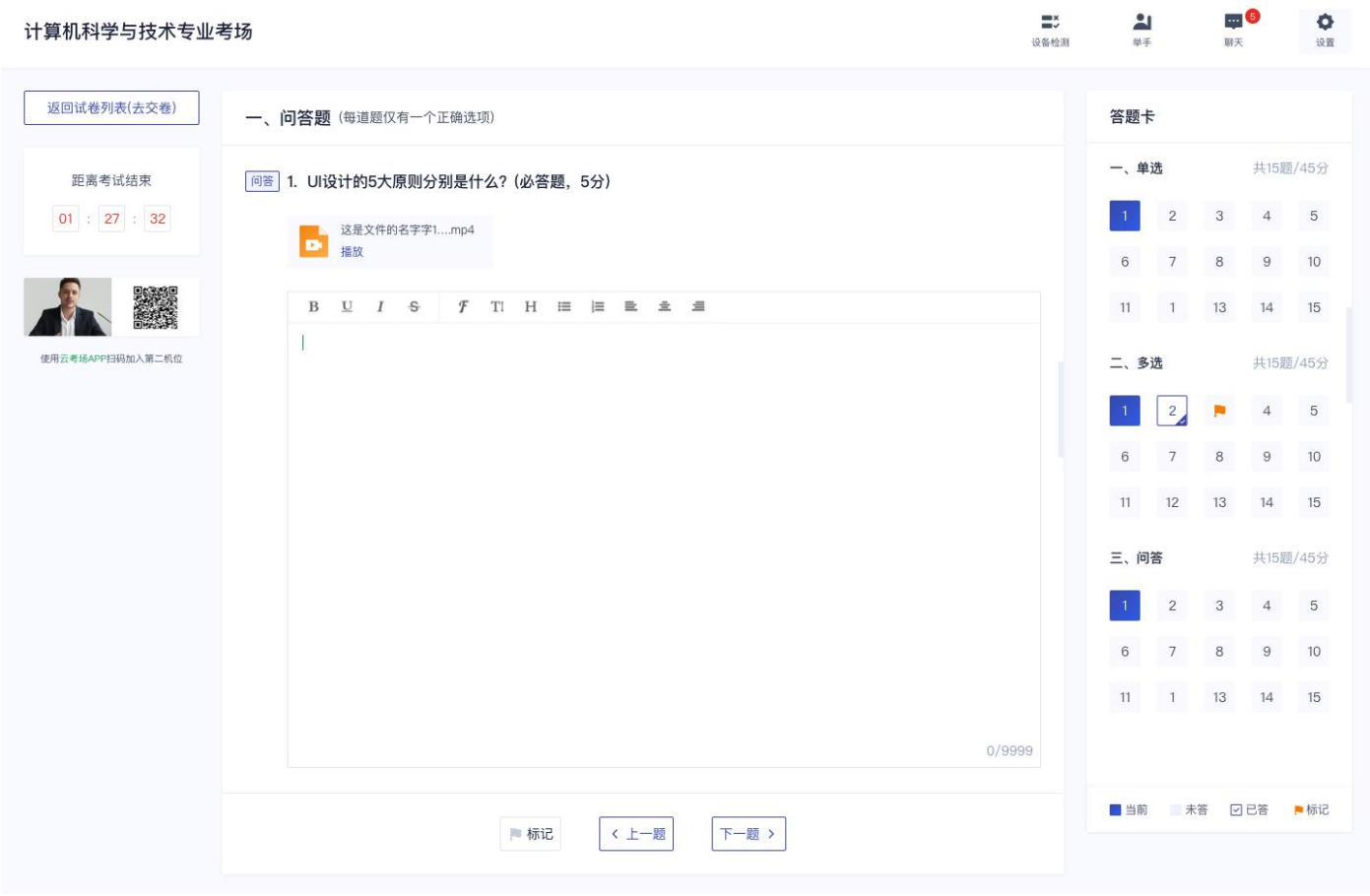

# f. 听力题:有一定的试听次数,听完后不可再试听,听力题播放的过程中如果切换页面会弹出提示

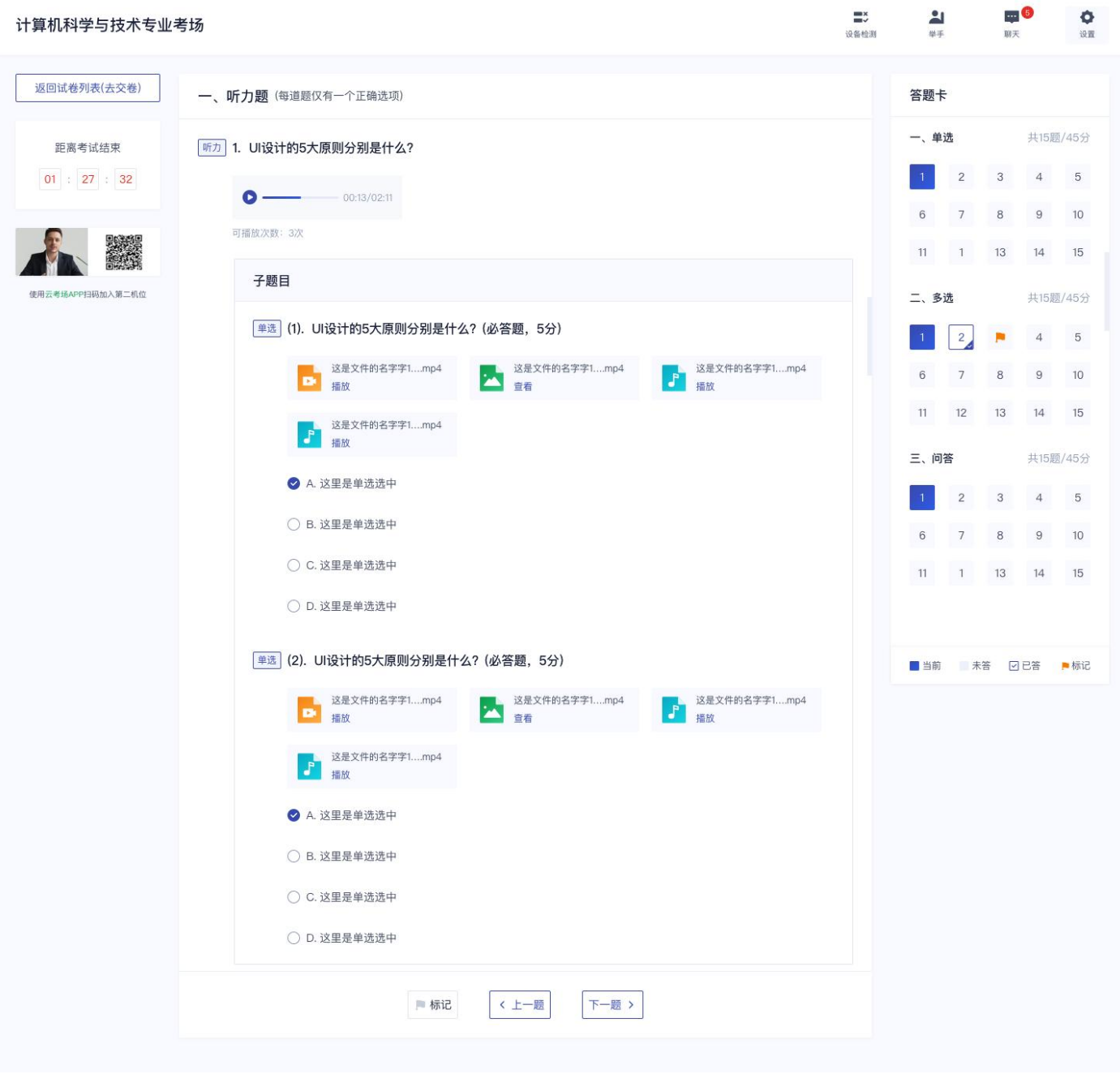

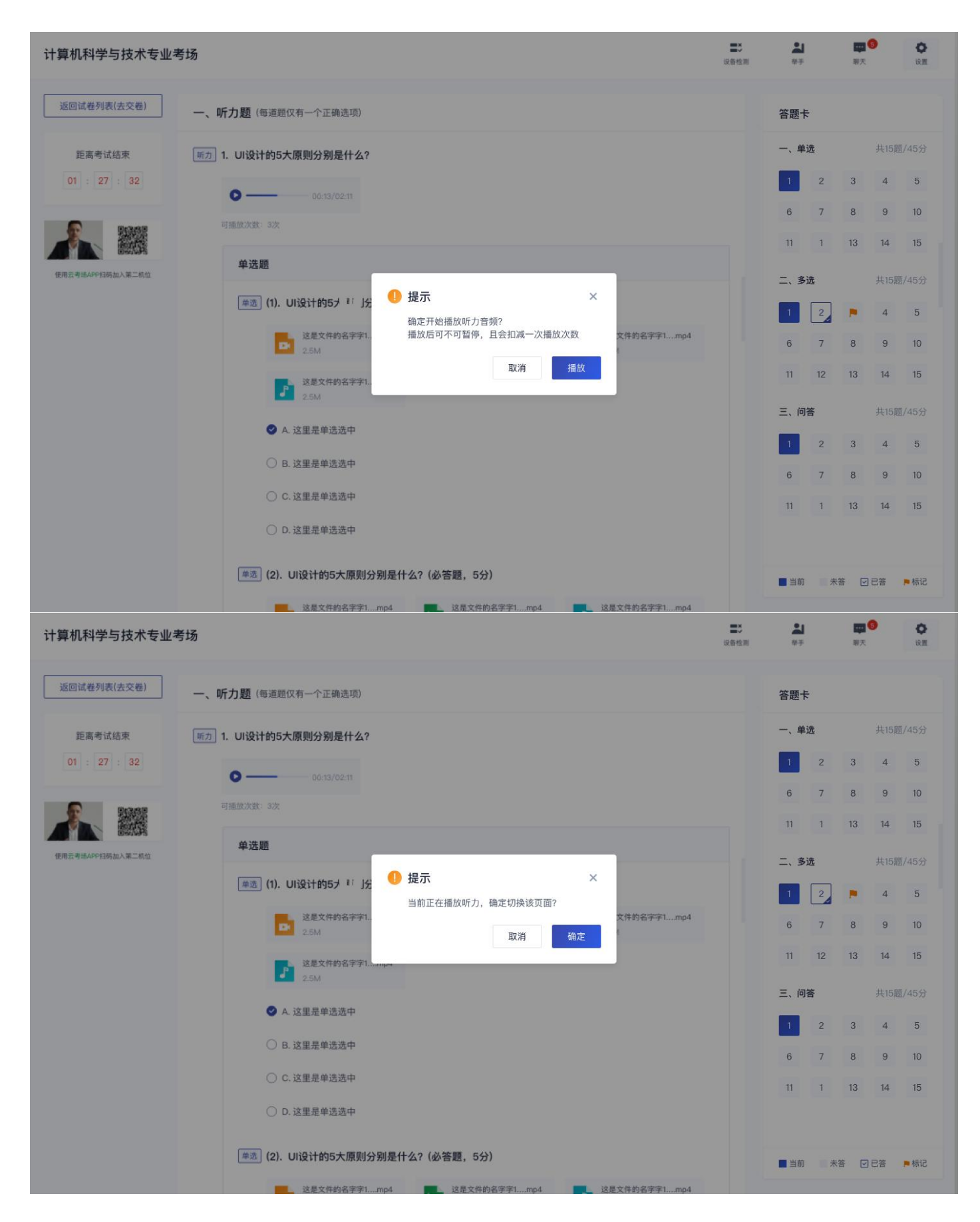

#### **2.2.1.4.2** 文档类试卷

a. 文档类试卷需要考生提前下载好答题卡并提前打印出来,考试过程中在纸上作答,作答完毕后通过手机拍照的

方式将答卷上传到系统

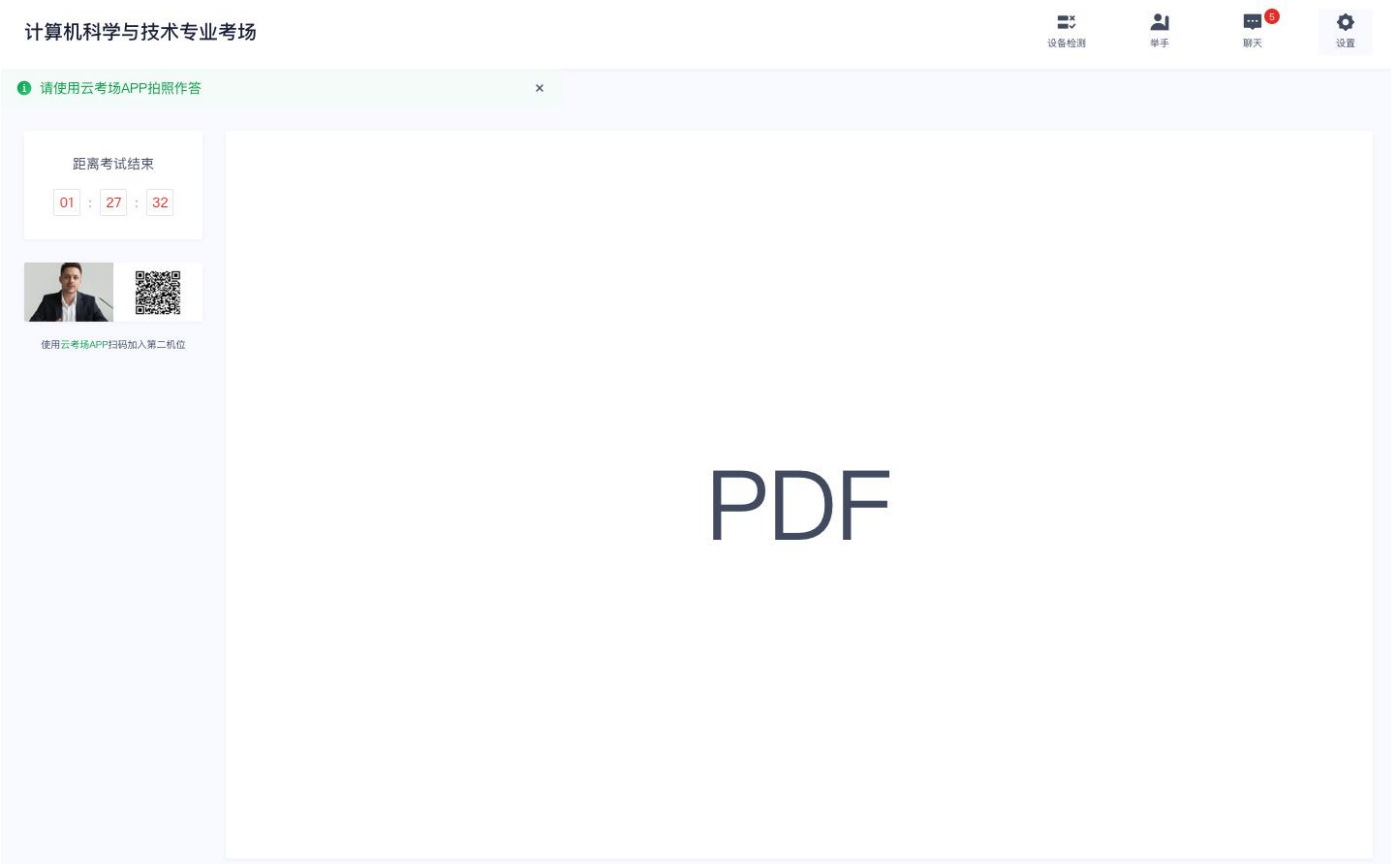

# <span id="page-36-0"></span>**2.2.1.5 提交答卷**

# a. 若考场有设置限制交卷,试卷下发时长未超过指定时间,将无法交卷

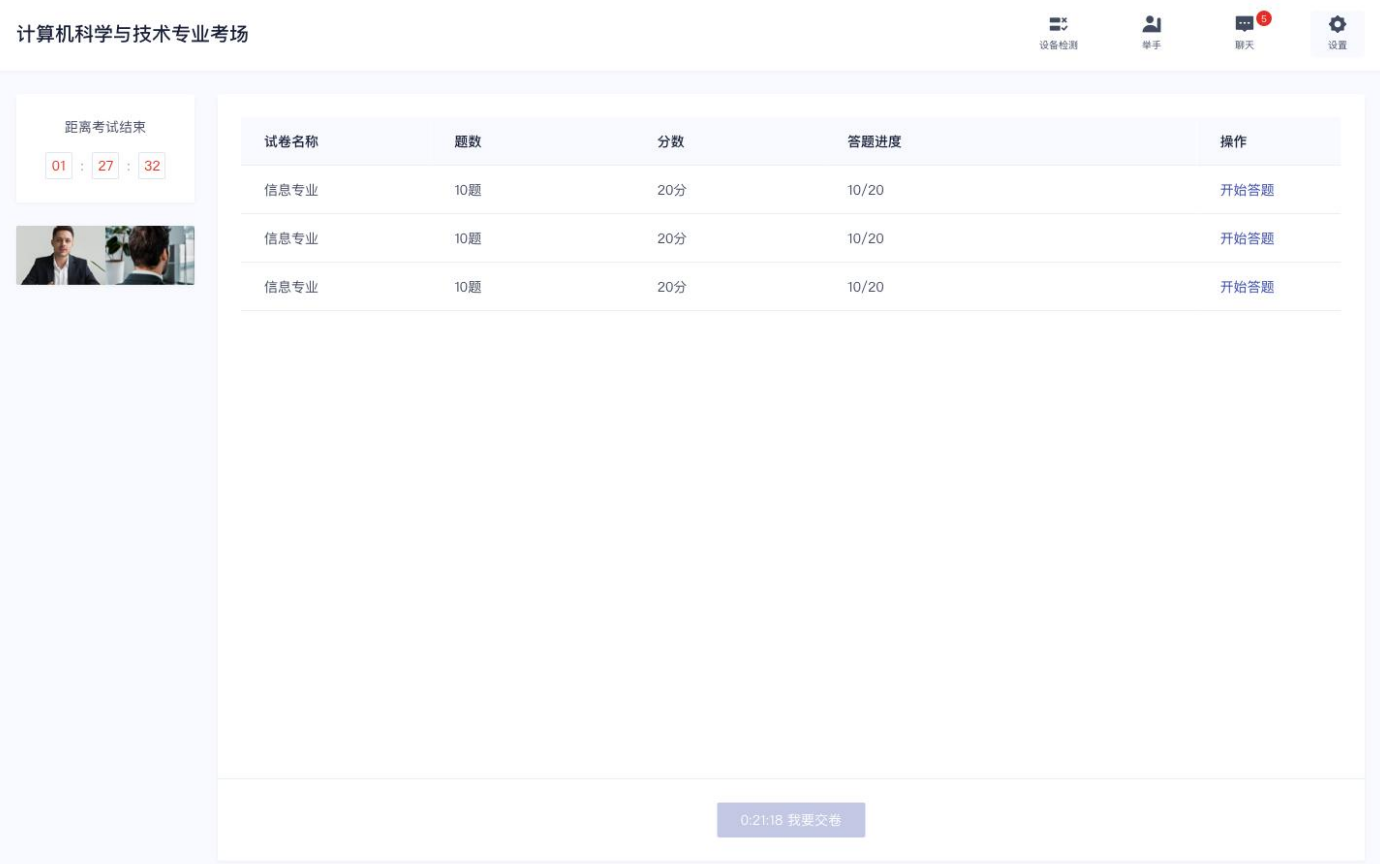

# b. 若考试有必答题未作答,将无法交卷,提示"有必答题未作答,无法交卷"

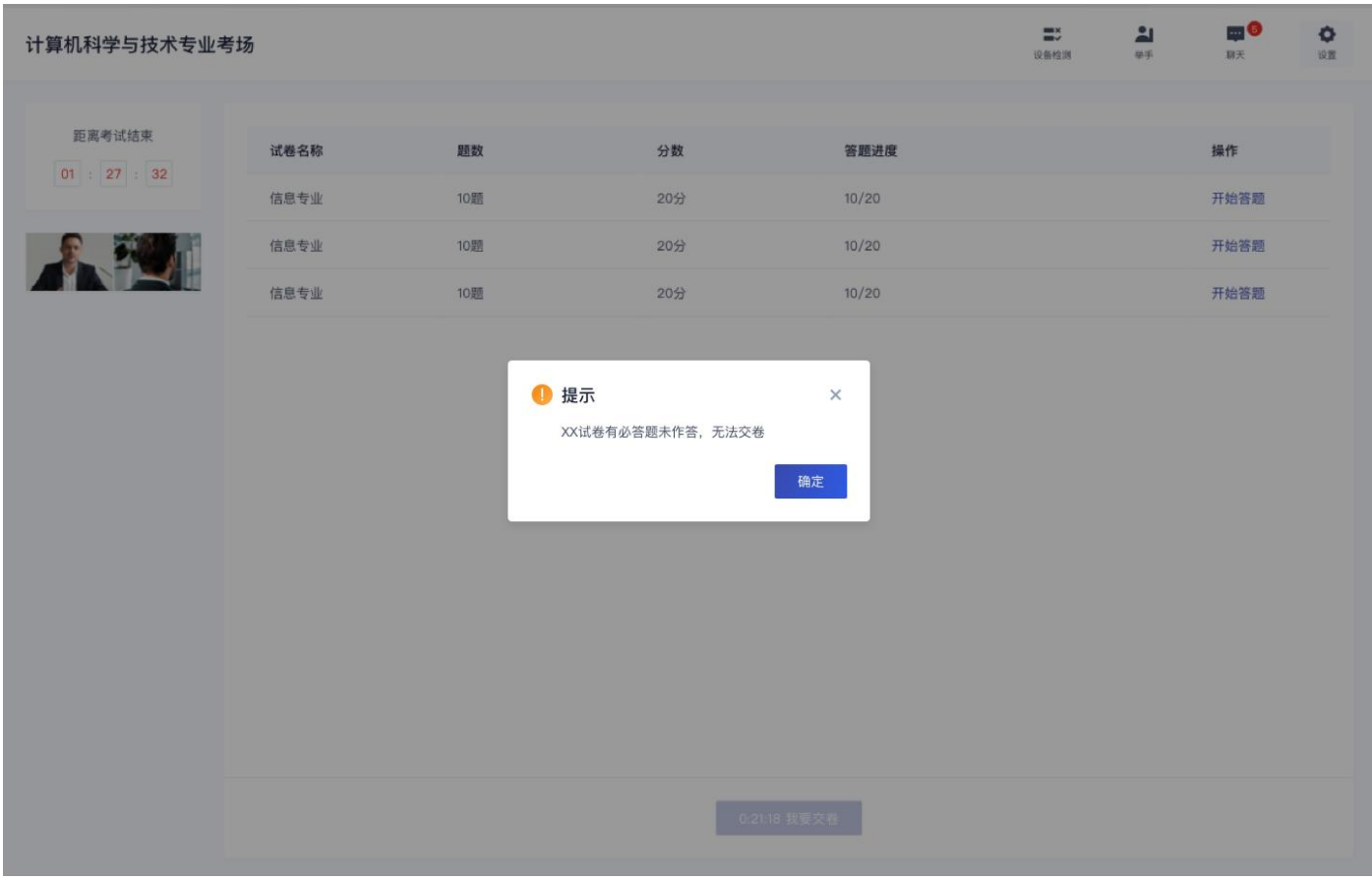

# c. 试卷下发时长超过指定时间,且所有必答题均已作答,将可以交卷,点击"我要交卷",弹出交卷提示

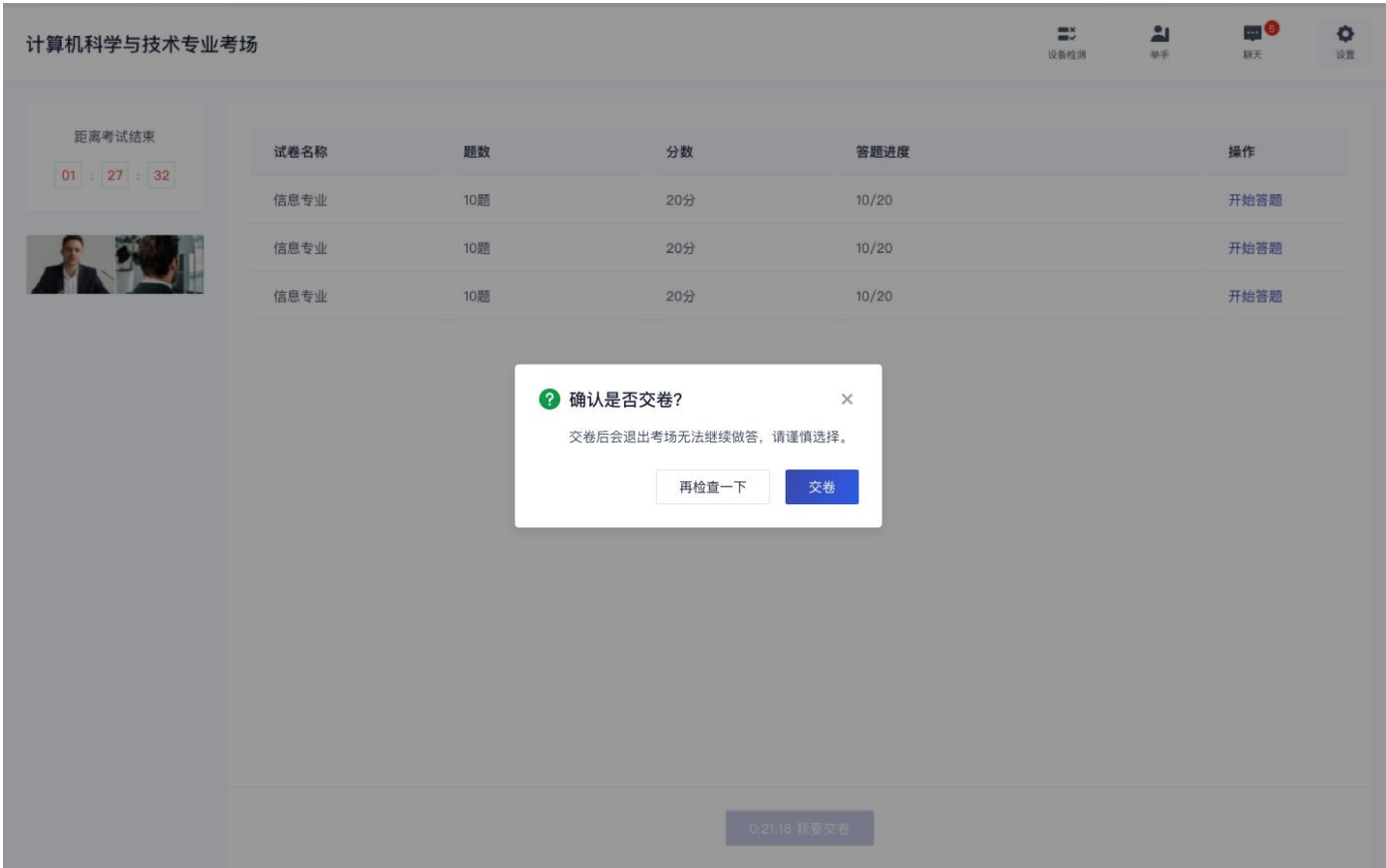

#### d. 试卷提交成功后会退出考场

#### <span id="page-38-0"></span>**2.2.2 实时互动——随来随考**

a. 点击"进入考场",提示"进入考试后,将会开始计时,需要在作答时间内完成考试,中途退出不会暂停"。

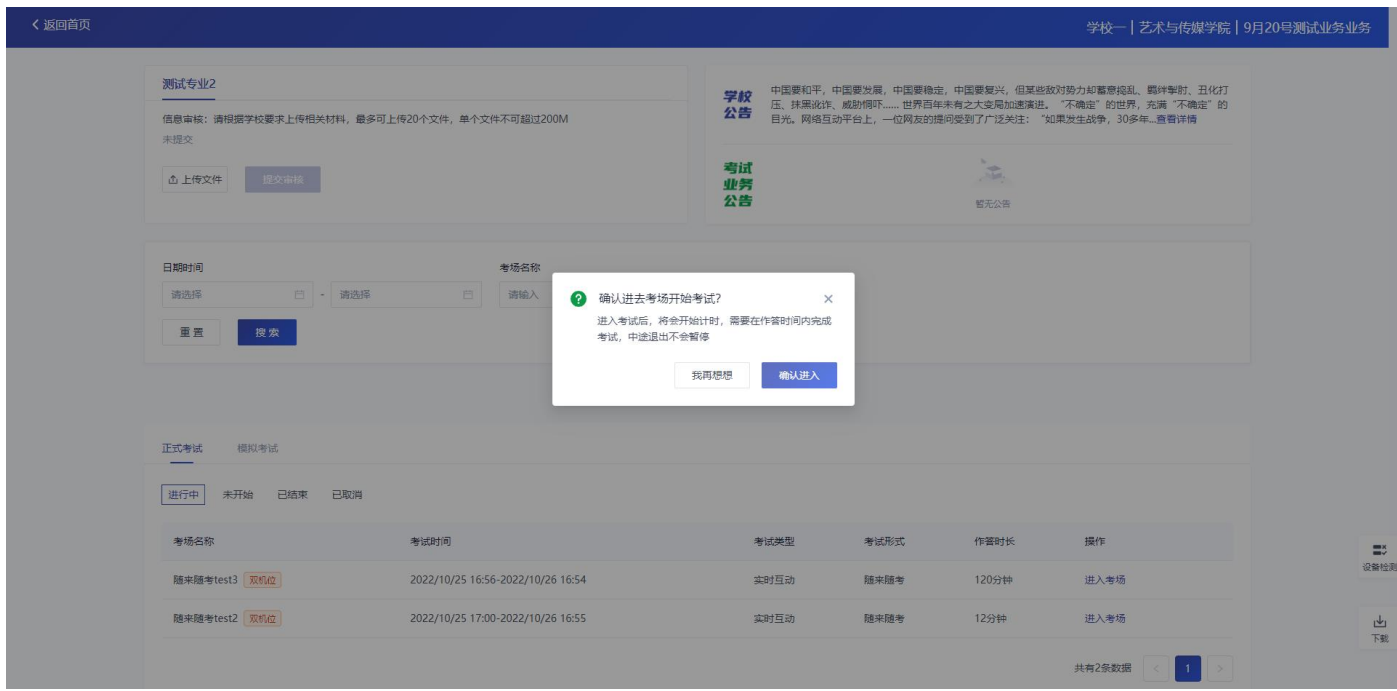

#### <span id="page-38-1"></span>**2.2.2.1 签署考试承诺书**

a. 点击"进入考场", 若该业务已开启考试承诺书功能, 则考生在进入考场前需要同意考试承诺书的内容, 点击 "同意"签署考试承诺书(同集中考试功能)

#### <span id="page-38-2"></span>**2.2.2.2 人脸识别**

a. 若该业务已开启人脸识别功能, 则考生在进入考场前需要进行人脸识别 (同集中考试功能)

#### <span id="page-38-3"></span>**2.2.2.3 开始作答**

**a.** 进入随来随考笔试界面后,需要阅读笔试考试注意事项,查看试卷可开始答题

a) 无考官的考场,考生可进行设备检测、音量调节和设置

#### 笔试房间

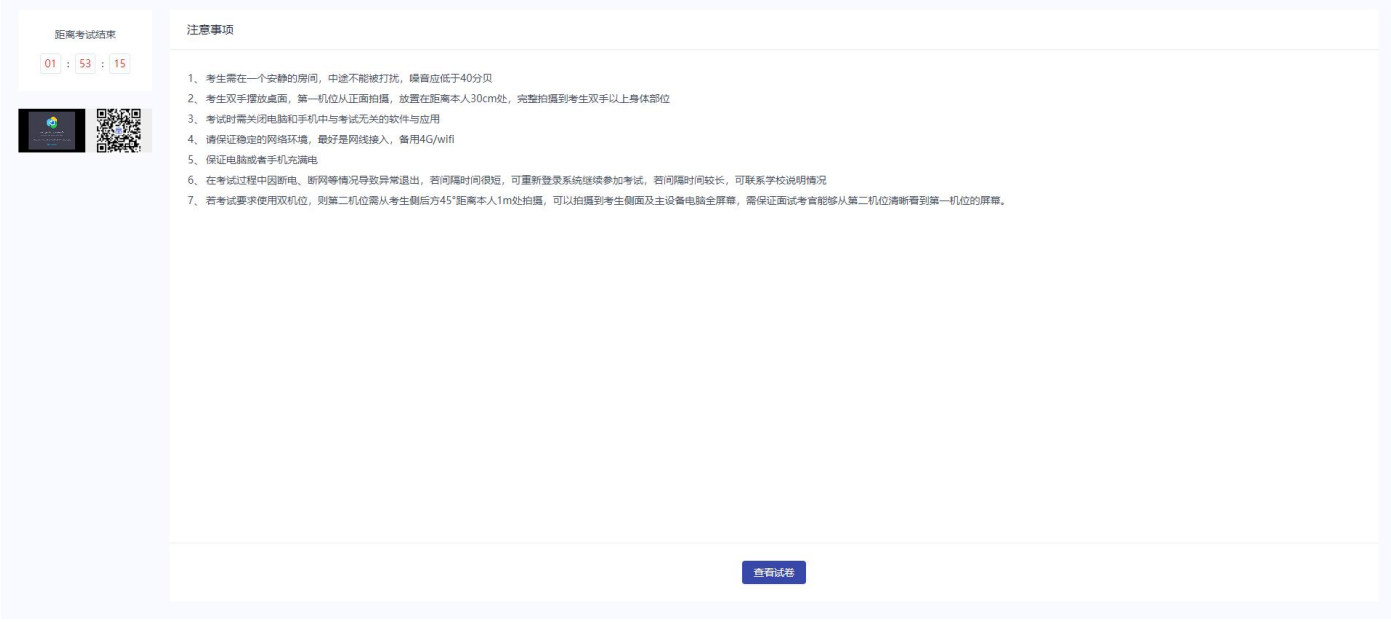

### b) 有考官的考场, 学生可通过举手、聊天功能向考官反馈问题, 寻求帮助

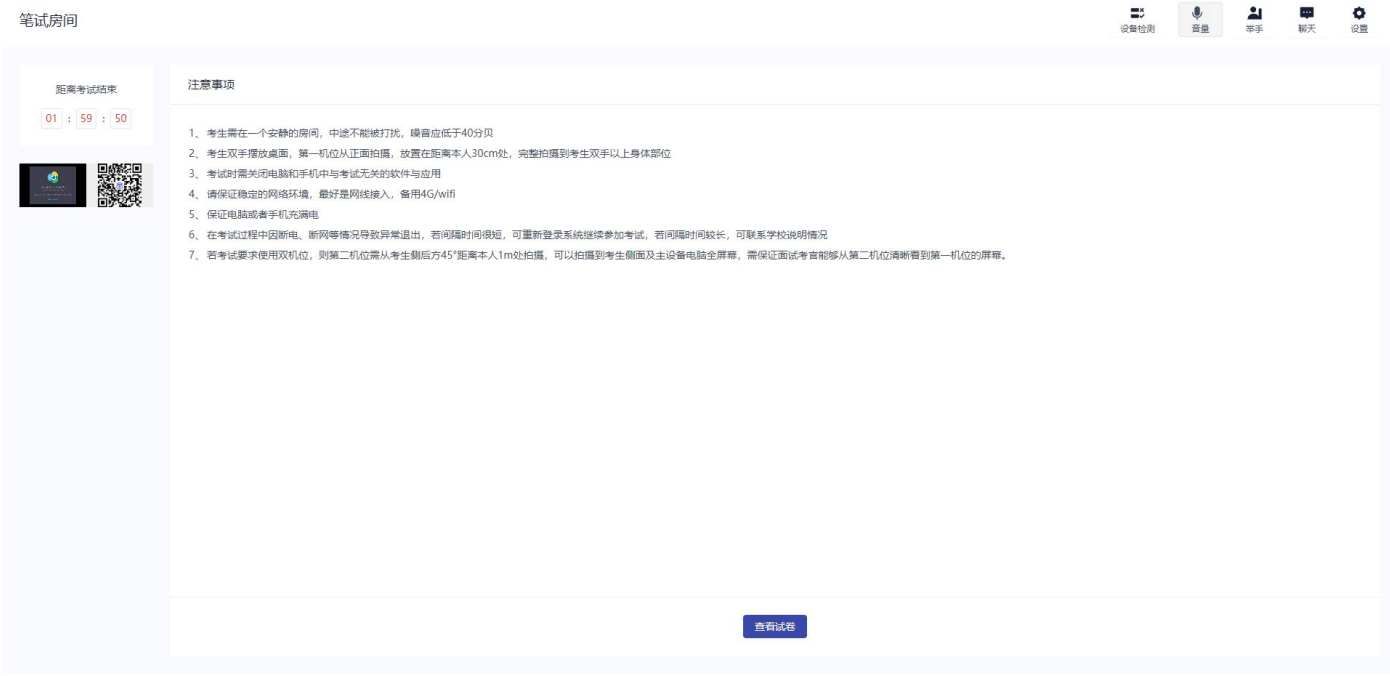

其余规则同实时互动—集中考试

<span id="page-39-0"></span>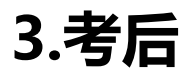

# <span id="page-39-1"></span>**3.1.互动面试**

a. 考试结束时,考生会收到结束提醒

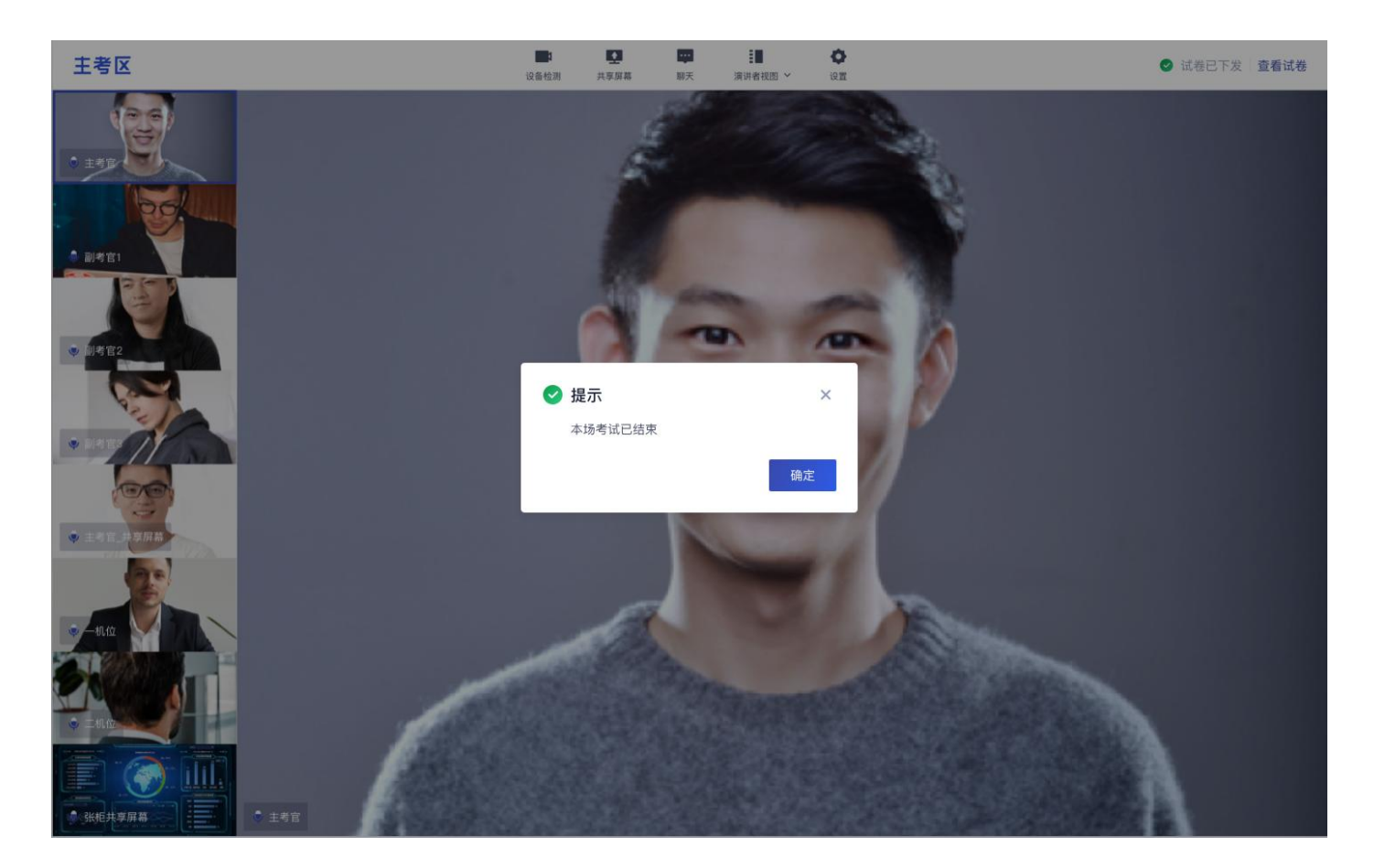

b. 点击"确定"退出考场

# <span id="page-40-0"></span>**3.2.在线笔试**

# a. 考试结束前 5 分钟,考生会收到交卷提醒

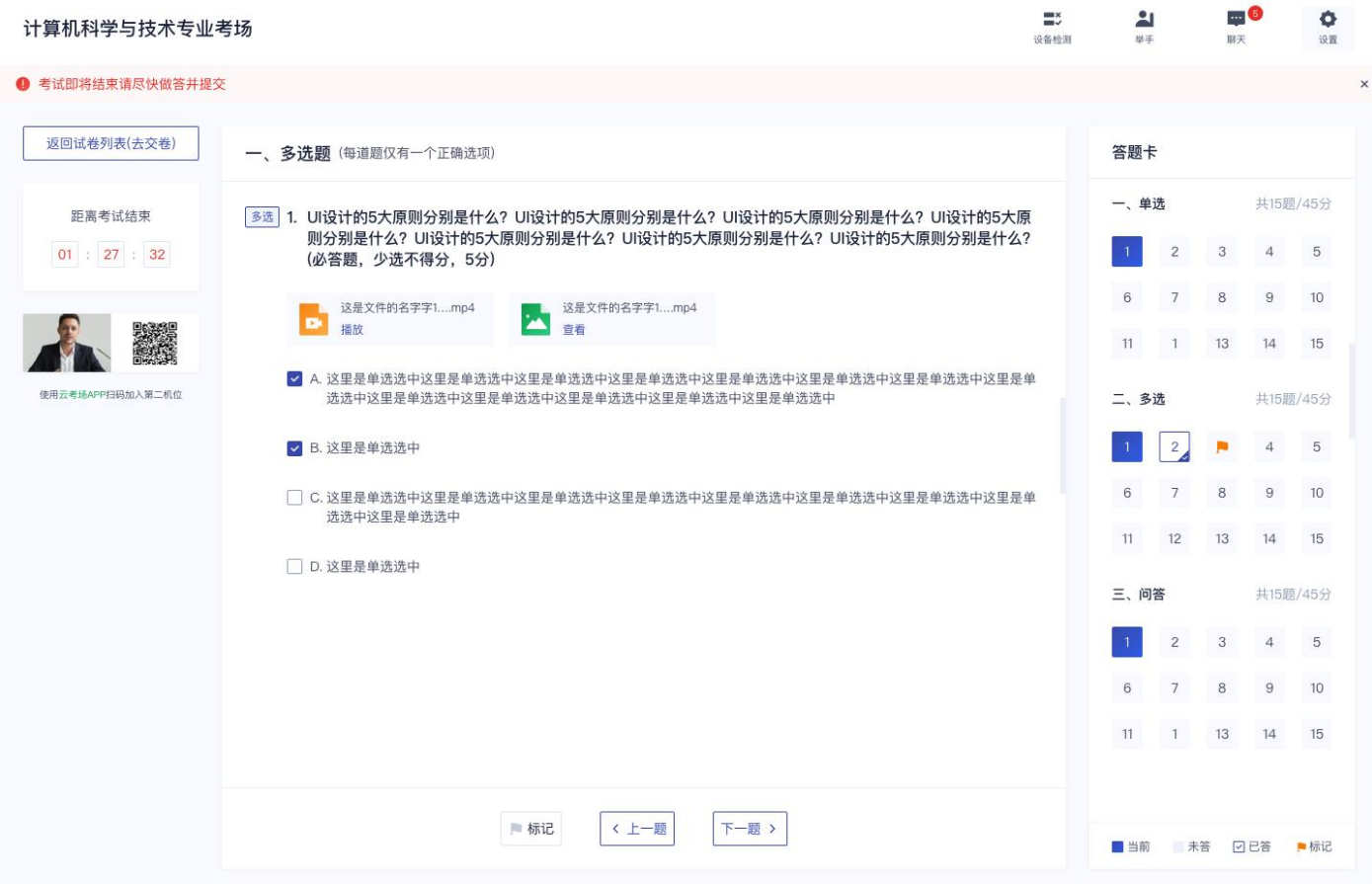

### b. 考试结束倒计结束后,考生会收到结束提醒,点击"确定"后退出考场

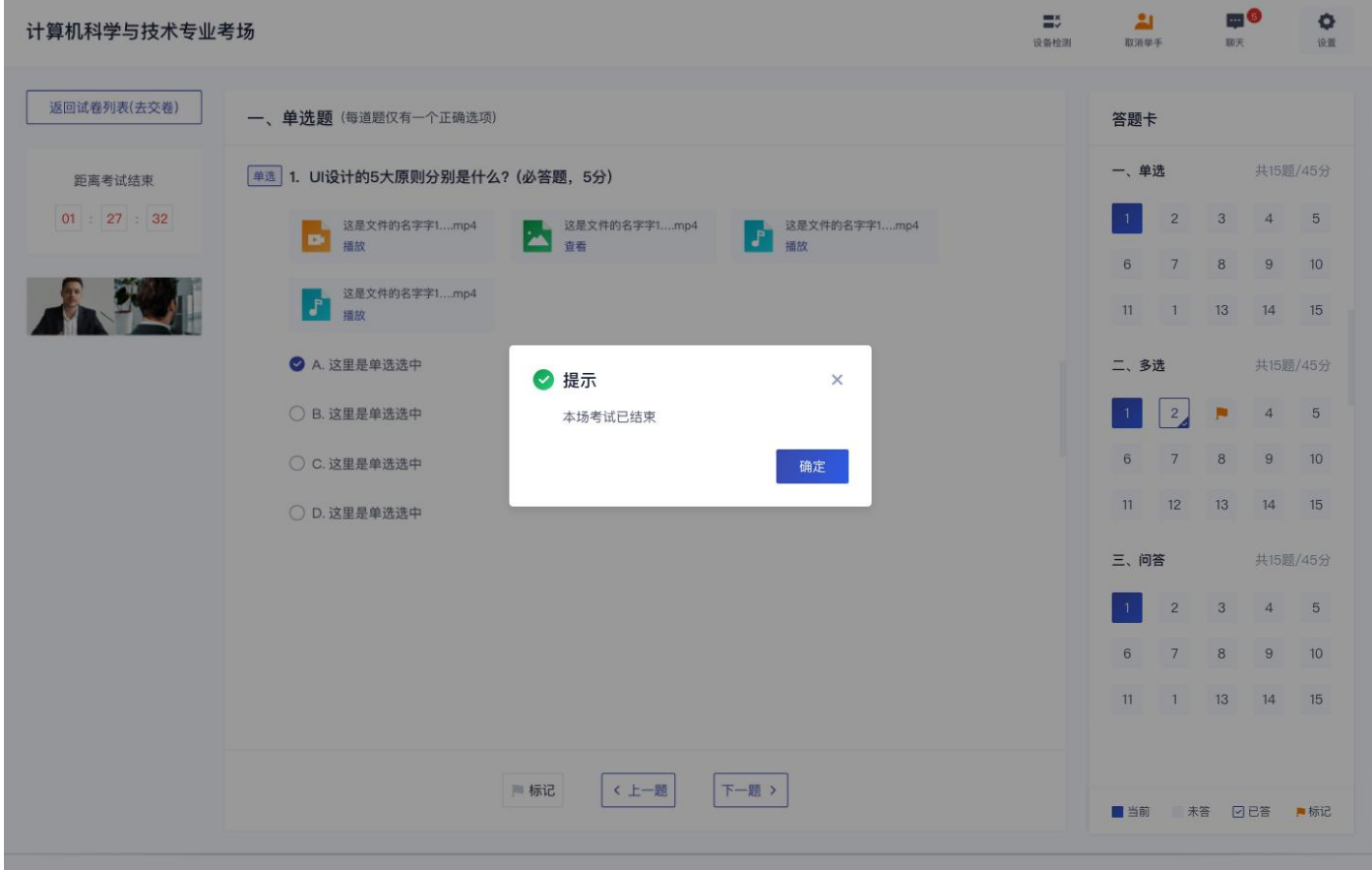